# **Nokia C5–00 - Uživatelská příručka**

# **Obsah**

# **Bezpeč[nost 5](#page-4-0)**

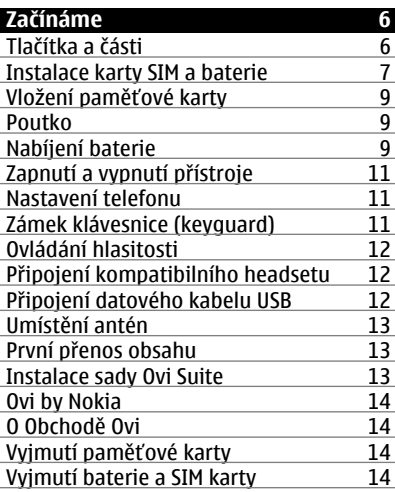

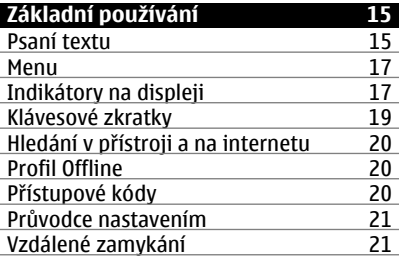

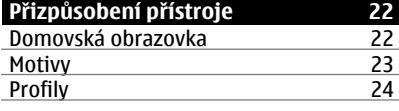

**[Telefon 25](#page-24-0)**

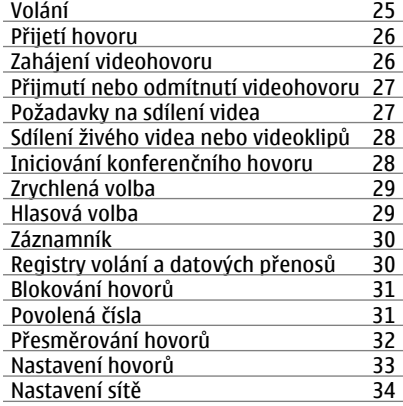

## **[Kontakty 34](#page-33-0)** Zůstaň[te ve spojení s webovými](#page-33-0) <u>př[áteli 34](#page-33-0)</u> [Kopírování kontakt](#page-35-0)ů 36 [Správa jmen a telefonních](#page-35-0) čísel 36<br>Ukládání a úpravy jmen a tel. čísel 37 [Ukládání a úpravy jmen a tel.](#page-36-0) čísel Vyzváně[cí tóny, obrázky a texty volání](#page-36-0) [pro kontakty 37](#page-36-0)

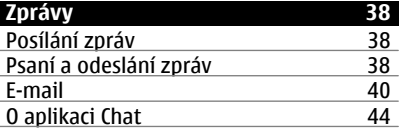

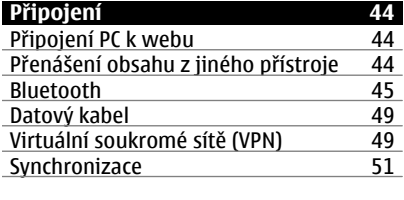

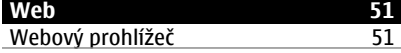

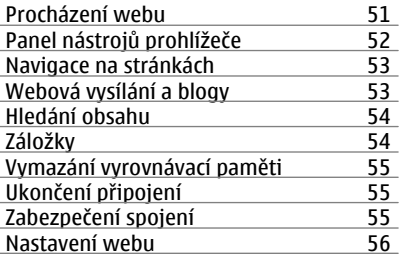

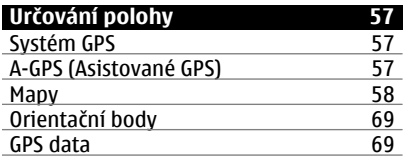

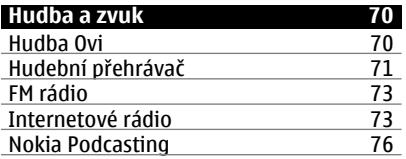

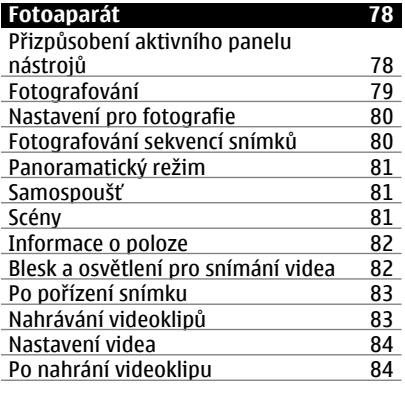

**[Obrázky a videa 84](#page-83-0)**

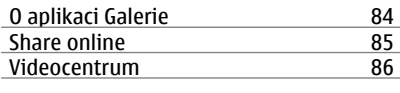

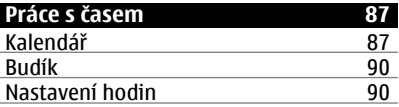

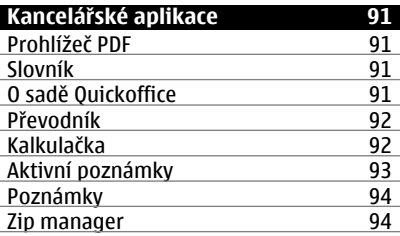

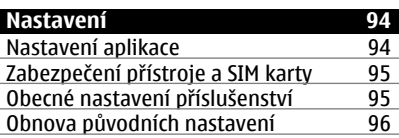

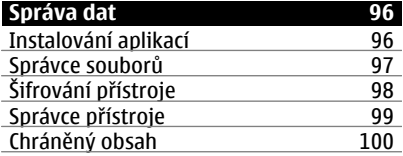

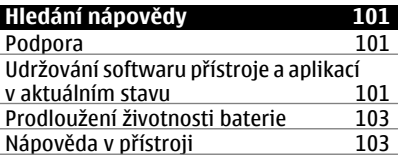

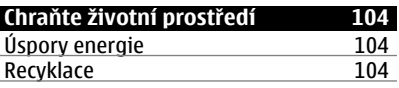

**[Informace o výrobku a](#page-104-0) bezpeč[nostní informace 105](#page-104-0)**

# <span id="page-4-0"></span>**Bezpečnost**

Seznamte se s těmito jednoduchými pravidly. Jejich nedodržování může být nebezpečné nebo protizákonné. Další informace najdete v úplné uživatelské příručce.

# **VYPNĚTE TAM, KDE JE POUŽÍVÁNÍ PŘÍSTROJE ZAKÁZÁNO**

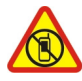

V místech, kde není povoleno používání mobilních telefonů nebo kde může přístroj způsobit rušení či nebezpečí, například v letadle, v nemocnicích a v blízkosti zdravotnických přístrojů, paliv, chemických látek nebo v místech, kde se provádí odstřely za pomoci trhavin, přístroj vypínejte. V místech s omezeními dodržujte všechny pokyny.

# **BEZPEČNOST SILNIČNÍHO PROVOZU PŘEDEVŠÍM**

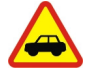

Dodržujte všechny místní zákony. Při řízení vozu si vždy nechejte volné ruce pro řízení. Při řízení musí být vaše pozornost věnována především bezpečnosti silničního provozu.

# **RUŠIVÉ VLIVY**

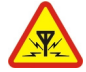

Všechny bezdrátové přístroje mohou být citlivé na rušivé vlivy, které mohou ovlivnit jejich provoz.

# **KVALIFIKOVANÝ SERVIS**

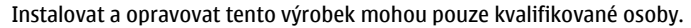

# **BATERIE, NABÍJEČKY A JINÉ PŘÍSLUŠENSTVÍ**

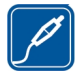

Používejte pouze baterie, nabíječky a jiné příslušenství schválené společností Nokia pro použití s tímto přístrojem. Nepřipojujte nekompatibilní výrobky.

# **UDRŽUJTE PŘÍSTROJ V SUCHU**

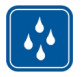

Tento přístroj není vodotěsný. Udržujte jej v suchu.

# **CHRAŇTE SVŮJ SLUCH**

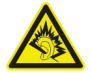

Při poslechu ze sluchátek nastavte přiměřenou hlasitost a nedržte přístroj u ucha, pokud je používán hlasitý reproduktor.

# <span id="page-5-0"></span>**Začínáme**

# **Tlačítka a části**

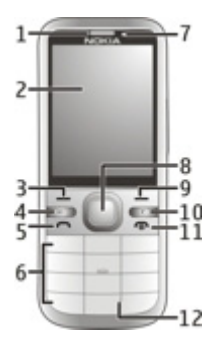

- Sluchátko
- Displej
- Levé výběrové tlačítko
- Tlačítko Domů
- Tlačítko Volat
- Tlačítka číslic
- Objektiv druhého fotoaparátu
- Navigační tlačítko Navi™. Slouží také k fotografování.
- Pravé výběrové tlačítko
- Tlačítko Smazat **C**
- Tlačítko Konec/Vypínač
- Mikrofon

<span id="page-6-0"></span>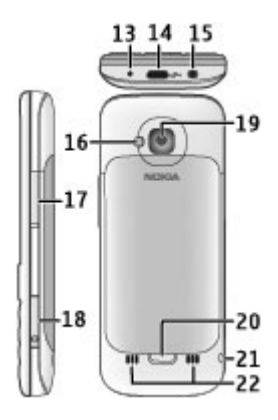

- **13** Zdířka pro konektor nabíječky
- **14** Konektor microUSB
- **15** AV konektor Nokia (3,5mm)
- **16** Blesk fotoaparátu
- **17** Tlačítka hlasitosti. Slouží také k zoomování fotoaparátu.
- **18** Slot paměťové karty
- **19** Objektiv hlavního fotoaparátu
- **20** Tlačítko pro uvolnění zadního krytu
- **21** Otvor pro poutko
- **22** Reproduktor

**Poznámka:** Povrch toho přístroje neobsahuje nikl. Povrch tohoto přístroje obsahuje antikorozní ocel.

# **Instalace karty SIM a baterie**

**Důležité:** V přístroji nepoužívejte SIM karty mini-UICC (označované také jako karty micro-SIM), a to ani s adaptérem, ani SIM karty s výřezem mini-UICC (viz obrázek). Karta micro-SIM je menší než standardní SIM karta. Tento přístroj nepodporuje používání karet microSIM. Používání nekompatibilních SIM karet může poškodit kartu i přístroj a může dojít k poškození dat uložených na kartě.

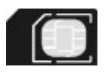

# **8 Začínáme**

1 Chcete-li otevřít zadní kryt přístroje, zatlačte uvolňovací tlačítko (1) směrem ke spodní části přístroje a sejměte kryt (2).

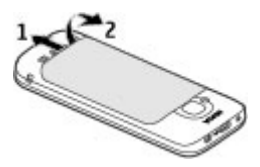

2 Vyjměte baterii a zasuňte SIM kartu do držáku SIM karty. Zkontrolujte, zda plocha kontaktů směřuje dolů.

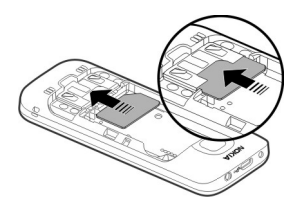

3 Vložte baterii.

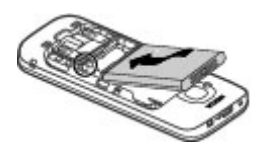

4 Při vracení zadního krytu nejprve pečlivě nasměrujte na správná místa horní západky (1), nasměrujte zadní kryt a poté jemně zatlačte dolů, až kryt zapadne na místo (2).

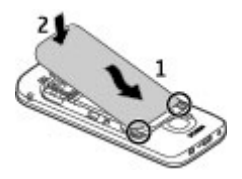

## <span id="page-8-0"></span>**Vložení paměťové karty**

Paměťová karta může být dodána s přístrojem a může být již vložena.

1 Nehtem otevřete kryt slotu paměťové karty.

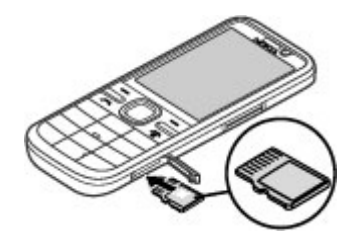

- 2 Vložte kartu do slotu kontakty nahoru.
- 3 Jemně zatlačte kartu dovnitř, až zacvakne. Zavřete kryt slotu.

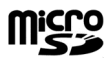

#### **Poutko**

Protáhněte poutko a utáhněte ho.

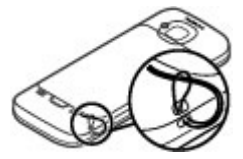

Poutko nemusí být součástí dodávky.

#### **Nabíjení baterie**

Baterie je dodávána částečně nabita, ale před prvním zapnutím přístroje ji může být nutné dobít.

Pokud přístroj ukazuje nízké nabití, použijte tento postup:

- 1 Připojte nabíječku do zásuvky el. napětí.
- 2 Připojte nabíječku k přístroji.

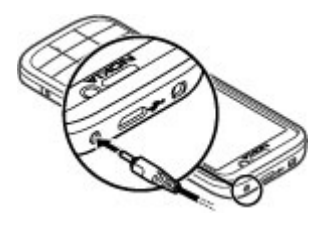

3 Po úplném nabití baterie odpojte nabíječku od přístroje a poté od elektrické zásuvky.

Baterii nemusíte nabíjet po určitou danou dobu a během nabíjení můžete s přístrojem pracovat. Je-li baterie zcela vybitá, může trvat několik minut, než se na displeji zobrazí kontrolka nabíjení a je možné volat.

**Tip:** Máte-li starou kompatibilní nabíječku Nokia, můžete ji s přístrojem použít přes adaptér CA-44. Adaptér je k dispozici jako samostatné příslušenství.

# **Nabíjení přes kabel USB**

Pokud nemáte k dispozici zásuvku, můžete nabíjet přes kabel USB. Nabíjení přístroje přes datový kabel USB trvá déle. Efektivita nabíjení USB se může významně měnit. Někdy může být doba do zahájení nabíjení a zahájení fungování přístroje velmi dlouhá.

Během nabíjení kabelem USB můžete přes datový kabel USB také přenášet data.

- 1 Kompatibilním datovým kabelem USB připojte kompatibilní zařízení USB k přístroji. U některých typů zařízení používaných pro nabíjení může být nabíjení zahájeno až po určité době.
- 2 Když je přístroj zapnut, můžete na jeho displeji vybrat mezi dostupnými režimy USB.

#### <span id="page-10-0"></span>**Zapnutí a vypnutí přístroje**

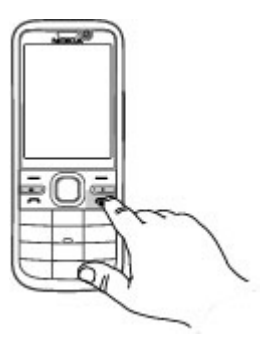

Přístroj zapněte nebo vypněte stisknutím a podržením vypínače. Krátkým stisknutím vypínače ukončíte hovor nebo zavřete aplikaci.

Když přístroj vyzve k zadání kódu PIN, zadejte ho a zvolte možnost **OK**.

Když přístroj vyzve k zadání kódu zámku, zadejte ho a zvolte možnost **OK**. Z výroby je nastaven zamykací kód 12345.

Chcete-li nastavit správné časové pásmo, čas a datum, vyberte zemi, ve které se nacházíte, a zadejte místní čas a datum.

#### **Nastavení telefonu**

Při prvním zapnutí přístroj zobrazí aplikaci Nastavení telefonu.

Pro pozdější otevření aplikace Nastavení telefonu zvolte možnost > **Nápověda** > **Nastav. telefonu**.

Chcete-li přenést data z kompatibilního přístroje Nokia, vyberte možnost **Přenos dat**.

Dostupné možnosti se mohou lišit.

#### **Zámek klávesnice (keyguard)**

Chcete-li z domovské obrazovky ručně zamknout klávesnici, stiskněte levé výběrové tlačítko a tlačítko **\***.

Chcete-li nastavit automatické zamykání klávesnice po určité době, zvolte možnost > **Nastavení** a **Nastavení** > **Obecné** > **Zabezpečení** > **Telefon a SIM karta** > **Prodl. aut. zámku kláves** > **Definov. uživatelem** a nastavte požadovanou dobu.

#### <span id="page-11-0"></span>**12 Začínáme**

Chcete-li klávesnici odemknout, zvolte možnost **Uvolnit** a stiskněte tlačítko **\***. I když je zamknutý přístroj nebo jeho klávesnice, mělo by být možné volání na oficiální číslo tísňové linky naprogramované v přístroji.

#### **Ovládání hlasitosti**

Chcete-li během hovoru nebo poslechu zvukového souboru upravit hlasitost sluchátka nebo reproduktoru, použijte tlačítka hlasitosti.

Chcete-li v průběhu hovoru zapnout nebo vypnout reproduktor, zvolte možnost **Reprod.** nebo **Telefon**.

#### **Připojení kompatibilního headsetu**

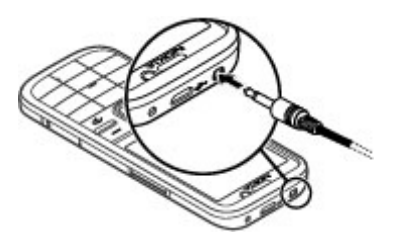

## **Připojení datového kabelu USB**

Ke konektoru USB připojte kompatibilní datový kabel USB.

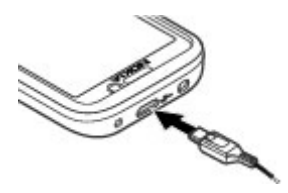

Pro zvolení výchozího režimu spojení USB nebo změnu aktivního režimu zvolte možnost > **Nastavení** a **Připojení** > **USB** > **Režim připojení USB** a vyberte požadovaný režim.

Chcete-li nastavit automatickou aktivaci výchozího režimu, zvolte možnost **Zeptat se při připoj.**.

#### <span id="page-12-0"></span>**Umístění antén**

Nedotýkejte se antény, když telefon anténu používá. Kontakt s anténami ovlivňuje kvalitu rádiové komunikace a může zkrátit výdrž baterie, protože přístroj bude pro provoz potřebovat větší výkon.

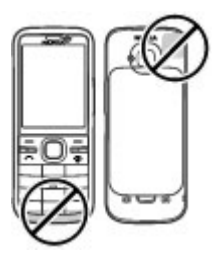

Oblast antény je zvýrazněna.

#### **První přenos obsahu**

- 1 Zvolte možnost > **Nastavení** > **Přenos dat**.
- 2 Zvolte možnost **Načíst** a postupujte podle pokynů. Oba přístroje musí podporovat spojení Bluetooth. Možná budete muset přístroje spárovat.
- 3 Ve svém přístroji vyberte obsah, který chcete přenést z druhého přístroje.

Přenos můžete po zahájení přerušit a dokončit později.

Obsah bude z paměti druhého přístroje přenesen na odpovídající místo ve vašem přístroji. Doba přenášení závisí na množství přenášených dat.

#### **Instalace sady Ovi Suite**

Sada Nokia Ovi Suite pro počítač slouží ke snadnému přístupu k souborům v přístroji Nokia C5-00, ostatních přístrojích Nokia a na webu Ovi. To vše v jediném okně. Můžete přenášet a synchronizovat zprávy, kontakty, obrázky, hudbu i další obsah mezi počítačem a přístrojem. Můžete si také zaregistrovat účet Nokia, sdílet obrázky na webu Ovi, aktualizovat software přístroje, stahovat mapy a uchovávat svůj obsah v bezpečí i přístupný.

Další informace najdete v oblasti podpory na adrese [www.ovi.com.](http://www.ovi.com)

Informace o instalaci sady Ovi Suite najdete v přiloženém letáku k sadě Ovi Suite.

Pokud sadu Ovi Suite nechcete instalovat, můžete instalační soubory odstranit z paměťové karty, abyste zvětšili dostupnou paměť na kartě.

# <span id="page-13-0"></span>**14 Začínáme**

#### **Ovi by Nokia**

 Služba Ovi by Nokia umožňuje hledání nových míst a služeb a udržení kontaktu s přáteli. Můžete provádět například následující akce:

- stahovat do přístroje hry, aplikace, videa a vyzváněcí tóny,
- hledat pomocí bezplatní navigace pro pěší i motoristy trasy, plánovat cesty a zobrazovat místa na mapě,
- získávat hudbu.

Některé položky jsou bezplatné, za některé musíte zaplatit.

Dostupné služby se v jednotlivých zemích a oblastech mohou lišit a nejsou podporovány všechny jazyky.

Chcete-li používat služby Ovi společnosti Nokia, přejděte na server [www.ovi.com](http://www.ovi.com) a zaregistrujte si vlastní účet Nokia.

Další informace najdete v části o podpoře na adrese [www.ovi.com](http://www.ovi.com).

### **O Obchodě Ovi**

**Pomocí služby Ovi Obchod můžete do přístroje stahovat mobilní hry, aplikace,** videoklipy, obrázky, motivy a vyzváněcí tóny. Některé položky jsou zdarma, za jiné musíte zakoupit pomocí platební karty nebo přes telefonní účet. Dostupnost způsobů platby závisí na zemi vašeho pobytu a nabídce poskytovatele služeb. Ovi Obchod nabízí obsah kompatibilní s vaším mobilním telefonem a odpovídající vašemu vkusu a místu pobytu.

#### **Vyjmutí paměťové karty**

**Důležité:** Nevyjímejte paměťovou kartu, když ji některá aplikace používá. Nedodržení této podmínky může poškodit kartu a přístroj a porušit data uložená na kartě.

- 1 Krátce stiskněte vypínač a zvolte možnost **Vyjmout paměť. kartu** > **Ano**.
- 2 Otevřete kryt slotu paměťové karty.
- 3 Jemným stisknutím uvolněte paměťovou kartu.
- 4 Vytáhněte kartu ven a zvolte možnost **OK**.
- 5 Zavřete kryt slotu.

#### **Vyjmutí baterie a SIM karty**

1 Chcete-li otevřít zadní kryt přístroje, zatlačte uvolňovací tlačítko (1) směrem ke spodní části přístroje a sejměte kryt (2).

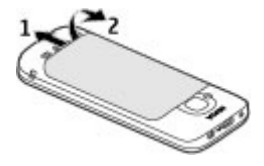

<span id="page-14-0"></span>2 Vyjměte baterii.

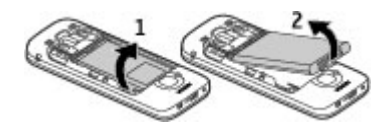

3 Do držáku karty opatrně zasuňte SIM kartu.

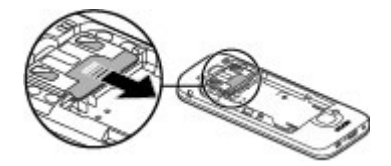

# **Základní používání**

#### **Psaní textu Tradiční psaní textu**

Tradiční psaní textu označuje ikona  $\Delta$ hc.

Ikony  $\mathbf{A}\mathbf{B}\mathbf{C}$  a  $\mathbf{A}\mathbf{b}\mathbf{c}$  označují režimy velkých a malých písmen. Ikona  $\mathbf{A}\mathbf{b}\mathbf{c}$  označuje režim automatického psaní velkých písmen na začátku vět.Ikona  $\bf 123$ označuje režim číslic.

Chcete-li na klávesnici napsat text, stiskněte opakovaně číselné tlačítko (2-9), dokud se neobjeví požadovaný znak. Číselné tlačítko nabízí více znaků, než je na něm zobrazeno. Pokud se další písmeno nachází na stejném tlačítku jako současné, počkejte, až se objeví kurzor, a poté zadejte další písmeno.

Chcete-li vložit číslici, podržte stisknuté tlačítko číslice.

Pro přepínání mezi různými režimy psaní znaků stiskněte tlačítko **#**.

Chcete-li odstranit znak, stiskněte tlačítko Smazat. Chcete-li smazat více znaků, podržte tlačítko Smazat stisknuté.

Chcete-li psát nejběžnější interpunkční znaménka, stiskněte opakovaně tlačítko **1**, dokud není zobrazeno požadované interpunkční znaménko.

Chcete-li psát zvláštní znaky, stiskněte a podržte tlačítko **\***.

Chcete-li vložit smajlíka, stiskněte tlačítko **\***, zvolte možnost **Další emotikony** a vyberte smailíka.

Mezeru vložíte stisknutím tlačítka **0**. Chcete-li ukončit řádek, stiskněte tlačítko **0** třikrát.

# **Prediktivní metoda psaní**

- 1 Chcete-li zapnout nebo vypnout prediktivní psaní textu, dvakrát rychle stiskněte tlačítko **#**. Tímto krokem zapnete nebo vypnete prediktivní psaní textu ve všech editorech v přístroji. Zapnutý režim prediktivního psaní textu označuje ikona  $\sim$   $\Lambda$ .
- 2 Pro napsání požadovaného slova stiskněte tlačítka **2-9**. Pro každé písmeno stiskněte odpovídající tlačítko pouze jednou.
- 3 Pokud je po napsání slovo zobrazeno správně, potvrďte jej stisknutím navigačního tlačítka vpravo nebo stisknutím tlačítka **0** přidejte mezeru.

Pokud slovo není správné, stiskněte opakovaně tlačítko **\***, které zobrazuje odpovídající slova ze slovníku.

Je-li za slovem zobrazen znak ?, není slovo, které chcete napsat, ve slovníku. Chceteli slovo přidat do slovníku, zvolte možnost **Psaní**, napište slovo do délky 32 znaků tradičním způsobem a zvolte možnost **OK**. Slovo bude přidáno do slovníku. Když se slovník zaplní, nahradí přístroj novým slovem nejstarší přidané slovo.

Napište první část složeného slova a potvrďte ji stisknutím navigačního tlačítka vpravo. Napište druhou část složeného slova. Složené slovo dokončete tak, že stisknutím tlačítka **0** vložíte mezeru.

# **Změna jazyka psaní**

Při psaní textu můžete měnit jazyk psaní. Pokud například opakovaným stisknutím tlačítka 6 hledáte určitý znak, změna jazyka psaní zpřístupní znaky v jiném pořadí.

Pokud používáte jinou abecedu než latinku a chcete napsat znaky v latince, například el. adresu nebo adresu webové stránky, může být vhodné změnit jazyk psaní. Chcete-li změnit jazyk psaní, zvolte možnost **Volby** > **Volby vkládání** > **Jazyk psaní** a vyberte jazyk psaní používající latinku.

# <span id="page-16-0"></span>**Kopírování a mazání textu**

- 1 Chcete-li vybrat písmena a slova, podržte stisknuté tlačítko **#** a současně stiskněte navigační tlačítko vlevo nebo vpravo. Chcete-li vybrat řádky textu, podržte stisknuté tlačítko **#** a současně stiskněte navigační tlačítko nahoru nebo dolů.
- 2 Chcete-li text zkopírovat, podržte stisknuté tlačítko **#** a současně zvolte možnost **Kopírovat**.

Chcete-li vybraný text odstranit, stiskněte tlačítko mazání **C**.

3 Chcete-li vložit text, přejděte na požadované místo, podržte stisknuté tlačítko **#** a současně zvolte možnost **Vložit**.

### **Menu**

Stiskněte tlačítko <br />
Stiskněte tlačítko <br />
Stiskněte tlačítko <br />
Stiskněte tlačítko <br />
Stiskněte tlačítko <br />
Stiskněte tlačítko <br />
Stiskněte tlačítko <br />
Stiskněte tlačítko <br />
Stiskněte tlač

Menu nabízí přístup ke všem funkcím přístroje.

Chcete-li otevřít aplikaci nebo složku, vyberte příslušnou položku.

Pokud změníte pořadí funkcí v menu, bude se lišit od výchozího pořadí popsaného v této uživatelské příručce.

Chcete-li v zobrazení aplikací označit položku nebo zrušit označení, stiskněte tlačítko **#**.

Chcete-li změnit zobrazení menu, zvolte možnost **Volby** > **Změnit zobrazení menu**.

Chcete-li zavřít aplikaci nebo složku, zvolte možnost **Volby** > **Konec**.

Pro přepínání mezi spuštěnými aplikacemi a jejich zobrazování podržte stisknuté tlačítko Domů a vyberte aplikaci.

# **Indikátory na displeji**

Přístroj je používán v síti 3G nebo GSM (síťová služba). Pruh u ikony označuje IY sílu signálu sítě na aktuálním místě. Čím je pruh vyšší, tím je signál silnější. Je aktivována technologie HSDPA (High-Speed Downlink Packet Access) /  $3.5<sub>6</sub>$ HSUPA (High-Speed Uplink Packet Access) v síti 3G (síťová služba).  $\boldsymbol{\mathsf{x}}$ Aktivovali jste profil Offline a přístroj není připojen k celulární síti. Úroveň nabití baterie. Čím je pruh vyšší, tím je silnější nabití baterie. 틁

### **18 Základní používání**

- Z Ve složce Přijaté aplikace Zprávy jsou nepřečtené zprávy. Když indikátor bliká, je zaplněna schránka Přijaté a než budete moci přijímat nové zprávy, musíte odstranit staré.
- F@ Do vzdálené schránky byla přijata nová zpráva el. pošty.
- Ve složce K odeslání aplikace Zprávy jsou připraveny zprávy k odeslání.  $\bullet$
- $\blacktriangle$ Máte nepřijaté hovory.
- $\mathbf{C}$ Tlačítka přístroje jsou zamknuta.
- $\Omega$ Je nastaveno upozornění.
- $\boldsymbol{\mathcal{L}}$ Je aktivován tichý profil a přístroj při příchozím hovoru ani zprávě nezvoní.
- ≴ Je zapnuto spojení Bluetooth.
- Je navázáno spojení Bluetooth. Pokud indikátor bliká, přístroj se pokouší ∗≠ připojit k druhému zařízení.
- 黒 K dispozici je připojení paketových dat GPRS (síťová služba).  $\underline{\mathfrak{B}}$  ukazuje, že připojení je aktivní.  $\Sigma$  ukazuje, že připojení je přidrženo.
- 틌 K dispozici je připojení paketových dat EGPRS (síťová služba).  $\leq$ ukazuje, že připojení je aktivní.  $\frac{5}{2}$  ukazuje, že připojení je přidrženo.
- $\frac{36}{11}$ K dispozici je paketové datové spojení 3G (síťová služba). Ikona  $\frac{36}{2}$ ukazuje, že připojení je aktivní. Ikona  $\frac{36}{2}$ ukazuje, že připojení je přidrženo.
- $3.5<sub>c</sub>$ Je podporováno a je k dispozici spojení HSDPA/HSUPA (síťová služba). Ikona se může v jednotlivých regionech lišit. **Ex** ukazuje, že připojení je aktivní.  $\frac{356}{26}$ ukazuje, že připojení je přidrženo.
- Přístroj je datovým kabelem USB připojen k počítači.
- $\mathbf{z}$ Je používána druhá telefonní linka (síťová služba).
- <span id="page-18-0"></span>Všechny příchozí hovory jsou přesměrovány na jiné číslo. Pokud máte dvě ◢ telefonní linky, označuje toto číslo aktivní linku.
- ଋ K přístroji je připojen headset nebo smyčka.
- ⇔ K přístroji je připojena sada do auta.
- $\Omega$ Probíhá synchronizace přístroje.

Přístroj může zobrazit i další indikátory.

#### **Klávesové zkratky**

Přístroj nabízí některé klávesové zkratky. Klávesové zkratky usnadňují používání aplikací.

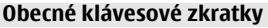

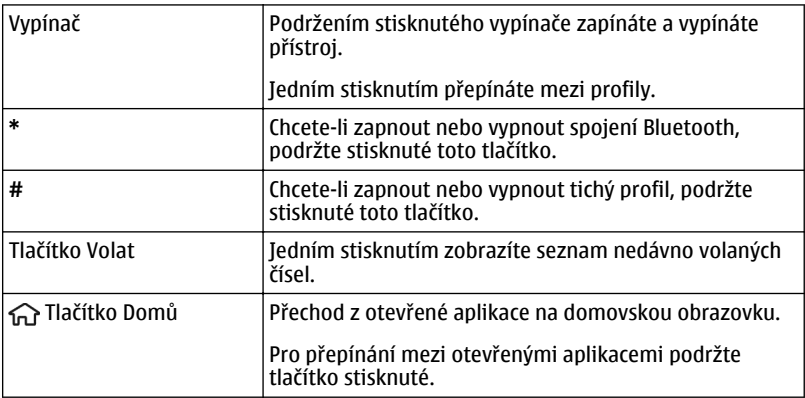

# **Domovská obrazovka**

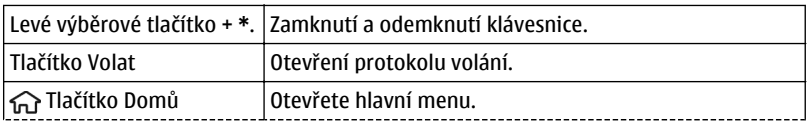

<span id="page-19-0"></span>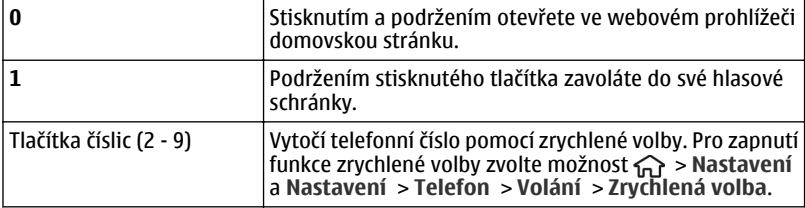

# **Hledání v přístroji a na internetu**

 Pomocí přístroje můžete hledat položky, například zprávy, obrázky, soubory nebo videa v přístroji i na internetu.

- 1 Zvolte možnost  $\bigcap$  > Aplikace > **Hledat**.
- 2 Začněte psát hledané slovo a vyberte některý z návrhů.
- 3 Chcete-li hledat na internetu, vyberte odkaz pro hledání na internetu. Potřebujete aktivní připojení k Internetu.

## **Profil Offline**

Pro aktivování profilu Offline krátce stiskněte vypínač a zvolte možnost **Off-line**.

Chcete-li přepnout do jiného profilu, stiskněte krátce vypínač a vyberte profil.

Když je aktivní profil Offline, je vypnuto veškeré připojení využívající radiové frekvence. Přístroj však můžete používat bez SIM karty a poslouchat rádio nebo hudbu z přehrávače. Nezapomeňte přístroj vypnout tam, kde je používání bezdrátových telefonů zakázáno.

**Důležité:** V profilu Off-line nemůžete volat ani přijímat žádné hovory ani používat další funkce, které vyžadují pokrytí mobilní sítí. Stále byste měli mít možnost volat na oficiální číslo tísňové linky naprogramované v přístroji. Chcete-li uskutečňovat hovory, musíte nejprve změnit profil.

# **Přístupové kódy**

Zvolte možnost > **Nastavení**.

Chcete-li nastavit práci telefonu s přístupovými kódy a bezpečnostními nastaveními, zvolte možnost **Nastavení** > **Obecné** > **Zabezpečení** > **Telefon a SIM karta** a°vyberte některou z následujících možností:

• Kód PIN (UPIN), dodaný s kartou SIM (USIM), pomáhá kartu chránit před neoprávněným použitím.

- <span id="page-20-0"></span>• Kód PIN2 (UPIN2), dodávaný s některými kartami SIM (USIM), je vyžadován pro přístup k některým službám.
- Kódy PUK (UPUK) a PUK2 (UPUK2) mohou být dodány s kartou SIM (USIM). Pokud třikrát po sobě zadáte nesprávný kód PIN, budete požádáni o zadání kódu PUK. Pokud vám kódy nebyly dodány, obraťte se na provozovatele služby.
- Bezpečnostní kód pomáhá chránit telefon před neoprávněným použitím. Kód můžete vytvořit nebo změnit a telefon můžete nastavit tak, aby vyžadoval zadání kódu. Kód uchovejte v tajnosti a uložte jej odděleně od telefonu. Pokud kód zapomenete a telefon je zamknutý, bude vyžadovat servisní zásah. Za zásah mohou být účtovány další poplatky a°může dojít k°odstranění osobních dat z°přístroje. Další informace zjistíte ve středisku Nokia Care nebo u prodejce.
- Při používání služby blokování hovorů pro zablokování hovorů do přístroje a z přístroje (síťová služba) je vyžadováno heslo pro blokování.

#### **Průvodce nastavením**

Průvodce nastavením slouží k nastavení možností e-mailu a připojení. Dostupnost jednotlivých položek nastavení v průvodci závisí na funkcích přístroje, SIM kartě, operátorovi sítě a dostupnosti údajů v databázi aplikace Průvodce nastavením.

Zvolte možnost > **Nastavení** > **Prův. nast.**.

Nejlepších výsledků při použití Průvodce nastavením dosáhnete, když v přístroji ponecháte vloženou SIM kartu. Pokud SIM karta není vložena, postupujte podle pokynů na displeji.

Vyberte z těchto voleb:

**Operátor** — Konfigurace nastavení operátora, například pro zprávy MMS, internet, WAP a streamování.

**Nastav. e**‑**mailu** — Nastavení účtu POP, IMAP nebo Mail for Exchange.

**Sdílení videa** — Nastavení sdílení videa.

Nastavení, která lze upravovat, se mohou lišit.

#### **Vzdálené zamykání**

Svůj přístroj můžete zamknout textovou zprávou z jiného přístroje. Chcete-li zapnout vzdálené zamykání přístroje a definovat potřebnou textovou zprávu, zvolte možnost > **Nastavení** > **Nastavení** > **Obecné** > **Zabezpečení** a **Telefon a SIM karta** > **Vzdál. zamykání telefonu**. Jakmile zprávu zadáte, zvolte možnost **OK**. Zpráva může mít až 20 znaků.

Pro zamknutí přístroje pošlete textovou zprávu na své mobilní číslo. Chcete-li přístroj později odemknout, zvolte možnost **Uvolnit** a zadejte kód zámku.

# <span id="page-21-0"></span>**Přizpůsobení přístroje**

#### **Domovská obrazovka Domovská obrazovka**

Z domovské obrazovky máte rychlý přístup k nejčastěji používaným funkcím a jsou zde rovněž přehledně zobrazeny všechny nepřijaté hovory nebo nové zprávy.

Můžete definovat dvě samostatné domovské obrazovky pro různé účely, například jednu pro pracovní e-maily a upozornění a druhou pro zobrazování soukromých e-mailů. Díky tomu nebudete muset zobrazovat své pracovní e-maily mimo pracovní dobu.

Chcete-li přepnout mezi různými domovskými obrazovkami, zvolte možnost .

# **Práce s domovskou obrazovkou**

Chcete-li hledat kontakty z domovské obrazovky, začněte psát jméno kontaktu. Při zadávání znaků stiskněte každé tlačítko pouze jednou. Například pro zadání "Eric" stiskněte postupně tlačítka **3742**. Přístroj začne doporučovat odpovídající kontakty.

Chcete-li přepnout mezi alfabetickým a numerickým režimem, zvolte **Volby** > **Režim písmen** nebo **Režim číslic**.

Vyberte požadovaný kontakt v seznamu navržených shod. Tato funkce nemusí být k dispozici ve všech jazycích.

Chcete-li volat kontakt, stiskněte tlačítko Volat.

Chcete-li zakázat hledání kontaktů, vyberte **Volby** > **Hledání kontaktů vyp.**.

Pro zkontrolování přijatých zpráv vyberte v poli upozornění požadovanou schránku. Chcete-li přečíst zprávu, vyberte ji. Pro přístup k dalším úkolům stiskněte navigační klávesu vpravo.

Pro zobrazení zmeškaných hovorů vyberte schránku volání v poli upozornění. Pro návrat k hovoru vyberte hovor a stiskněte tlačítko Volat. Chcete-li volajícímu poslat textovou zprávu, vyberte hovor, stiskněte navigační klávesu vpravo, zvolte **Poslat zprávu** a vyberte ze seznamu dostupných akcí.

Chcete-li si poslechnout svou hlasovou schránku, vyberte v poli upozornění hlasovou schránku. Vyberte požadovanou hlasovou schránku a stiskněte tlačítko Volat.

# **Přizpůsobení domovské obrazovky**

Zvolte možnost > **Nastavení** > **Nastavení** > **Všeobecný** > **Přizpůsobení** > **Pohotovostní režim** a vyberte požadovaný motiv domovské obrazovky.

<span id="page-22-0"></span>Chcete-li vybrat zástupce pro levé a pravé výběrové tlačítko, zvolte možnost **Klávesové zkratky**.

Chcete-li podle vybraného motivu domovské obrazovky přidat zástupce aplikací nebo záložky nebo přiřadit zástupce navigačnímu tlačítku, zvolte možnost **Klávesové zkratky**.

Podle motivu domovské obrazovky zvolte možnost **Nastavení režimu** a vyberte některou z následujících možností:

**Aktuální režim** — Přepnutí z jedné domovské obrazovky na jinou.

**Aplikace dom. obrazovky** — Výběr aplikací a upozornění zobrazených na domovské obrazovce.

**Obecný motiv** — Změna motivu aktuálně používané domovské obrazovky.

**Tapeta** — Změna obrázku na pozadí aktuálně používané domovské obrazovky.

**Oznámení el. pošty** — Přidání schránky na domovskou obrazovku.

Chcete-li změnit název aktuální domovské obrazovky, zvolte možnost **Volby** > **Přejmenovat režim**.

#### **Motivy**

### **Změna motivu displeje**

Zvolte možnost > **Nastavení** > **Motivy**.

Vyberte z následujících možností:

**Všeobecný** — Změna motivu použitého ve všech aplikacích.

**Zobrazení menu** — Změna motivu použitého v hlavním menu.

**Pohotov. režim** — Změna motivu použitého na domovské obrazovce.

**Tapeta** — Změna obrázku na pozadí domovské obrazovky.

**Spořič energie** — Výběr animace spořiče energie.

**Obrázek volání** — Změna obrázku zobrazeného při hovorech.

Chcete-li zapnout nebo vypnout efekty motivu, zvolte možnost **Všeobecný** > **Volby** > **Efekty motivu**.

## **Stažení motivu**

Zvolte > **Nastavení** > **Motivy**.

## <span id="page-23-0"></span>**24 Přizpůsobení přístroje**

Pro stažení motivu zvolte **Všeobecný** > **Stáhnout motivy** > **Volby** > **Jít na** > **Novou web. stránku**. Zadejte webovou adresu, ze které chcete motiv stáhnout. Po stažení tématu jej můžete prohlédnout nebo aktivovat.

Pro zobrazení náhledu motivu zvolte **Volby** > **Náhled**.

Pro aktivaci motivu zvolte **Volby** > **Nastavit**.

## **Mluvící motiv**

Zvolte > **Nastavení** > **Motivy** a **Pohotov. režim** > **Mluvený motiv**.

Je-li aktivní mluvený motiv, zobrazí se v aktivním pohotovostním režimu seznam funkcí podporovaných mluveným motivem. Při procházení funkcemi přístroj čte zobrazené funkce nahlas. Vyberte požadovanou funkci.

Pro poslech položek ze seznamu kontaktů zvolte **Vlastnosti volání** > **Kontakty**.

Pro poslech informací o nepřijatých a přijatých hovorech a o volaných číslech zvolte **Vlastnosti volání** > **Poslední hovory**.

Chcete-li volat zadáním telefonního čísla, zvolte **Vlastnosti volání** > **Číselník** a požadované číslo. Pro zadání telefonního čísla přejděte k číslům a postupně je volte.

Chcete-li volat svou hlasovou schránku, zvolte možnost **Vlastnosti volání** > **Hlas. schránka**.

Pro zahájení telefonického hovoru pomocí hlasového vytáčení zvolte možnost **Hlasové příkazy**.

Chcete-li si nechat přečíst doručené zprávy nahlas, zvolte **Poslech zpráv**.

Pro poslech aktuálního času zvolte **Hodiny**. Chcete-li si poslechnout dnešní datum, stiskněte navigační klávesu dolů.

Pokud při zapnuté funkci hlasové pomoci nastane čas upozornění na událost kalendáře, aplikace nahlas přečte obsah upozornění.

Pro poslech dostupných možností zvolte **Volby**.

#### **Profily**

Zvolte možnost > **Nastavení** > **Profily**.

<span id="page-24-0"></span>Můžete upravovat a přizpůsobovat vyzváněcí tóny, tóny výstrahy a další tóny přístroje pro různá prostředí, události nebo skupiny volajících. Aktivní profil je v pohotovostním režimu zobrazen v horní části displeje. Pokud je však aktivní profil Normální, je zobrazeno pouze aktuální datum.

Chcete-li vytvořit nový profil, zvolte možnost **Volby** > **Vytvořit nový** a definujte nastavení.

Chcete-li přizpůsobit profil, vyberte profil a zvolte možnost **Volby** > **Upravit**.

Pro zapnutí profilu vyberte profil a zvolte možnost **Volby** > **Aktivovat**.

Chcete-li nastavit, aby byl profil aktivní do určité doby v rámci nejbližších 24 hodin, vyberte profil, zvolte možnost **Volby** > **Dočasný** a nastavte čas. Po uplynutí nastavené doby se přístroj vrátí k profilu, který byl aktivní dříve. Je-li profil aktivní na určitou dobu, je v pohotovostním režimu zobrazena ikona (D. Profil Offline nelze nastavit jako dočasný.

Chcete-li odstranit vytvořený profil, zvolte možnost **Volby** > **Odstranit profil**. Předem nadefinované profily nemůžete odstranit.

Když je zapnut profil Offline, přístroj vypne připojení k celulární síti. Všechny vysokofrekvenční signály vysílané mezi přístrojem a celulární sítí jsou vypnuty. Pokud se pokusíte poslat zprávu, bude uložena do složky K odeslání a bude odeslána až po zapnutí jiného profilu.

Přístroj můžete používat i bez vložené SIM karty. Když vyjmete SIM kartu, bude zapnut profil Offline.

**Důležité:** V profilu Off-line nemůžete volat ani přijímat žádné hovory ani používat další funkce, které vyžadují pokrytí mobilní sítí. Stále byste měli mít možnost volat na oficiální číslo tísňové linky naprogramované v přístroji. Chcete-li uskutečňovat hovory, musíte nejprve změnit profil.

Když používáte profil Offline, můžete používat spojení Bluetooth. Při navazování a používání spojení Bluetooth nezapomeňte dodržovat veškeré bezpečnostní požadavky.

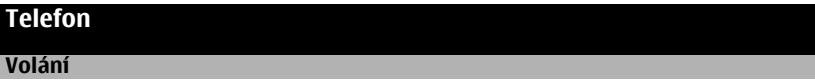

Chcete-li volat, zadejte telefonní číslo včetně směrového čísla a stiskněte tlačítko Volat.

#### <span id="page-25-0"></span>**26 Telefon**

**Tip:** Při mezinárodních hovorech zadejte znak +, který nahrazuje mezinárodní přístupový kód, a zadejte kód země, směrové číslo (pokud je to nutné, vynechejte úvodní 0) a telefonní číslo.

Chcete-li ukončit hovor nebo pokus o volání, stiskněte tlačítko Konec.

Chcete-li pro volání použít uložené kontakty, otevřete kontakty. Zadejte první písmena jména, přejděte na jméno a stiskněte tlačítko Volat.

Chcete-li volat pomocí protokolu, stiskněte tlačítko Volat pro zobrazení až 20 čísel, která jste naposledy volali nebo se pokoušeli volat. Přejděte na požadované číslo nebo jméno a stiskněte tlačítko Volat.

Chcete-li nastavit hlasitost aktivního hovoru, použijte tlačítka nastavení hlasitosti.

Pro přepnutí z hlasového hovoru na videohovor zvolte možnost **Volby** > **Přepnout na videohovor**. Přístroj ukončí hlasový hovor a zahájí videohovor s příjemcem.

#### **Přijetí hovoru**

Chcete-li přijmout hovor, stiskněte tlačítko Volat.

Chcete-li odmítnout hovor, stiskněte tlačítko Konec.

Chcete-li místo přijmutí hovoru vypnout vyzvánění, zvolte možnost **Ticho**.

Je-li aktivována funkce čekání hovoru (síťová služba), můžete během hovoru přijmout další příchozí hovor tlačítkem Volat. První hovor bude přidržen v pořadí. Pro ukončení aktivního hovoru stiskněte tlačítko Konec.

#### **Zahájení videohovoru**

Chcete-li zahájit videohovor, zadejte telefonní číslo nebo vyberte v kontaktech příjemce hovoru a zvolte možnost **Volby** > **Volat** > **Videohovor**. Po zahájení videohovoru se aktivuje fotoaparát přístroje. Je-li kamera již používána, odesílání videa je zrušeno. Pokud příjemce hovoru nechce odesílat své video, je zobrazen pouze statický obrázek. Chcete-li určit fotografii, posílanou z vašeho přístroje místo videa, zvolte možnost  $\curvearrowleft$  > **Nastavení** a **Nastavení** > **Telefon** > **Volání** > **Obrázek ve videohovoru**.

Chcete-li vypnout odesílání zvuku, videa nebo videa i zvuku, zvolte možnost **Volby** > **Nepovolit** > **Odesílání audia**, **Odesílání videa** nebo **Odesíl. audia a videa**.

<span id="page-26-0"></span>Chcete-li nastavit hlasitost aktivního videohovoru, použijte tlačítka nastavení hlasitosti.

Chcete-li použít reproduktor, zvolte možnost **Volby** > **Aktivní reproduktor**. Chcete-li vypnout reproduktor a používat sluchátko, zvolte možnost **Volby** > **Aktivovat telefon**.

Chcete-li přepínat okna s obrázky, zvolte možnost **Volby** > **Zaměnit obrázky**.

Chcete-li změnit velikost zobrazení obrázku na displeji, zvolte možnost **Volby** > **Zoom** a stiskněte navigační tlačítko nahoru nebo dolů.

Chcete-li ukončit videohovor a iniciovat nový hlasový hovor se stejným příjemcem, zvolte možnost **Volby** > **Přepnout na hlas. hovor**.

### **Přijmutí nebo odmítnutí videohovoru**

Při oznamování příchozího videohovoru zobrazí přístroj ikonu ...

- 1 Chcete-li přijmout videohovor, stiskněte tlačítko Volat. Přístroj zobrazí zprávu **Povolit odeslání videoobrazu volajícímu?**.
- 2 Chcete-li zahájit posílání živého videoobrazu, zvolte možnost **Ano**.

Pokud videohovor neaktivujete, pouze slyšíte hlas volajícího. Videoobraz je nahrazen šedým displejem. Chcete-li šedý displej nahradit fotografií pořízenou fotoaparátem přístroje, zvolte možnost > **Nastavení** a **Nastavení** > **Telefon** > **Volání** > **Obrázek ve videohovoru**.

Videohovor ukončíte stisknutím tlačítka Konec.

#### **Požadavky na sdílení videa**

Funkce sdílení videa vyžaduje na obou stranách spojení 3G. O další informace o službě, dostupnosti sítě 3G a poplatcích souvisejících se službou požádejte provozovatele služby.

Chcete-li sdílet video, zkontrolujte následující položky:

- Musíte mít správné nastavení sdílení mezi účastníky a musíte přijmout pozvánku ke sdílení videa nebo se nacházet ve stavu aktivního hovoru
- Musí být aktivní spojení 3G a musíte být v oblasti pokrytí sítí 3G. Pokud během relace sdílení videa opustíte místo pokrytí sítě 3G, sdílení je ukončeno, ale hlasový hovor pokračuje.
- Odesilatel i příjemce musí být zaregistrováni v síti 3G. Pokud někoho pozvete k relaci sdílení a přístroj příjemce není v oblasti pokrytí signálem 3G, nemá nainstalovánu

#### <span id="page-27-0"></span>**28 Telefon**

funkci pro sdílení videa nebo nemá nastavenu dvojbodovou komunikaci, příjemce se o poslaném pozvání nedozví. Vy však obdržíte chybovou zprávu, že příjemce nemůže pozvání přijmout.

### **Sdílení živého videa nebo videoklipů**

Je-li aktivní hlasový hovor, zvolte možnost **Volby** > **Sdílet video**.

1 Pro sdílení živého videa během hovoru zvolte možnost **Živé video**. Chcete-li videoklip sdílet, zvolte možnost **Videoklip** a vyberte klip, který chcete sdílet.

Přístroj zjistí, zda je videoklip třeba převést. Je-li to třeba, automaticky videoklip převede.

2 Pokud má příjemce v seznamu kontaktů několik adres SIP nebo telefonních čísel s mezinárodním směrovým číslem, vyberte požadovanou adresu nebo číslo. Pokud adresa SIP ani telefonní číslo příjemce nejsou k dispozici, zadejte adresu nebo číslo příjemce včetně mezinárodního směrového čísla a možností **OK** pozvánku odešlete. Přístroj odešle pozvánku na adresu SIP.

Sdílení začne automaticky, jakmile příjemce přijme pozvání.

# **Možnosti při sdílení videa**

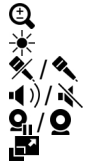

Přiblížení nebo oddálení videa (k dispozici pouze odesilateli). Nastavení jasu (k dispozici pouze odesilateli).

/ Vypnutí nebo zapnutí mikrofonu.

Zapnutí a vypnutí reproduktoru.

/ Pozastavení a pokračování ve sdílení videa.

Přepnutí na celou obrazovku (k dispozici pouze pro příjemce).

3 Chcete-li sdílení videa zastavit, zvolte možnost **Stop** . Hlasový hovor ukončíte stisknutím tlačítka Konec. S ukončením hovoru končí i sdílení videa.

Chcete-li video sdílené v reálném čase uložit, stiskněte v dotazu tlačítko **Ano**. Přístroj vám sdělí, ve které paměti je video uloženo. Chcete-li určit preferovanou paměť, zvolte možnost > **Nastavení** a **Nastavení** > **Připojení** > **Sdílení videa** > **Pref. paměť pro ukládání**.

Pokud při sdílení videoklipu přistupujete k jiným aplikacím, je sdílení pozastaveno. Chcete-li se vrátit do zobrazení sdílení videa a pokračovat ve sdílení, zvolte v pohotovostním režimu možnost **Volby** > **Obnovit sdílení videa**.

#### **Iniciování konferenčního hovoru**

1 Chcete-li uskutečnit konferenční hovor (síťová služba), zadejte telefonní číslo příjemce a stiskněte tlačítko Volat.

- <span id="page-28-0"></span>2 Když účastník přijme hovor, zvolte možnost **Volby** > **Nový hovor** a přidejte dalšího účastníka.
- 3 Po zavolání všem účastníkům zvolte možnost **Volby** > **Konference** a spojte jí všechny hovory do konferenčního hovoru.

Chcete-li během hovoru vypnout mikrofon přístroje, zvolte možnost **Volby** > **Ticho**.

Chcete-li odpojit účastníka konferenčního hovoru, zvolte možnost **Volby** > **Konference** > **Odpojit účastníka** a vyberte účastníka.

Chcete-li s některým účastníkem konferenčního hovoru mluvit soukromě, zvolte možnost **Volby** > **Konference** > **Soukromě** a vyberte účastníka.

#### **Zrychlená volba**

Zvolte možnost > **Nastavení** a **Nastavení** > **Telefon** > **Volání** > **Zrychlená volba**.

Funkce zrychlené volby umožňuje volat podržením stisknutého tlačítka s číslicí v pohotovostním režimu.

Pro aktivaci funkce zrychlené volby zvolte možnost **Zapnutá**.

Chcete-li tlačítku s číslicí přiřadit telefonní číslo, použijte tento postup:

- 1 Zvolte možnost  $\bigcap$  > Nastavení > Zrychl. volba.
- 2 Přejděte na displeji k číselnému tlačítku (2 až 9) a zvolte možnost **Volby** > **Přiřadit**.
- 3 V seznamu kontaktů vyberte požadované číslo.

Chcete-li odstranit telefonní číslo přiřazené tlačítku s číslicí, přejděte na tlačítko zrychlené volby a zvolte možnost **Volby** > **Odstranit**.

Chcete-li změnit telefonní číslo přiřazené tlačítku s číslicí, přejděte na tlačítko zrychlené volby a zvolte možnost **Volby** > **Změnit**.

#### **Hlasová volba**

Telefonický hovor můžete zahájit vyslovením jména, které je uloženo v seznamu kontaktů.

<span id="page-29-0"></span>**Poznámka:** Použití hlasových záznamů může být obtížné v hlučném prostředí nebo v tísni. Nespoléhejte se tedy ve všech případech pouze na volání s pomocí hlasového záznamu.

- 1 V aktivním pohotovostním režimu podržte stisknuté pravé výběrové tlačítko. Zazní krátký tón a přístroj zobrazí text **Prosím, teď mluvte**.
- 2 Zadejte jméno kontaktu, kterému chcete volat. Bylo-li rozeznání hlasového příkazu úspěšné, zobrazí přístroj seznam odpovídajících záznamů. Telefon přehraje hlasový příkaz první shodné položky ze seznamu. Pokud příkaz není správný, přejděte na jinou položku.

### **Záznamník**

 Aplikace záznamníku umožňuje nahrávat hlasové poznámky a telefonické rozhovory. Zvukové klipy můžete také posílat přátelům.

Zvolte možnost > **Aplikace** > **Záznamník**.

## **Nahrávání zvukových klipů**

Zvolte možnost .

# **Ukončení nahrávání zvukového klipu**

Zvolte možnost **.** 

## **Poslech zvukového klipu**

Zvolte možnost ▶

# **Odeslání zvukového klipu jako zprávy**

Zvolte možnost **Volby** > **Odeslat**.

# **Nahrávání telefonního rozhovoru**

V průběhu hlasového hovoru zvolte spusťte záznamník a zvolte možnost •. Během nahrávání uslyší obě strany v pravidelných intervalech tón.

## **Nastavení kvality nahrávání a místa pro ukládání zvukových klipů**

Zvolte možnost **Volby** > **Nastavení**.

Záznamník není možné použít, je-li aktivní datové volání nebo připojení GPRS.

#### **Registry volání a datových přenosů**

Zvolte možnost > **Protokol**.

<span id="page-30-0"></span>Chcete-li zobrazit aktuální čísla nepřijatých a přijatých hovorů nebo volaná čísla, zvolte **Poslední hovory**.

**Tip:** Chcete-li z pohotovostního režimu zobrazit volaná čísla, stiskněte tlačítko Volat.

Chcete-li zobrazit přibližnou dobu trvání příchozích a odchozích hovorů, zvolte možnost **Délka hovorů**.

Chcete-li zobrazit množství dat přenesených v průběhu paketového připojení, zvolte **Paketová data**.

#### **Blokování hovorů**

Zvolte možnost > **Nastavení** a **Nastavení** > **Telefon** > **Blokování hovoru**.

Hovory z přístroje nebo přijímané hovory můžete zablokovat (síťová služba). Pro změnu nastavení je nutné zadat heslo pro blokování od poskytovatele služeb. Funkce blokování hovorů ovlivňuje všechny typy hovorů.

Vyberte některou z následujících možností pro blokování hlasových hovorů:

**Odchozí hovory** — Blokování hlasových hovorů z přístroje.

**Příchozí hovory** — Blokování příchozích hovorů.

**Mezinárodní hovory** — Blokování hovorů do zahraničí.

**Příchozí hovory při roamingu** — Blokování příchozích hovorů, když se nacházíte v zahraničí.

**Mezinár. hovory kromě do domovské země** — Blokování hovorů do zahraničí; hovory do domovské země jsou povoleny.

Chcete-li zkontrolovat stav funkce blokování hovorů, vyberte možnost blokování a zvolte možnost **Volby** > **Ověřit stav**.

Chcete-li vypnout všechny typy blokování hovorů, vyberte možnost blokování a zvolte možnost **Volby** > **Deaktiv. všechna blokov.**.

Chcete-li změnit heslo pro blokování hlasových a faxových volání, zvolte možnost **Volby** > **Upravit heslo blokování**. Zadejte aktuální kód a poté dvakrát nový kód. Heslo pro blokování musí obsahovat čtyři číslice. Podrobnější informace získáte u provozovatele služby.

#### **Povolená čísla**

Zvolte > **Kontakty** a **Volby** > **Čísla SIM** > **Volba pov. čísel kont.**.

#### <span id="page-31-0"></span>**32 Telefon**

Se službou volání povolených čísel můžete omezit volání z přístroje na určitá telefonní čísla. Tuto funkci nepodporují všechny SIM karty. Podrobnější informace získáte od poskytovatele služeb.

Pro aktivaci a deaktivaci volby povolených čísel nebo pro upravení povolených čísel je vyžadován kód PIN2. Kód PIN2 získáte od svého poskytovatele služeb.

Vyberte **Volby** a některou z následujících možností:

**Aktivovat povolená čísla** — Aktivace povolených čísel.

**Deaktiv. povolená čísla** — Deaktivace povolených čísel.

**Nový kontakt na SIM** — Zadejte jméno kontaktu a telefonní číslo, na které chcete povolit volání.

**Přidat z Kontaktů** — Zkopírování kontaktu ze seznamu kontaktů do seznamu povolených čísel.

Chcete-li odesílat textové zprávy kontaktům v SIM kartě při aktivní službě povolených čísel, musíte přidat číslo střediska textových zpráv do seznamu povolených čísel.

## **Přesměrování hovorů**

Zvolte možnost > **Nastavení** a **Nastavení** > **Telefon** > **Přesměr. hovoru**.

Přesměrování příchozích hovorů do hlasové schránky nebo na jiné telefonní číslo. Podrobnější informace získáte u provozovatele služby.

Vyberte typ přesměrovávaných hovorů a vyberte některou z následujících možností:

**Všechny hlasové hovory** nebo **Všechna faxová volání** — Přesměrování všech příchozích hlasových a faxových volání. Volání nemůžete přijímat, můžete je pouze přesměrovat na jiné číslo.

**Je-li obsazeno** — Přesměrování příchozích volání, když máte aktivní hovor.

**Pokud nepřijímá** — Přesměrování příchozích volání, pokud přístroj vyzvání po specifikovanou dobu. Vyberte dobu, po kterou bude přístroj vyzvánět před přesměrováním hovoru.

**Je-li mimo dosah** — Přesměrování hovorů, je-li přístroj vypnutý nebo mimo dosah sítě.

**Není-li dostupný** — Přesměrování hovorů, pokud máte aktivní hovor, hovor nepřijímáte nebo je-li přístroj vypnutý nebo mimo dosah sítě.

Chcete-li hovory přesměrovat do hlasové schránky, vyberte typ hovorů, vyberte volbu přesměrování a zvolte možnost **Volby** > **Aktivovat** > **Do hlasové schránky**.

<span id="page-32-0"></span>Chcete-li hovory přesměrovat na jiné telefonní číslo, vyberte typ hovorů, vyberte volbu přesměrování a zvolte možnost **Volby** > **Aktivovat** > **Na jiné číslo**. Zadejte číslo nebo pomocí možnosti **Hledat** najděte telefonní číslo uložené v aplikaci Kontakty.

Pro kontrolu aktuálního nastavení přesměrování hovorů vyberte možnost přesměrování a zvolte možnost **Volby** > **Ověřit stav**.

Pro ukončení přesměrování hovorů vyberte požadovanou možnost přesměrování a zvolte možnost **Volby** > **Deaktivovat**.

**Nastavení hovorů**

Zvolte možnost > **Nastavení** a **Nastavení** > **Telefon** > **Volání**.

Zvolte z následujících možností:

**Odeslání mého ID** — Zobrazení vašeho telefonního čísla volanému účastníkovi.

**Čekání hovoru na lince** — Nastaví přístroj tak, aby vás během hovoru upozorňoval na příchozí volání (síťová služba).

**Odmítnout hovor zprávou** — Odmítne hovor a pošle volajícímu textovou zprávu.

**Text zprávy** — Napište standardní textovou zprávu, která bude odeslána při odmítnutí hovoru.

**Vlastní video při přij. hov.** — Povolí nebo zakáže posílání videa během videohovoru z přístroje.

**Obrázek ve videohovoru** — Není-li při videohovoru odesíláno video, zobrazí místo něj statický obrázek.

**Aut. opakované vytáčení** — Nastaví přístroj tak, aby po neúspěšném pokusu o navázání hovoru provedl ještě maximálně 10 dalších pokusů o navázání hovoru. Automatické opakované vytáčení ukončíte stisknutím tlačítka Konec.

**Ukázat délku hovoru** — Zobrazí během hovoru informace o délce hovoru.

**Informace o hovoru** — Zobrazí po hovoru informace o délce hovoru.

**Zrychlená volba** — Aktivace zrychlené volby.

**Příjem všemi klávesami** — Aktivace příjmu libovolným tlačítkem.

**Používaná linka** — Toto nastavení (služba sítě) je zobrazeno pouze v případě, že SIM karta podporuje dvě telefonní čísla, tedy dvě linky. Vyberte telefonní linku, kterou chcete použít pro volání a posílání textových zpráv. Hovory je možné přijímat z obou linek, bez ohledu na zvolenou linku. Zvolíte-li možnost **Linka 2**, ale nemáte tuto síťovou službu objednánu, nemůžete volat. Je-li zvolena linka 2, je na domovské obrazovce zobrazena ikona 2.

**Změna linky** — U SIM karet podporujících tuto funkci brání změnám telefonní linky (služba sítě). Pro změnu tohoto nastavení je vyžadován kód PIN2.

### <span id="page-33-0"></span>**34 Kontakty**

#### **Nastavení sítě**

Zvolte možnost > **Nastavení** a **Nastavení** > **Telefon** > **Síť**.

Chcete-li vybrat režim sítě, zvolte možnost **Režim sítě** > **Duální režim**, **UMTS** nebo **GSM**. V duálním režimu se přístroj automaticky přepíná mezi sítěmi.

**Tip:** Možnost **UMTS** umožňuje rychlejší přenosy dat, ale může zvýšit spotřebu energie baterie a omezit výdrž baterie. V regionech poblíž obou sítí GSM a UMTS může zvolení **Duální režim** způsobit neustálé přepínání mezi oběma sítěmi, což rovněž zvyšuje spotřebu energie baterie.

Chcete-li vybrat operátora, zvolte možnost **Volba operátora** > **Manuálně** pro výběr z dostupných sítí nebo možnost **Automaticky** pro automatickou volbu sítě přístrojem.

Chcete-li, aby přístroj oznamoval, že pracuje v síti MCN (Microcellular Network), zvolte možnost **Informace o buňce** > **Zapnuté**.

# **Kontakty**

#### **Zůstaňte ve spojení s webovými přáteli**

Kontaktní údaje v přístroji můžete synchronizovat s kontakty služby Facebook. Přímo z přístroje si také můžete vytvořit nový účet na Facebooku.

Když povolíte synchronizaci, můžete si v aplikaci Kontakty v přístroji prohlížet údaje z profilů svých kontaktů na Facebooku, například obrázek nebo informace o situaci. Budete také informováni o počtu synchronizovaných kontaktů.

Po synchronizaci uvidíte v profilu přátel ikonu aplikace Kontakty $\{2\}$ a můžete volat a posílat zprávy i z aplikace Facebook.

Synchronizace kontaktů a načítání informací o situaci jsou síťové služby. Mohou být rovněž účtovány poplatky za roaming a za přenos dat. Pokud služba sociální sítě není k dispozici nebo nepracuje správně, nemusí být synchronizace nebo načítání informací o situaci možné.

Tato možnost nemusí být k dispozici ve všech oblastech.

#### **Propojení přátel online se seznamem kontaktů**

Profily svých přátel na Facebooku můžete propojit s jejich kontaktními údaji v přístroji. Poté uvidíte nejnovější informace o situaci přátel v seznamu kontaktů a můžete je kontaktovat pomocí aplikace Facebook.

Zvolte možnost > **Aplikace** > **Facebook**.

Při prvním použití aplikace Facebook budete vyzváni k synchronizaci aplikace s aplikací Kontakty a propojení přátel na Facebooku se seznamem kontaktů.

Chcete-li aplikaci Facebook synchronizovat později, zvolte v aplikaci Facebook možnost **Možnosti** > **Nastavení** > **Znovu přiřadit všechny kontakty** > **Přiřadit**.

# **Ruční propojení kontaktu**

- 1 Zvolte možnost  $\bigcap$  > Kontakty.
- 2 Vyberte kontakt a zvolte možnost **Volby** > **Facebook** > **Přiřadit k příteli**.
- 3 V aplikaci Facebook vyberte kamaráda a zvolte možnost **Přiřadit**.

**Tip:** Přátele z Facebooku můžete se seznamem kontaktů propojit i z aplikace Facebook.

# **Odebrání propojení**

- 1 Zvolte možnost  $\curvearrowleft$  > **Kontakty.**
- 2 Vyberte kontakt a zvolte možnost **Volby** > **Facebook** > **Odstranit přiřazení**.

# **Spolupráce s přáteli online**

S kontakty služby Facebook můžete pracovat v aplikaci Facebook v přístroji. Můžete například zavolat nebo poslat SMS kontaktu ze služby Facebook, aktualizovat svůj stav ve službě Facebook, komentovat stav přátel online nebo posílat do služby Facebook obrázky.

# **Komentování a aktualizace informací o situaci**

Chcete-li být v kontaktu se svými přáteli, můžete komentovat jejich informace o situaci a číst komentáře ostatních uživatelů. Můžete také posílat informace o své situaci.

# **Přidání komentáře**

- 1 Zvolte možnost  $\widehat{A}$  > Aplikace > **Facebook**.
- 2 Otevřete informaci, kterou chcete komentovat, přejděte do pole komentáře a zvolte možnost **Komentář**.
- 3 Napište komentář a zvolte možnost **Komentář**.

**Tip:** Chcete-li komentovat v aplikaci Kontakty, otevřete profil kamaráda a vyberte informaci o situaci.

# **Aktualizace vlastních informací**

- 1 Zvolte možnost  $\bigcap$  > Aplikace > **Facebook**.
- 2 Otevřete svůj profil a zvolte možnost **Upravit**.
- 3 Napište informaci a zvolte možnost **Sdílet**.

### <span id="page-35-0"></span>**36 Kontakty**

## **Odeslání obrázku na Facebook**

V přístroji můžete vyfotografovat snímek a poslat ho přímo na Facebook.

Zvolte možnost > **Aplikace** > **Facebook**.

- 1 Přejděte do svého profilu a zvolte možnost  $\Gamma$ .
- 2 Zvolte možnost **Zvolit fotky z galerie**, vyberte obrázek a zvolte možnost **Odeslat**.
- 3 Napište popis a zvolte možnost **Odeslat**.

**Tip:** Můžete také zvolit možnost **Vyfotografovat** a vyfotografovat nový snímek.

#### **Kopírování kontaktů**

Zvolte možnost > **Kontakty**.

Při prvním otevření seznamu kontaktů se přístroj zeptá, zda chcete kopírovat jména a čísla ze SIM karty do přístroje.

### **Zahájení kopírování**

Zvolte možnost **OK**.

## **Zrušení kopírování**

Zvolte možnost **Zrušit**.

Přístroj se zeptá, zda chcete kontakty ze SIM karty zobrazit v adresáři kontaktů. Chceteli zobrazit kontakty, zvolte možnost **OK**. Přístroj otevře seznam kontaktů a jména uložená na SIM kartě v něm zobrazí s ikonou **II** 

#### **Správa jmen a telefonních čísel**

Zvolte možnost > **Kontakty**.

## **Odstraňování kontaktů**

Přejděte na kontakt a zvolte možnost **Volby** > **Odstranit**.

## **Odstraňování více kontaktů**

- 1 Chcete-li kontakt označit k odstranění, vyhledejte ho a zvolte možnost **Volby** > **Označit/zrušit označení**.
- 2 Chcete-li označené kontakty odstranit, zvolte možnost **Volby** > **Odstranit**.

## **Kopírování kontaktů**

Přejděte na kontakt, zvolte možnost **Volby** > **Kopírovat** a vyberte požadované místo.
## **Odeslání kontaktu do jiného přístroje**

Vyberte kontakt a zvolte možnost **Volby** > **Zobrazit detaily** > **Volby** > **Odeslat vizitku**.

## **Poslech hlasového záznamu přiřazeného kontaktu**

Vyberte kontakt a zvolte možnost **Volby** > **Zobrazit detaily** > **Volby** > **Detaily hlasov. záznamu** > **Volby** > **Přehrát hlasový záznam**.

Při zadávání kontaktů nebo úpravách hlasových příkazů nepoužívejte velmi krátká nebo podobná jména pro různé kontakty nebo příkazy.

Použití hlasových záznamů může být obtížné v hlučném prostředí nebo v tísni. Nespoléhejte se tedy ve všech případech pouze na volání s pomocí hlasového záznamu.

### **Ukládání a úpravy jmen a tel. čísel**

Zvolte možnost > **Kontakty**.

## **Přidání nového kontaktu do seznamu kontaktů**

- 1 Zvolte možnost **Volby** > **Nový kontakt**.
- 2 Vyplňte potřebná pole a zvolte možnost **Hotovo**.

## **Úpravy kontaktů**

Vyberte kontakt a možnost **Volby** > **Zobrazit detaily** > **Volby** > **Upravit**.

### **Vyzváněcí tóny, obrázky a texty volání pro kontakty**

Pro každý kontakt a skupinu můžete nastavit vyzváněcí tón a ke kontaktům můžete přidávat obrázky a texty při volání. Volá-li vám kontakt, přístroj vyzvání vybraným vyzváněcím tónem a zobrazuje text při volání nebo obrátek (je-li s voláním odesláno tel. číslo volajícího a přístroj je rozpozná).

Pro nastavení vyzváněcího tónu pro kontakt nebo skupinu kontaktů vyberte kontakt nebo skupinu kontaktů, zvolte možnost **Volby** > **Zobrazit detaily** > **Volby** > **Vyzváněcí tón** a vyberte vyzváněcí tón.

Chcete-li vytvořit text volání pro kontakt, vyberte kontakt a zvolte možnost **Volby** > **Zobrazit detaily** > **Volby** > **Přidat text pro volání**. Zadejte text pro volání a zvolte možnost **OK**.

- 1 Chcete-li ke kontaktu uloženému v paměti přístroje přidat obrázek, vyberte kontakt a zvolte možnost **Volby** > **Zobrazit detaily** > **Volby** > **Přidat obrázek**.
- 2 Vyberte obrázek v aplikaci Fotografie.

Chcete-li vyzváněcí tón odebrat, zvolte v seznamu vyzváněcích tónů možnost **Výchozí tón**.

Chcete-li zobrazit, změnit nebo odebrat obrázek kontaktu, vyberte kontakt, zvolte možnost **Volby** > **Zobrazit detaily** > **Volby** > **Obrázek** a vyberte požadovanou možnost.

# **Zprávy**

#### **Posílání zpráv**

V menu Zprávy (síťová služba) můžete odesílat a přijímat textové zprávy, multimediální zprávy, zvukové zprávy a el. poštu. Můžete rovněž přijímat zprávy webové služby, informační zprávy a speciální zprávy obsahující data, nebo odesílat příkazy služby.

Zvolte možnost > **Zprávy**.

Dostupná typy zpráv se mohou lišit. Podrobnější informace získáte od poskytovatele služeb.

Před odesláním nebo přijetím první zprávy bude možná nutné učinit následující kroky:

- Vložit do přístroje platnou SIM kartu a být v oblasti pokrytí službami celulární sítě.
- Ověřit, zda síť podporuje funkce aplikace Zprávy, které chcete používat, a zda jsou aktivovány na SIM kartě.
- Definovat v přístroji nastavení přístupového bodu k internetu.
- Definovat v přístroji nastavení e-mailových účtů.
- Definovat nastavení textových zpráv v přístroji.
- Definovat nastavení multimediálních zpráv v přístroji.

Přístroj může rozpoznat poskytovatele SIM karty a automaticky nakonfigurovat některá nastavení zpráv. Pokud se tak nestane, budete možná muset definovat nastavení ručně; nebo se kvůli konfiguraci nastavení obrátit na provozovatele služby.

Vzhled obrazové zprávy se může lišit v závislosti na přístroji, do kterého je zpráva přijata.

Přijímat a zobrazovat multimediální zprávy mohou pouze přístroje, které mají kompatibilní funkce. Vzhled zprávy se může lišit v závislosti na přístroji, na kterém je zpráva obdržena.

### **Psaní a odeslání zpráv**

Zvolte  $\bigcap$  > Zprávy.

Než můžete vytvořit multimediální zprávu nebo napsat e-mail, musíte mít v telefonu nakonfigurováno odpovídající nastavení.

Je-li položka vložená do multimediální zprávy pro přenos v síti příliš velká, přístroj může její velikost automaticky zmenšit.

U provozovatele služby zjistěte omezení velikosti zpráv el. pošty. Pokud se pokusíte odeslat zprávu el. pošty přesahující omezení velikosti dané serverem, bude zpráva ponechána ve složce K odeslání a přístroj se bude opakovaně pokoušet o její odeslání. Posílání zpráv el. pošty vyžaduje datové spojení a opakované pokusy o posílání zprávy el. pošty mohou zvyšovat váš účet za přenosy dat. Ve složce K odeslání můžete takovou zprávu odstranit nebo ji přesunout do složky Koncepty.

- 1 Zvolte možnost **Nová zpráva**.
- 2 Chcete-li poslat textovou nebo multimediální zprávu (MMS), zvolte možnost **Zpráva**. Chcete-li poslat multimediální zprávu s jedním zvukovým klipem, zvolte možnost **Zvuková zpráva**. Chcete-li poslat e-mail, zvolte možnost **E-mail**.
- 3 V poli Komu stiskněte navigační tlačítko a v seznamu kontaktů vyberte příjemce nebo skupiny nebo zadejte telefonní číslo či adresu el. pošty příjemce. Stisknutím tlačítka **\*** vložíte středník (;), kterým oddělíte jednotlivé příjemce. Čísla či adresy můžete také zkopírovat a vložit ze schránky.
- 4 Do pole Předmět zadejte předmět multimediální nebo e-mailové zprávy. Chcete-li při psaní textové nebo multimediální zprávy skrýt nebo zobrazit některá pole, zvolte možnost **Volby** > **Pole záhlaví zprávy**.
- 5 Do pole zprávy napište zprávu. Chcete-li při vytváření textové nebo multimediální zprávy použít šablonu nebo přidat poznámku, zvolte možnost **Volby** > **Vložit obsah** > **Vložit text** > **Šablona** nebo **Poznámka**. Chcete-li při vytváření e-mailu použít šablonu, zvolte možnost **Volby** > **Vložit šablonu**.
- 6 Chcete-li do multimediální zprávy vložit mediální soubor, zvolte možnost **Volby** > **Vložit obsah**, vyberte typ a zdroj souboru a požadovaný soubor. Chcete-li do zprávy vložit vizitku, snímek, poznámku nebo jiný soubor, zvolte možnost **Volby** > **Vložit obsah** > **Vložit jiný**.
- 7 Chcete-li do multimediální zprávy vyfotografovat nový snímek nebo nahrát videoklip či zvukový klip, zvolte **Volby** > **Vložit obsah** > **Vložit obrázek** > **Nový**, **Vložit videoklip** > **Nový** nebo **Vložit zvukový klip** > **Nový**.
- 8 Chcete-li k e-mailové zprávě přidat přílohu, zvolte možnost **Volby** > **Přidat přílohu**, vyberte paměť a vyberte soubor, který chcete přiložit. Příloha je označena ikonou <sub>I</sub>II.
- 9 Zprávu odešlete zvolením **Volby** > **Odeslat** nebo stisknutím tlačítka Volat.

Dostupné volby se mohou lišit.

Přístroj umožňuje odesílat textové zprávy, jejichž délka překračuje limit pro jednu zprávu. Delší zprávy budou odeslány jako dvě či více zpráv. Poskytovatel služeb může takovou zprávu vyúčtovat odpovídajícím způsobem.

Znaky, které používají diakritiku nebo jiné značky, a znaky některých jazyků vyžadují více místa, a tím snižují počet znaků, které je možné odeslat v jedné zprávě.

Videoklipy uložené ve formátu MP4 nebo videoklipy přesahující omezení velikosti dané bezdrátovou sítí pro multimediální zprávy nemusí být možné v multimediální zprávě poslat.

#### **E-mail**

### **Nastavení e-mailu**

Díky průvodci e-mailem Nokia můžete nastavit svůj firemní e-mailový účet, například Microsoft Outlook, Mail for Exchange nebo Intellisync, a internetový e-mailový účet.

Při nastavování firemního e-mailu budete vyzváni k zadání názvu serveru přiřazeného k vaší e-mailové adrese. Podrobné informace získáte z IT oddělení vaší společnosti.

- 1 Na domovské obrazovce vyberte průvodce el. poštou.
- 2 Zadejte svou e-mailovou adresu a heslo. Není-li průvodce schopen nakonfigurovat nastavení e-mailu automaticky, budete muset zvolit typ e-mailového účtu a zadat odpovídající nastavení účtu.

Pokud váš přístroj obsahuje další e-mailové klienty, nabídnou se při spuštění průvodce e-mailem.

## **Odeslání e-mailu**

Zvolte možnost > **Zprávy**.

- 1 Vyberte schránku a zvolte možnost **Volby** > **Vytvořit zpr. el. pošty**.
- 2 Do pole Komu zadejte adresu příjemce. Pokud je adresa příjemce v aplikaci Kontakty, začněte psát jeho jméno a vyberte příjemce z nabízených položek. Pokud zadáváte několik příjemců, oddělujte jejich adresy znakem **;**. Pole Kopie slouží k odeslání kopie dalším příjemcům, pole Skrytá k odeslání skryté kopie jiným příjemcům. Není-li pole Skrytá zobrazeno, zvolte možnost **Volby** > **Další** > **Zobrazit pole Skrytá**.
- 3 Do pole Předmět zadejte předmět zprávy el. pošty.
- 4 Do oblasti pro text zadejte zprávu.
- 5 Zvolte **Volby** a vyberte z následujících voleb:

**Přidat přílohu** — Přiložte ke zprávě přílohu. **Priorita** — Nastavte prioritu zprávy. **Další** — Přidání dalších polí.

**Příznak** — Označení zprávy pro sledování. **Vložit šablonu** — Vložení textu ze šablony. **Přidat příjemce** — Přidání příjemců z adresáře Kontakty. **Volby úprav** — Vyjmutí, zkopírování nebo vložení vybraného textu. **Jazyk psaní** — Změna jazyka psaní.

6 Zvolte možnost **Volby** > **Odeslat**.

Dostupné volby se mohou lišit.

## **Přidání příloh**

Zvolte možnost > **Zprávy**.

Chcete-li napsat e-mail, otevřete schránku a zvolte možnost **Volby** > **Vytvořit zpr. el. pošty**.

Pro přidání přílohy k e-mailu zvolte možnost **Volby** > **Přidat přílohu**.

Pro odstranění vybrané přílohy zvolte možnost **Volby** > **Odebrat přílohu**.

## **Čtení e-mailu**

Zvolte možnost > **Zprávy**.

Chcete-li si přečíst přijatý e-mail, vyberte schránku a vyberte v seznamu zprávu.

Chcete-li odpovědět odesilateli zprávy, zvolte možnost **Volby** > **Odpovědět**. Chcete-li odpovědět odesilateli a všem dalším příjemcům, zvolte možnost **Volby** > **Odpovědět všem**.

Chcete-li zprávu poslat dalším příjemcům, zvolte možnost **Volby** > **Předat dál**.

## **Stažení příloh**

Zvolte možnost > **Zprávy** a vyberte schránku.

Chcete-li zobrazit přílohy přijatého e-mailu, vyberte pole příloh a zvolte možnost **Volby** > **Akce**. Pokud je ve zprávě jedna příloha, otevřete ji možností **Otevřít**. Pokud je ve zprávě několik příloh, otevřete možností **Zobrazit seznam** seznam s údaji, které přílohy byly staženy.

#### **42 Zprávy**

Pro stažení vybrané přílohy nebo všech příloh ze seznamu do přístroje zvolte možnost **Volby** > **Akce** > **Stáhnout** nebo **Stáhnout vše**. Přílohy nejsou uloženy do přístroje a jsou odstraněny při odstranění zprávy.

Pro uložení zvolené přílohy nebo všech stažených příloh v přístroji zvolte **Volby** > **Akce** > **Uložit** nebo **Uložit vše**.

Pro otevření vybrané stažené přílohy zvolte možnost **Volby** > **Akce** > **Otevřít**.

### **Odpověď na pozvánku na schůzku**

Zvolte možnost > **Zprávy** a vyberte schránku.

Na pozvánky na schůzku můžete odpovídat pouze v°případě, že máte aktivovanou synchronizaci dat kalendáře.

Vyberte přijatou pozvánku na schůzku, zvolte možnost **Volby** a vyberte některou z následujících možností:

**Potvrdit** — Potvrzení pozvánky na schůzku.

**Odmítnout** — Odmítnutí pozvánky na schůzku.

**Předat dál** — Poslání vybrané pozvánky na schůzku dalším příjemcům.

**Odebrat z kalendáře** — Odstranění zrušené schůzky z kalendáře.

#### **Hledání e-mailů**

Zvolte možnost > **Zprávy** a vyberte schránku.

Pro hledání položek mezi příjemci, předměty a texty e-mailů zvolte možnost **Volby** > **Hledat**.

Hledání zastavíte zvolením možnosti **Volby** > **Zastavit hledání**.

Chcete-li spustit nové hledání, zvolte možnost **Volby** > **Nové hledání**.

#### **Odstranění e-mailů**

Zvolte možnost > **Zprávy** a vyberte schránku.

Chcete-li odstranit zprávu, vyberte ji a použijte možnost **Volby** > **Akce** > **Odstranit**. Zpráva je umístěna do složky Odstraněné položky, pokud je k dispozici. Pokud není k dispozici složka Odstraněné položky, bude zpráva odstraněna trvale.

Chcete-li vyprázdnit složku Odstraněné položky, vyberte složku a zvolte možnost **Volby** > **Vyprázdnit odstr. pol.**.

#### **Přepínání mezi složkami e-mailu**

Zvolte možnost > **Zprávy** a vyberte schránku.

Chcete-li otevřít jinou složku el. zpráv nebo schránku, zvolte v horní části displeje možnost **Doručená pošta**. V seznamu vyberte složku nebo schránku.

#### **Odpojení od schránky**

Zvolte možnost > **Zprávy** a vyberte schránku.

Chcete-li zrušit synchronizaci mezi přístrojem a e-mailovým serverem a dále pracovat s e-mailem bez bezdrátového připojení, zvolte možnost **Volby** > **Odpojit**. Pokud schránka nenabízí možnost **Odpojit**, odpojte se od schránky možností **Volby** > **Konec**.

Pro nové spuštění synchronizace zvolte možnost **Volby** > **Připojit**.

#### **Nastavení automatické odpovědi v nepřítomnosti**

Zvolte > **Aplikace** > **Email**.

Chcete-li nastavit automatickou odpověď v nepřítomnosti (je-li k dispozici), vyberte schránku a zvolte možnost **Volby** > **Nastavení** > **Schránka** > **Mimo kancelář** > **Zap.**.

Chcete-li napsat text odpovědi, zvolte **Odpověď mimo kancelář**.

#### **Obecná nastavení e-mailu**

Zvolte možnost > **Aplikace** > **Email** a **Nastav.** > **Obecné nastavení**.

Zvolte z následujících možností:

**Rozložení sezn. zpráv** — Výběr počtu řádků textu zobrazených u e-mailových zpráv ve složce Přijaté (jeden nebo dva).

**Náhled textu** — Zobrazování náhledu zpráv při procházení seznamu e-mailových zpráv ve složce Přijaté.

**Oddělovače názvů** — Chcete-li seznam zpráv el. pošty rozbalovat a balit, zvolte možnost **Zapnuto**.

**Stahovat oznámení** — Nastavení přístroje tak, aby vás upozornil na staženou přílohu e-mailu.

**Upozornit před odstr.** — Nastavení přístroje tak, aby před odstraněním zprávy el. pošty zobrazil upozornění.

**Tisk protokolů** — Získávání dat o odeslaných a přijatých e-mailech.

**Zobrazit obrázky** — Automatické zobrazování obrázků.

**Domovská obrazovka** — Určete počtu řádků e-mailu, které se mají zobrazit v informační části domovské obrazovky.

Dostupné volby se mohou lišit.

## **O aplikaci Chat**

Díky službě Chat (síťová služba) si můžete vyměňovat okamžité zprávy s přáteli. Můžete přistupovat k několika službám nebo komunitám chatu současně a přepínat mezi nimi. Pokud například chcete procházet web, můžete aplikaci Chat ponechat spuštěnou na pozadí. I tak vás bude upozorňovat na nové zprávy chatu.

Aplikace Chat je ve vašem přístroji předinstalována. Chatování zahájíte zvolením možnosti > **Aplikace** > **Chat**.

Využívání síťových služeb a stahování obsahu do přístroje může znamenat vyšší náklady na datové přenosy.

# **Připojení**

### **Připojení PC k webu**

Svůj přístroj můžete použít pro připojení PC k webu.

- 1 USB kabelem připojte přístroj k PC.
- 2 Zvolte možnost **Připojit počítač k síti**. Systém automaticky nainstaluje z přístroje do počítače potřebný software.
- 3 Potvrďte instalaci na PC. Budete-li k tomu vyzváni, potvrďte i připojení. Po vytvoření připojení k webu otevře systém v počítači webový prohlížeč.

Na PC musíte mít administrátorská práva. V PC musí být povolena funkce automatického spuštění.

## **Přenášení obsahu z jiného přístroje**

Zvolte možnost > **Nastavení** > **Přenos dat**.

Aplikace Přenos dat umožňuje přenášet obsah, například kontakty, mezi dvěma kompatibilními přístroji Nokia.

Typ obsahu, který je možné přenášet, závisí na modelu přístroje, ze kterého chcete obsah přenášet. Pokud druhý přístroj podporuje synchronizaci, můžete rovněž synchronizovat data mezi druhým a vaším přístrojem. Pokud druhé zařízení není kompatibilní, přístroj vás na to upozorní.

Pokud druhý přístroj nelze zapnout bez SIM karty, můžete SIM kartu vložit do něj. Zapnete-li přístroj bez SIM karty, je automaticky aktivován profil offline.

Druhý přístroj musí podporovat spojení Bluetooth.

## **Přenos obsahu**

První načítání dat z druhého přístroje:

- 1 Aktivujte připojení Bluetooth ve svém přístroji.
- 2 Vyberte přístroj, ze kterého chcete přenést obsah. Budete vyzváni k zadání kódu ve svém přístroji. Zadejte kód (1-16 číslic) a zvolte možnost **OK**. Zadejte stejný kód i v druhém přístroji a zvolte možnost **OK**. Přístroje jsou nyní spárovány.

U některých modelů přístroje je aplikace Přenos dat odeslána do druhého přístroje v podobě zprávy. Otevřením zprávy nainstalujte aplikaci Přenos dat v druhém přístroji. Postupujte podle pokynů na displeji.

3 Ve svém přístroji vyberte obsah, který chcete přenést z druhého přístroje.

Obsah je přenesen z paměti druhého přístroje do odpovídajícího místa ve vašem přístroji.

Doba přenosu závisí na objemu přenášených dat. Přenos můžete přerušit a dokončit později.

Synchronizace probíhá obousměrně a v obou přístrojích budou stejná data. Pokud byla některá položka z jednoho přístroje odstraněna, bude při synchronizaci odstraněna i z druhého přístroje. Záznamy odstraněné při synchronizaci nelze obnovit.

Chcete-li zobrazit protokol posledního přenosu, přejděte na zástupce v hlavním zobrazení a zvolte možnost **Volby** > **Zobrazit protokol**.

#### **Bluetooth O Bluetooth**

Technologie Bluetooth ve vašem přístroji umožňuje bezdrátové propojení mezi elektronickými přístroji v dosahu 10 metrů. Připojení Bluetooth je možné použít pro odesílání obrázků, videoklipů, textu, vizitek, poznámek kalendáře nebo pro bezdrátové připojení k přístrojům používajícím technologii Bluetooth.

Protože přístroje používající technologii Bluetooth komunikují prostřednictvím rádiových vln, váš přístroj a druhý přístroj nemusí být v přímé viditelnosti. Oba přístroje pouze musí být maximálně 10 metrů od sebe. Připojení však může být rušeno překážkami, jako jsou stěny nebo jiné elektronické přístroje.

Současně může být aktivních několik připojení Bluetooth. Je-li například přístroj připojen k headsetu, můžete rovněž současně přenášet soubory do jiného kompatibilního přístroje.

Tento přístroj se shoduje se specifikací Bluetooth 2.1 + EDR a podporuje následující profily: Advanced Audio Distribution, Audio/Video Remote Control, Basic Imaging, Basic Printing, Device ID, Dial-up Networking, File Transfer, Generic Audio/Video Distribution, Generic Access, Generic Object Exchange, Handsfree, (Human Interface Device) Headset, Object Push, Phone Book Access, Serial Port a SIM Access. Pro zajištění možnosti spolupráce s ostatními přístroji podporujícími technologii Bluetooth používejte příslušenství schválená společností Nokia pro tento model. Informujte se u výrobce jiných zařízení, zda je jejich přístroj kompatibilní s tímto přístrojem.

## **Tipy pro zabezpečení**

Provoz přístroje ve skrytém režimu je bezpečnější způsob zamezení působení škodlivého softwaru. Nepotvrzujte požadavky na připojení Bluetooth ze zdrojů, kterým nedůvěřujete. Když funkci Bluetooth nepoužíváte, můžete ji vypnout.

Zvolte možnost > **Nastavení** > **Připojení** > **Bluetooth**.

Pokud spojení Bluetooth nevyužíváte, zvolte možnost **Bluetooth** > **Vypnutý** nebo **Viditelnost mého telef.** > **Skrytý**.

Nepárujte přístroj s neznámým přístrojem.

## **Odesílání a přijímání dat přes Bluetooth**

Zvolte možnost > **Nastavení** > **Připojení** > **Bluetooth**.

- 1 Když aktivujete spojení Bluetooth poprvé, budete požádáni o zadání názvu přístroje. Zadejte jedinečný název přístroje, který snadno rozpoznáte, když bude v dosahu několik přístrojů s technologií Bluetooth.
- 2 Zvolte **Bluetooth** > **Zapnutý**.
- 3 Zvolte **Viditelnost mého telef.** > **Zobrazen všem** nebo **Definovat prodlevu**. Zvolíte-li **Definovat prodlevu**, musíte definovat čas, během kterého bude přístroj viditelný pro ostatní. Váš přístroj a zadaný název je nyní viditelný ostatním uživatelům s přístroji používajícími technologii Bluetooth.
- 4 Otevřete aplikaci, ve které je uložena položka, kterou chcete poslat.
- 5 Zvolte položku a **Volby** > **Odeslat** > **Přes Bluetooth**. Přístroj vyhledá ostatní přístroje používající technologii Bluetooth ve svém dosahu a uvede je v seznamu.

**Tip:** Pokud jste již pomocí připojení Bluetooth posílali data, přístroj zobrazí seznam předchozích výsledků hledání. Chcete-li vyhledat další zařízení Bluetooth, zvolte možnost **Další přístroje**.

6 Vyberte přístroj, ke kterému se chcete připojit. Pokud druhý přístroj vyžaduje před odesíláním dat párování, budete vyzváni k zadání hesla.

Po navázání spojení zobrazí přístroj zprávu **Odesílají se data**.

Do složky Odeslané v aplikaci Zprávy se neukládají zprávy odeslané přes Bluetooth připojení.

Chcete-li přijímat data přes spojení Bluetooth, zvolte možnost **Bluetooth** > **Zapnutý** a **Viditelnost mého telef.** > **Zobrazen všem** pro příjem dat z nespárovaného zařízení nebo **Skrytý** pro příjem dat pouze ze spárovaných zařízení. Při přijímání dat přes spojení Bluetooth zazní podle nastavení aktivního profilu tón a budete dotázáni, zda chcete zprávu obsahující data přijmout. Pokud souhlasíte, uloží přístroj přijatou položku do složky Přijaté v aplikaci Zprávy.

**Tip:** K souborům v přístroji nebo na paměťové kartě máte přístup prostřednictvím kompatibilního příslušenství, které podporuje profil File Transfer Profile Client service (například přenosný počítač).

Po odeslání nebo přijmutí dat se připojení Bluetooth automaticky odpojí. Aktivně nevyužívané spojení mohou udržovat pouze sada Nokia Ovi Suite a některé typy příslušenství.

### **Párování přístrojů**

Zvolte > **Nastavení** > **Připojení** > **Bluetooth**.

Otevřete kartu spárovaných přístrojů.

Před párováním si s uživatelem druhého přístroje dohodněte heslo (1 až 16 číslic), které použijete v obou přístrojích. Přístroje, které nemají své vlastní uživatelské rozhraní, mají pevné heslo. Heslo je vyžadováno pouze při prvním připojování přístrojů. Po spárování je možné autorizovat připojení. Párování a autorizace připojení zrychlují a usnadňují připojování, protože nemusíte potvrzovat navazování jednotlivých připojení mezi přístroji.

Kód pro přístup ke vzdálené SIM kartě musí mít 16 číslic.

V režimu vzdálené SIM karty můžete SIM kartu přístroje používat s kompatibilním příslušenstvím.

Uskutečňování nebo přijímání hovorů v režimu vzdálené SIM vyžaduje kompatibilní příslušenství připojené k přístroji, například sadu do auta.

Přístroj v tomto režimu umožňuje pouze tísňové volání.

- 1 Vyberte **Volby** > **Nový spárovaný přístroj**. Přístroj začne vyhledávat zařízení Bluetooth v dosahu. Pokud jste již pomocí připojení Bluetooth posílali data, přístroj zobrazí seznam předchozích výsledků hledání. Chcete-li vyhledat další zařízení Bluetooth, zvolte **Další přístroje**.
- 2 Vyberte zařízení, které chcete spárovat, a zadejte kódové heslo. Stejné heslo je třeba zadat i u druhého přístroje.
- 3 Chcete-li přístroj ke druhému zařízení připojovat automaticky, zvolte možnost **Ano**. Chcete-li každý pokus o spojení potvrzovat ručně, zvolte možnost **Ne**. Zařízení je po spárování uloženo do seznamu spárovaných přístrojů.

Chcete-li ke spárovanému přístroji uložit zkrácený název, zvolte **Volby** > **Přiřadit zkr. název**. Zkrácený název je zobrazen pouze na vašem přístroji.

Pro odstranění spárování vyberte přístroj, jehož spárování chcete odstranit, a **Volby** > **Odstranit**. Chcete-li odstranit všechna párování, zvolte **Volby** > **Odstranit vše**. Pokud jste právě připojeni k přístroji a zrušíte párování přístroje, párování je odstraněno okamžitě a připojení je ukončeno.

Chcete-li spárovanému zařízení umožnit automatické připojování k vašemu přístroji, zvolte možnost **Volby** > **Autorizovaný**. Připojení mezi vaším přístrojem a jiným zařízením pak mohou probíhat bez vašeho vědomí. Není nutné další potvrzení nebo autorizace. Tento stav používejte pouze pro svá vlastní zařízení, jako je kompatibilní headset nebo počítač, případně pro zařízení patřící lidem, kterým důvěřujete. Chcete-li potvrzovat všechny požadavky na připojení od druhého zařízení, vyberte možnost **Volby** > **Neautorizovaný**.

Chcete-li používat zvukové příslušenství s připojením Bluetooth, jako je handsfree nebo headset, musíte přístroj s příslušenstvím spárovat. Heslo a další pokyny naleznete v uživatelské příručce k příslušenství. Chcete-li připojit zvukové příslušenství, zapněte jej. Některá zvuková příslušenství se k přístroji připojují automaticky. Pokud tomu tak není, otevřete kartu spárovaných zařízení, vyberte příslušenství a zvolte možnost **Volby** > **Připojit k audio přístroji**.

# **Blokování přístrojů**

Zvolte možnost > **Nastavení** > **Připojení** > **Bluetooth**.

- 1 Chcete-li nějakému přístroji zabránit v navázání spojení Bluetooth s přístrojem, otevřete kartu spárovaných přístrojů.
- 2 Vyberte přístroj, který chcete blokovat, a zvolte možnost **Volby** > **Blokovat**.

Chcete-li povolit párování přístroje, který byl zablokován, odstraňte ho ze seznamu blokovaných přístrojů.

Otevřete kartu blokovaných přístrojů a zvolte možnost **Volby** > **Odstranit**.

Pokud odmítnete požadavek jiného přístroje na párování, přístroj se zeptá, zda chcete zablokovat všechny další požadavky na spojení z tohoto přístroje. Pokud dotaz potvrdíte, bude vzdálený přístroj přidán na seznam blokovaných přístrojů.

#### **Datový kabel**

Chcete-li zabránit poškození paměťové karty nebo dat, neodpojujte během přenosu datový kabel USB.

## **Přenos dat mezi přístrojem a počítačem**

- 1 Vložte do přístroje paměťovou kartu a pomocí datového kabelu USB připojte přístroj ke kompatibilnímu počítači.
- 2 Zeptá-li se přístroj na používaný režim, zvolte možnost **Velkokapac. úložiště**. V tomto režimu vidíte přístroj z počítače jako vyjímatelný pevný disk.
- 3 Přenos požadovaných dat mezi počítačem a přístrojem.
- 4 Ukončete spojení z počítače (například pomocí průvodce odpojením nebo vyjmutím hardwaru v systému Microsoft Windows), abyste předešli poškození paměťové karty.

Chcete-li nastavení režimu USB upravit, zvolte možnost > **Nastavení** > **Připojení** > **USB**.

Chcete-li změnit režim USB, který obvykle používáte s datovým kabelem, zvolte možnost **Režim připojení USB**.

Chcete-li, aby se přístroj při každém připojení datového kabelu USB ptal na účel připojení, zvolte možnost **Zeptat se při připoj.** > **Ano**.

Chcete-li s přístrojem používat sadu Nokia Ovi Suite, nainstalujte sadu Nokia Ovi Suite do počítače, připojte datový kabel USB a zvolte možnost **Ovi Suite**.

#### **Virtuální soukromé sítě (VPN) Virtuální soukromá síť**

Klient mobilní virtuální sítě Nokia (VPN) vytváří zabezpečená připojení je kompatibilním firemním intranetům a službám, například k elektronické poště. Přístroj se připojí z mobilní sítě přes internet k bráně firemní sítě VPN, která je vstupní branou kompatibilní firemní sítě. Klient VPN využívá technologii IP Security (IPSec). IPSec je sada otevřených standardů podporujících bezpečnou výměnu dat mezi sítěmi IP.

Metodu, kterou se klient a brána VPN ověřují, a šifrovací algoritmy používané k ochraně důvěrnosti dat definují zásady VPN.

Chcete-li nainstalovat a konfigurovat klienta, certifikáty a zásady sítě VPN, obraťte se na správce IT ve firmě. Po nainstalování zásad bude automaticky vytvořen způsob připojení sítě VPN do Intranetu.

## **Úpravy přístupových bodů VPN**

Zvolte možnost > **Nastavení** a **Nastavení** > **Připojení** > **Cíle**.

Přístupový bod je místo, přes které se telefon připojuje k síti. Chcete-li využívat emailové a multimediální služby nebo procházet webové stránky, musíte pro tyto služby nejprve definovat přístupové body k internetu. Přístupové body k sítím VPN vytvářejí bezpečná připojení spárováním pravidel VPN s běžnými internetovými přístupovými body.

Přístupové body mohou být v telefonu přednastaveny poskytovatelem služeb a jejich vytváření, úpravy či odebírání nemusí být povoleny.

- 1 Vyberte cíl a zvolte možnost **Volby** > **Upravit**.
- 2 Chcete-li zadat název přístupového bodu VPN, zvolte možnost **Název připojení**.

Nastavení dostupná pro úpravy se mohou lišit.

Správné nastavení získáte v oddělení IT své společnosti.

## **Použití VPN připojení v aplikaci**

Při přihlašování do firemní sítě může být nutné ověřit svou identitu. Přihlašovací informace získáte v IT oddělení vaší společnosti.

Chcete-li používat VPN připojení v aplikaci, musí být aplikace přiřazena k přístupovému bodu VPN.

**Tip:** Nastavení připojení aplikace můžete nastavit na hodnotu **Vždy se zeptat**. V takovém případě vyberete přístupový bod VPN ze seznamu připojení při vytváření připojení.

- 1 V aplikaci, ve které chcete vytvořit VPN připojení, vyberte jako přístupový bod přístupový bod VPN.
- 2 Pokud používáte zabezpečení heslem, zadejte své uživatelské jméno a heslo VPN. Pokud není token SecurID synchronizován s hodinami v ACE/Server, zadejte další heslo. Pokud používáte autentifikaci založenou na certifikátu, budete muset zadat i heslo úložiště klíčů.

#### **Synchronizace**

Aplikace Synchronizace slouží k synchronizaci poznámek, zpráv, kontaktů a dalších informací se vzdáleným serverem.

Zvolte možnost > **Nastavení** > **Připojení** > **Synchron.**.

Nastavení synchronizace můžete obdržet v podobě konfigurační zprávy od poskytovatele služeb.

Potřebná nastavení synchronizace obsahuje synchronizační profil. Při otevření aplikace je zobrazen výchozí nebo naposledy použitý synchronizační profil.

## **Zařazení nebo vyloučení typů obsahu**

Vyberte typ obsahu.

## **Synchronizace dat**

Zvolte možnost **Volby** > **Synchronizovat**.

### **Vytvoření nového profilu synchronizace**

Zvolte možnost **Volby** > **Nový profil synchroniz.**.

## **Správa profilů synchronizace**

Zvolte **Volby** a vyberte požadovanou možnost.

# **Web**

#### **Webový prohlížeč**

Webový prohlížeč zobrazuje webové stránky ve formátu HTML (Hypertext Markup Language) na internetu tak, jak byly původně napsány. Můžete procházet i webové stránky navržené speciálně pro mobilní přístroje, používající jazyky XHTML (Extensible Hypertext Markup Language) nebo WML (Wireless Markup Language).

Pro procházení webu musí být v přístroji definován přístupový bod k internetu.

#### **Procházení webu**

Aplikace Prohlížeč zobrazuje webové stránky.

Zvolte možnost  $\bigcap$  > Web.

**Akcelerátor:** Chcete-li spustit aplikaci Prohlížeč, podržte na domovské obrazovce stisknuté tlačítko **0**.

#### **52 Web**

### **Přechod na webovou stránku**

V zobrazení záložek vyberte záložku nebo začněte psát webovou adresu (přístroj automaticky otevře pole ) a zvolte možnost **Jít na**.

Některé webové stránky mohou obsahovat materiály (například videoklipy), jejichž zobrazení vyžaduje velké množství paměti. Pokud přístroji při načítání takové webové stránky dojde paměť, vložte paměťovou kartu. V opačném případě nebudou videoklipy zobrazeny.

## **Zakázání obrázků pro úsporu paměti a urychlení stahování**

Zvolte možnost **Volby** > **Nastavení** > **Stránka** > **Načíst obsah** > **Pouze text**.

#### **Obnovení obsahu webové stránky**

Zvolte možnost **Volby** > **Volby webov. stránek** > **Znovu načíst**.

### **Zobrazení snímků zobrazených webových stránek**

Zvolte možnost **Zpět**. Přístroj zobrazí seznam stránek navštívených během stávající relace prohlížení. Toto nastavení je k dispozici, pokud je v nastavení prohlížeče zapnuta funkce **Seznam historie**.

### **Blokování nebo povolení automatického otevírání více oken**

Zvolte možnost **Volby** > **Volby webov. stránek** > **Blok. překryvná okna** nebo **Povolit překryv. okna**.

### **Zobrazení zkratek**

Zvolte možnost **Volby** > **Klávesové zkratky**. Chcete-li upravit klávesové zkratky, zvolte **Upravit**.

### **Zvětšení nebo zmenšení zobrazení webové stránky**

Stiskněte tlačítko **\*** nebo **#**.

**Tip:** Chcete-li přejít na domovskou obrazovku, ponechat aplikaci Prohlížeč spuštěnou na pozadí a neukončovat připojení, jednou stiskněte tlačítko Konec.

#### **Panel nástrojů prohlížeče**

Panel nástrojů prohlížeče pomáhá při volbě často používaných funkcí prohlížeče.

### **Otevření panelu nástrojů**

Podržte stisknuté navigační tlačítko na prázdném místě webové stránky.

## **Pohyb po panelu nástrojů**

Přejděte vlevo nebo vpravo.

# **Vybrání možnosti na panelu nástrojů**

Stiskněte navigační tlačítko.

Na panelu nástrojů vyberte některou z těchto možností:

**Jít na webovou adresu** — Zadání webové adresy.

**Poslední navštív. stránky** — Zobrazí seznam často navštěvovaných webových adres.

**Záložky** — Otevření zobrazení záložek.

**Celá obrazovka** — Zobrazení webové stránky na celém displeji.

**Náhled stránky** — Zobrazení přehledu aktuální webové stránky.

**Hledat klíčové slovo** — Hledání na aktuální webové stránce.

**Nastavení** — Úpravy nastavení webového prohlížeče.

### **Navigace na stránkách**

Když prohlížíte rozsáhlou webovou stránku, můžete si ji přehledně zobrazit pomocí funkcí Minimapa nebo Náhled stránky.

Zvolte možnost > **Web**.

## **Spuštění nástroje Minimapa**

Zvolte možnost **Volby** > **Nastavení** > **Obecná** > **Minimap** > **Zapnutá**.

Procházíte-li rozsáhlou webovou stránkou, otevře přístroj okno Minimapa a uvidíte náhled prohlížené stránky.

## **Pohyb po zobrazení Minimapa**

Stiskněte navigační tlačítko vlevo, vpravo, nahoru nebo dolů. Po nalezení požadovaného místa zastavte pohyb. Okno Minimapa zmizí a ponechá stránku zobrazenou na vybraném místě.

## **Hledání informací na webové stránce funkcí Náhled stránky**

- 1 Stiskněte tlačítko **8**. Systém otevře miniaturu aktuální stránky.
- 2 Chcete-li se v miniaturním obrázku pohybovat, přejděte nahoru, dolů, vlevo nebo vpravo.
- 3 Když najdete část, kterou chcete zobrazit, zvolte pro přechod na tuto část webové stránky možnost **OK**.

### **Webová vysílání a blogy**

Webové zdroje umožňují snadno sledovat titulky zpráv a oblíbené blogy.

 $Z$ volte  $\curvearrowleft$  > Web.

Webové zdroje jsou soubory XML na webových stránkách. Umožňují sdílet například nejnovější titulky zpráv nebo příspěvky blogů. Webové zdroje najdete na webu, stránkách blogů a encyklopedie Wiki.

Webový prohlížeč automaticky zjišťuje, zda jsou na stránce webové zdroje.

## **Objednání webového zdroje, je-li na stránce k dispozici**

Zvolte možnost **Volby** > **Přidat zdroj**.

## **Aktualizace webového zdroje**

V zobrazení Webové zdroje vyberte zdroj a zvolte **Volby** > **Volby webových zdrojů** > **Obnovit**.

## **Nastavení automatické aktualizace všech webových zdrojů**

V zobrazení Webové zdroje zvolte možnost **Volby** > **Upravit** > **Upravit**. Tato možnost není k dispozici, pokud jsou některé zdroje označeny.

#### **Hledání obsahu**

Při hledání klíčových slov na webové stránce snadno najdete požadované informace.

Zvolte možnost  $\bigcap$  > Web.

## **Hledání textu na aktuální webové stránce**

Zvolte možnost **Volby** > **Najít slovo**. Chcete-li zobrazit předchozí či následující nalezenou položku, přejděte pomocí navigačního tlačítka nahoru nebo dolů.

**Tip:** Chcete-li na aktuální webové stránce hledat text, stiskněte tlačítko **2**.

#### **Záložky**

Oblíbené webové stránky si můžete uložit do složky Záložky a budete k nim moci přistupovat okamžitě.

Zvolte možnost > **Web**.

## **Přístup k záložkám**

- 1 Pokud jako domovskou stránku používáte jinou stránku než Záložky, zvolte možnost **Volby** > **Jít na** > **Záložky**.
- 2 Vyberte webovou adresu ze seznamu nebo ze sbírky záložek ve složce Posl. navštív. stránky.

## **Uložení záložky na aktuální webovou stránku**

Při procházení zvolte možnost **Volby** > **Volby webov. stránek** > **Uložit jako záložku**.

## **Úpravy a odstraňování záložek**

Zvolte možnost **Volby** > **Správce záložek**.

### **Odesílání a přidávání záložek, nastavení založené stránky jako domovské stránky**

Zvolte možnost **Volby** > **Volby záložek**.

#### **Vymazání vyrovnávací paměti**

Vyprázdnění mezipaměti přispívá k bezpečnosti dat.

Zvolte možnost **Volby** > **Vymazat privátní data** > **Vyrovnávací paměť**.

Vyrovnávací paměť slouží k dočasnému ukládání dat. Pokud jste přistupovali k důvěrným informacím či k zabezpečenému zařízení vyžadujícímu heslo nebo pokud jste se o takový přístup pokoušeli, vymažte vyrovnávací paměť po každém použití.

#### **Ukončení připojení**

## **Ukončení připojení a zavření prohlížeče**

Zvolte možnost **Volby** > **Konec**.

### **Odstranění cookies**

Zvolte možnost **Volby** > **Vymazat privátní data** > **Cookies**. Cookies obsahují shromážděné informace o vašich návštěvách webových stránek.

### **Zabezpečení spojení**

Je-li v průběhu spojení zobrazen indikátor zabezpečení  $\bigcap$ , je přenos dat mezi přístrojem a internetovou branou nebo serverem šifrován.

Ikona zabezpečení nesvědčí o tom, že datový přenos mezi branou a serverem s uloženými daty je bezpečný.

Pro některé služby, například bankovnictví, mohou být vyžadovány různé bezpečnostní certifikáty. Pokud identita serveru neodpovídá nebo pokud v přístroji nemáte správný bezpečnostní certifikát, budete upozorněni. O další informace požádejte svého poskytovatele služby.

**Důležité:** Existence certifikátu značně snižuje rizika spojená se vzdáleným připojením a instalací softwaru. Certifikáty musí být pro zajištění zvýšené bezpečnosti správně používány, musí být správné, autentické nebo důvěryhodné. Certifikáty mají omezenou životnost. Pokud jsou prošlé nebo neplatné, zkontrolujte, zda je v přístroji nastaveno správné datum a čas.

Před změnou nastavení jakéhokoli certifikátu musíte důvěřovat vlastníkovi certifikátu a mít jistotu, že certifikát náleží uvedenému vlastníkovi.

#### **Nastavení webu**

Pomocí různých nastavení můžete vylepšit procházení webu podle svých potřeb.

Zvolte možnost > **Web** a **Volby** > **Nastavení** a vyberte některou z následujících možností:

### **Obecné**

**Přístupový bod** — Změna výchozího přístupového bodu. Některé přístupové body mohou být v přístroji přednastaveny poskytovatelem služeb. Tyto položky nemusí být možné měnit, vytvářet, upravovat ani odebírat.

**Domovská stránka** — Nastavení domovské stránky.

**Minimap** — Zapnutí nebo vypnutí aplikace Minimapa. Aplikace Minimapa pomáhá při pohybu po stránce.

**Seznam historie** — Pokud zvolíte možnost **Zapnutý**, můžete při procházení pomocí možnosti **Zpět** zobrazit seznam stránek, které jste při této relaci navštívili.

**Přípona webové adresy** — Zadejte příponu webových adres, kterou má přístroj používat při zadání webové adresy do pole Přejít na (například .com nebo .cz).

**Bezpečnostní výstrahy** — Skrytí nebo zobrazení bezpečnostních upozornění.

**Skript Java/ECMA** — Zapnutí nebo vypnutí používání skriptů.

**Chyby skriptu Java/ECMA** — Nastavení přístroje na přijímání upozornění skriptů. **Otevřít při stahování** — Povolení otevírání souborů během stahování.

### **Stránka**

**Načíst obsah** — Vyberte, zda chcete při procházení stránkami načítat obrázky a jiné objekty. Pokud zvolíte možnost **Pouze text**, můžete později během procházení načíst obrázky nebo objekty možností **Volby** > **Volby zobrazení** > **Načíst obrázky**.

**Výchozí kódování** — Pokud nejsou správně zobrazeny znaky textu, můžete podle jazyka aktuální stránky zvolit jiné kódování.

**Blokovat překryvná okna** — Povolení nebo zakázání automatického otevírání překryvných oken při procházení.

**Automatická aktualizace** — Nastavení automatické aktualizace webových stránek při procházení.

**Velikost písma** — Nastavení velikosti písma pro webové stránky.

## **Soukromí**

**Poslední navštív. stránky** — Zapnutí nebo vypnutí automatického shromažďování záložek. Chcete-li v automatickém ukládání adres navštívených webových stránek do složky Poslední navštív. stránky pokračovat, ale v zobrazení záložek tuto složku skrýt, zvolte možnost **Skrýt složku**.

**Ukládání dat formuláře** — Vyberte, zda chcete hesla nebo data zadaná do různých formulářů na webových stránkách ukládat a používat při příštím otevření stránky.

**Cookies** — Zapnutí nebo vypnutí přijímání a posílání souborů cookie.

### **Webové zdroje**

**Příst. bod pro aut. akt.** — Vyberte požadovaný přístupový bod pro aktualizace. Tato možnost je dostupná pouze při zapnuté funkci **Automatické aktualizace**.

**Aktualizov. při roamingu** — Zapnutí automatické aktualizace webových zdrojů při roamingu.

Dostupné volby se mohou lišit.

# **Určování polohy**

Tyto aplikace vyžadují spojení GPS.

#### **Systém GPS**

Dostupnost a kvalita signálů systému GPS může být ovlivněna vaším umístěním, polohami satelitů, budovami, přírodními překážkami, povětrnostními podmínkami a nastavením satelitů systému GPS prováděným vládou USA. Uvnitř budov nebo pod zemí nemusí být signály systému GPS k dispozici.

Systém GPS nepoužívejte pro přesné určování polohy a nikdy se nespoléhejte výhradně na informace o poloze získané pomocí systému GPS a sítí mobilních telefonů.

Souřadnice jsou vyjádřeny pomocí mezinárodní soustavy WGS-84. Dostupnost souřadnic se může lišit podle regionu.

### **A-GPS (Asistované GPS)**

Tento přístroj podporuje službu A-GPS (Asistované GPS).

Služba A-GPS vyžaduje podporu sítě.

Při aktivování služby A-GPS přijme přístroj informace o družicích z asistenčního datového serveru přes celulární síť. S pomocí asistenčních dat může přístroj získat polohu GPS rychleji.

Přístroj je předem nakonfigurován pro práce se službou Nokia A-GPS (pokud není k dispozici konkrétní nastavení služby A-GPS provozovatele služby). Data jsou ze serveru služby Nokia A-GPS načítána pouze v případě potřeby.

Chcete-li službu A-GPS vypnout, zvolte možnost > **Aplikace** > **GPS data** a **Volby** > **Nastavení polohy** > **Metody polohy** > **Asistované GPS** > **Volby** > **Vypnout**.

Pro načítání dat služby Nokia A-GPS přes paketové datové spojení musíte mít v přístroji definován přístupový bod k internetu. Přístupový bod pro službu A-GPS můžete určit v nastavení zjišťování polohy. Můžete použít pouze přístupový bod pro paketová data. Při prvním použití systému GPS vás přístroj požádá o vybrání přístupového bodu k internetu.

#### **Mapy Přehled aplikace Mapy**

 $\sqrt{2}$ zvolte možnost  $\curvearrowleft$  > Mapy.

Vítá vás aplikace Mapy.

Aplikace Mapy zobrazuje zajímavosti v okolí, pomáhá při plánování tras a vede vás tam, kam se chcete dostat.

- Hledání měst, ulic a služeb
- Hledání trasy s podrobnou navigací.
- Synchronizace oblíbených míst a tras mezi telefonem a internetovou službou Mapy Ovi.
- Získání předpovědi počasí a dalších místních informací, pokud jsou dostupné.

Některé služby nemusejí být dostupné ve všech zemích a mohou být poskytovány pouze ve vybraných jazycích. Služby mohou záviset na síti. Podrobnější informace získáte od poskytovatele síťových služeb.

Používání služeb nebo stahování obsahu může vyžadovat přenos velkého množství dat, který může být zpoplatněn.

Obsah digitálních map může někdy být nepřesný a neúplný. Pro životně důležitou komunikaci, například v nouzových situacích, se nikdy nespoléhejte pouze na obsah služby.

Některý obsah poskytují třetí strany nezávislé na společnosti Nokia. Obsah nemusí být přesný ani vždy dostupný.

## **Metody zjišťování polohy**

Aplikace Mapy zobrazuje vaši polohu na mapě pomocí systémů GPS, A-GPS nebo určování polohy pomocí identifikátoru buňky.

Systém GPS (Global Positioning System) je satelitní navigační systém sloužící k vypočítávaní polohy. A-GPS (Assisted GPS) je síťová služba, která vám posílá data GPS a zlepšuje rychlost a přesnost určení polohy.

Určování polohy podle identifikátoru buňky zajišťuje anténa, ke které je váš přístroj právě připojen.

Přesnost určení polohy se může podle použité metody lišit od několika metrů po několik kilometrů.

Při prvním použití vás aplikace Mapy vyzve k nastavení přístupového bodu k internetu pro stahování map nebo používání služby A-GPS.

Dostupnost a kvalita signálů systému GPS může být ovlivněna vaším umístěním, polohami satelitů, budovami, přírodními překážkami, povětrnostními podmínkami a nastavením satelitů systému GPS prováděným vládou USA. Uvnitř budov nebo pod zemí nemusí být signály systému GPS k dispozici.

Systém GPS nepoužívejte pro přesné určování polohy a nikdy se nespoléhejte výhradně na informace o poloze získané pomocí systému GPS a sítí mobilních telefonů.

### **Používání kompasu**

Když je zapnut kompas, otáčí se střelka kompasu i zobrazení mapy automaticky podle směru, kterým ukazuje horní část přístroje.

Zvolte možnost > **Mapy** a **Moje poloha**.

### **Zapnutí kompasu**

Stiskněte **5**.

### **Vypnutí kompasu**

Znovu stiskněte tlačítko **5**. Mapa je orientována na sever.

Kompas je zapnut, když má zelený obrys. Když je kompas nutné kalibrovat, je jeho obrys zelený nebo žlutý.

### **Kalibrace kompasu**

Plynule otáčejte přístrojem okolo všech os, dokud se obrys kompasu nezbarví zeleně .

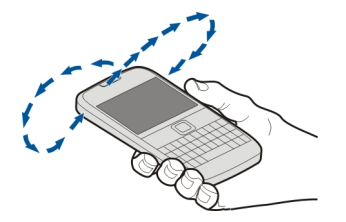

Kompas má omezenou přesnost. Přesnost kompasu může být ovlivněna rovněž elektromagnetickými poli, kovovými objekty nebo jinými vnějšími vlivy. Kompas by měl být vždy správně zkalibrován.

## **Zobrazení místa a mapy**

Zobrazení aktuálního místa na mapě a prohlížení map různých měst a zemí.

Zvolte možnost > **Mapy** a **Moje poloha**.

Aktuální polohu (je-li k dispozici) označuje ikona •. Když vaše poloha není k dispozici, označuje poslední známou polohu ikona .

Pokud je k dispozici pouze určování polohy podle identifikátoru buňky, označuje červený kruh kolem ikony oblast, kde se můžete nacházet. V hustě obydlených oblastech je přesnost takového odhadu vyšší a červený kruh je menší než v řídce obydlených oblastech.

### **Pohyb po mapě**

Používejte navigační tlačítko. Při výchozím nastavení je mapa orientována na sever.

## **Zobrazení aktuálního nebo posledního známého místa**

Stiskněte tlačítko **0**.

# **Zvětšení nebo zmenšení**

Stiskněte tlačítko **\*** nebo **#**.

Když při procházení mapou přejdete na oblast, která není pokryta mapami uloženými v přístroji, a je aktivní datové spojení, přístroj automaticky stáhne nové mapy.

Pokrytí map se v jednotlivých zemích a regionech liší.

## **Zobrazení mapy**

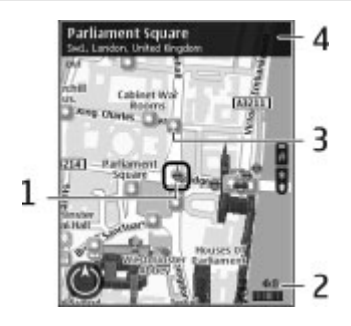

- **1** Vybrané místo<br>**2** Oblast indikáto
- **2** Oblast indikátorů
- **3** Zajímavé místo (například nádraží nebo muzeum)
- **4** Oblast informací

## **Změna vzhledu mapy**

Zobrazení map v různých režimech pro snadnou identifikaci místa, kde se nacházíte.

Zvolte možnost > **Mapy** a **Moje poloha**.

Stiskněte tlačítko **1** a vyberte některou z těchto možností:

**Mapa** — Ve standardním zobrazení mapy lze snadno přečíst podrobnosti jako jsou názvy míst nebo čísla silnic.

**Satelitní** — K podrobnějšímu zobrazení slouží satelitní obrázky.

**Terén** — Přehledné zobrazení typu povrchu, například při pohybu mimo cesty.

# **Přepínání mezi dvojrozměrným a trojrozměrným zobrazením**

Stiskněte tlačítko **3**.

# **Sdílení místa pobytu**

Místo, kde se právě nacházíte, můžete zveřejnit na Facebooku i s textem a obrázkem. Vaši přátelé na Facebooku uvidí dané místo na mapě.

Zvolte možnost > **Mapy** a **Sdíl. umíst.**.

Chcete-li sdílet místo pobytu, musíte mít účet Nokia a účet Facebook.

## **62 Určování polohy**

- 1 Přihlaste se k účtu Nokia. Pokud účet zatím nemáte, zvolte možnost **Vytvořit nový účet**.
- 2 Přihlaste se ke svému účtu Facebook.
- 3 Nastavte aktuální místo.
- 4 Zadejte informace o situaci.
- 5 Chcete-li k příspěvku přidat obrázek, zvolte možnost **Přidat fotografii**.
- 6 Zvolte možnost **Sdílet umístění**.

## **Správa účtu na Facebooku**

V hlavním zobrazení zvolte možnost **Volby** > **Účet** > **Sdílet nastavení umístění** > **Facebook**.

Sdílení místa pobytu a sledování míst pobytu ostatních vyžaduje připojení k internetu. Tato akce může vyžadovat přenos velkého množství dat a mohou být účtovány poplatky.

Sdílení místa pobytu ve službě Facebook se řídí podmínkami používání služby Facebook. Seznamte se s podmínkami používání a zásadami ochrany soukromí služby Facebook.

Než začnete sdílet místo svého pobytu, vždy pečlivě zvažte, s kým ho sdílíte. Zkontrolujte si nastavení soukromí sociální sítě, kterou používáte. Místo pobytu byste totiž mohli sdílet s velkou skupinou lidí.

## **Hledání míst**

Aplikace Mapy vám pomůže najít konkrétní místa a provozovny.

Zvolte možnost > **Mapy** a **Hledat**.

- 1 Zadejte hledaná slova, například adresu nebo PSČ. Chcete-li vymazat pole hledání, zvolte možnost **Vymazat**.
- 2 Zvolte možnost **Přejít**.
- 3 V seznamu nalezených shod přejděte na požadovanou položku. Chcete-li místo zobrazit na mapě, zvolte možnost **Mapa**.

Chcete-li na mapě zobrazit další místa z výsledku hledání, přejděte nahoru nebo dolů.

## **Návrat k seznamu navrhovaných shod**

Zvolte možnost **Seznam**.

# **Hledání různých typů míst v okolí**

Zvolte možnost **Procházet kategorie** a vyberte kategorii, například obchody, ubytování nebo doprava.

Pokud nenajdete žádné výsledky, zkontrolujte, zda nemáte v hledaném pojmu překlep. Výsledky hledání online mohou ovlivnit i problémy s připojením k internetu.

Chcete-li se vyhnout poplatkům za přenos dat, můžete hledat i bez aktivního připojení k internetu (pokud máte mapy prohledávané oblasti uložené v přístroji).

## **Zobrazení podrobností místa**

V aplikaci Mapy si můžete zobrazit více informací o určitém místě (například o hotelu nebo restauraci), pokud jsou k dispozici.

Zvolte > **Mapy** a **Moje poloha**.

## **Zobrazení podrobností místa**

Vyberte místo, stiskněte navigační tlačítko a zvolte **Zobrazit podrobnosti**.

### **Plánování trasy**

Pomocí aplikace Mapy si můžete naplánovat cestu, vytvořit trasu a zobrazit ji na mapě dříve, než vyrazíte.

 $Z$ volte  $\widehat{A}$  > Mapy a Moje poloha.

## **Vytvoření trasy**

- 1 Přejděte do výchozího bodu.
- 2 Stiskněte navigační tlačítko a zvolte **Přidat do trasy**.
- 3 Chcete-li přidat další bod trasy, zvolte **Přidat nový bod trasy** a příslušnou možnost.

## **Změna pořadí bodů trasy**

- 1 Přejděte na bod trasy.
- 2 Stiskněte navigační tlačítko a zvolte **Přesunout**.
- 3 Přejděte na místo, kam chcete bod trasy přesunout, a zvolte **OK**.

## **Úprava polohy bodu trasy**

Přejděte na bod trasy, stiskněte navigační tlačítko, zvolte **Upravit** a příslušnou možnost.

### **Zobrazení trasy na mapě**

Zvolte možnost **Zobr. trasu**.

## **Navigace do cíle**

Zvolte možnost **Zobr. trasu** > **Volby** > **Zahájit cestu** nebo **Zahájit pěší cestu**.

## **Změna nastavení trasy**

Nastavení trasy má vliv na navigační pokyny a způsob zobrazení trasy na mapě.

## **64 Určování polohy**

- 1 V zobrazení plánování trasy otevřete kartu Nastavení. Chcete-li přejít ze zobrazení navigace do zobrazení plánování trasy, zvolte **Volby** > **Body trasy** nebo **Seznam bodů trasy**.
- 2 Nastavte způsob přepravy na **Autem** nebo **Pěšky**. Pokud zvolíte možnost **Pěšky**, jednosměrné ulice jsou považovány za běžné ulice a lze používat cesty pro pěší, průchody přes parky, nákupní centra atd.
- 3 Zvolte požadovanou možnost.

## **Výběr režimu chůze**

Otevřete kartu Nastavení a zvolte možnost **Pěšky** > **Preferovaná trasa** > **Ulice** nebo **Přímo**. Možnost **Přímo** je užitečná pro terén mimo cesty, protože ukazuje směr chůze.

## **Použití rychlejší nebo kratší trasy pro jízdu**

Otevřete kartu Nastavení a zvolte možnost **Autem** > **Výběr trasy** > **Rychlejší trasa** nebo **Kratší trasa**.

# **Použití optimalizované trasy pro jízdu**

Otevřete kartu Nastavení a zvolte možnost **Autem** > **Výběr trasy** > **Optimální**. Optimalizovaná trasa pro jízdu slučuje výhody kratší a rychlejší trasy.

Můžete také povolit nebo zakázat používání dálnic, placených silnic, trajektů atd.

## **Ukládání míst a tras**

Ukládání adres, zajímavých míst a tras pro rychlejší použití v budoucnu.

Zvolte možnost > **Mapy**.

# **Uložení místa**

- 1 Zvolte možnost **Moje poloha**.
- 2 Přejděte na místo. Chcete-li vyhledat adresu nebo místo, zvolte možnost **Hledat**.
- 3 Stiskněte navigační tlačítko.
- 4 Zvolte možnost **Uložit místo**.

# **Uložení trasy**

- 1 Zvolte možnost **Moje poloha**.
- 2 Přejděte na místo. Chcete-li vyhledat adresu nebo místo, zvolte možnost **Hledat**.
- 3 Chcete-li na trasu přidat další bod, stiskněte navigační tlačítko a zvolte možnost **Přidat do trasy**.
- 4 Zvolte možnost **Přidat nový bod trasy** a vyberte požadovanou možnost.
- 5 Zvolte možnost **Zobr. trasu** > **Volby** > **Uložit trasu**.

## **Zobrazení uložených míst a tras**

Vyberte možnost **Oblíbené** > **Místa** nebo **Trasy**.

## **Zobrazování a organizace míst a tras**

Rychlý přístup k uloženým místům a trasám.

Seskupování míst a tras do sbírek, například při plánování cesty.

Zvolte > **Mapy** a **Oblíbené**.

# **Zobrazení uloženého místa na mapě**

- 1 Zvolte možnost **Místa** a přejděte na místo.
- 2 Zvolte možnost **Zobrazit na mapě** .

Chcete-li se vrátit do seznamu uložených míst, zvolte možnost **Seznam**.

# **Vytvoření sbírky**

Zvolte možnost **Vytvořit novou sbírku** a zadejte název sbírky.

# **Přidání uloženého místa do sbírky**

- 1 Zvolte možnost **Místa** a přejděte na místo.
- 2 Zvolte možnost **Uspořádat sbírky** .
- 3 Zvolte možnost **Nová sbírka** nebo vyberte existující sbírku.

Pokud chcete některou trasu odstranit, přejděte do internetové služby Mapy Ovi na adrese [www.ovi.com](http://www.ovi.com).

## **Odesílání míst přátelům**

Chcete-li sdílet informace o místě s přáteli, můžete tyto údaje odeslat přímo do jejich přístrojů.

Zvolte **介** > Mapy a Moje poloha.

# **Odeslání místa do kompatibilního přístroje přítele**

Vyberte místo na mapě, stiskněte navigační tlačítko a zvolte **Poslat**.

# **Synchronizace oblíbených položek**

Plánování cest na webu Mapy Ovi, synchronizace uložených míst a tras s mobilním přístrojem a přístup k plánu na cestách.

Při synchronizaci míst a tras mezi mobilním přístrojem a internetovou službou Mapy Ovi musíte být přihlášeni k účtu Nokia.

Zvolte možnost > **Mapy**.

# **Synchronizace uložených míst a tras**

Zvolte možnost **Oblíbené** > **Synchronizovat s Ovi**. Pokud nemáte účet Nokia, budete vyzváni k jeho vytvoření.

Přístroj můžete nastavit tak, aby při spuštění a ukončení aplikace Mapy automaticky synchronizoval oblíbené položky.

# **Automatická synchronizace oblíbených položek**

Zvolte možnost **Volby** > **Nastavení** > **Synchronizace** > **Změnit** > **Při zapnutí a vypnutí**.

Synchronizace vyžaduje aktivní připojení k internetu a může vyžadovat přenos velkého množství dat v síti vašeho poskytovatele služeb. Informace o poplatcích za datové přenosy získáte u provozovatele služby.

Chcete-li využívat internetovou službu Mapy Ovi, přejděte na stránku [www.ovi.com.](http://www.ovi.com)

## **Jízda k cíli**

Potřebujete-li podrobnou navigaci během jízdy, aplikace Mapy vám pomůže dostat se do cíle.

Zvolte  $\bigcap$  > Mapy a Autem.

# **Jízda k cíli**

Zvolte **Nastavit cíl** a příslušnou možnost.

# **Jízda domů**

Zvolte možnost **Autem domů**.

Při prvním použití možnosti **Autem domů** nebo **Pěšky domů** vás aplikace vyzve k zadání polohy domova. Chcete-li polohu domova později změnit, použijte následující postup:

- 1 V hlavním zobrazení zvolte možnost **Volby** > **Nastavení** > **Navigace** > **Domovské umístění** > **Změnit** > **Znovu nastavit**.
- 2 Zvolte příslušnou možnost.

**Tip:** Nechcete-li zadávat cíl jízdy, zvolte možnost **Mapa**. Vaše poloha bude při pohybu zobrazena ve středu mapy.

## **Změna zobrazení při navigaci**

Stiskněte navigační tlačítko a zvolte **2D zobrazení**, **3D zobrazení**, **Zobrazení se šipkami** nebo **Přehled trasy**.

Dodržujte všechny místní zákony. Při řízení vozu si vždy nechte volné ruce pro řízení. Při řízení musí být vaše pozornost věnována především bezpečnosti silničního provozu.

## **Získání hlasových pokynů**

Hlasové pokyny (jsou-li pro váš jazyk k dispozici) vám pomáhají najít cestu k cíli, takže si můžete bez obav užít cestu.

Zvolte možnost > **Mapy** a **Autem** nebo **Pěšky**.

Při prvním použití navigace autem nebo pěšky vás přístroj požádá o volbu jazyka hlasových pokynů a stažení příslušných souborů.

Pokud vyberete jazyk obsahující názvy ulic, budou nahlas vyslovovány i tyto názvy. Hlasové pokyny nemusí být pro váš jazyk dispozici.

## **Změna jazyka hlasových pokynů**

V hlavním zobrazení zvolte **Volby** > **Nastavení** > **Navigace** > **Navigace pro řidiče** nebo **Navigace pro chodce** a příslušnou možnost.

## **Deaktivace hlasových pokynů**

V hlavním zobrazení zvolte **Volby** > **Nastavení** > **Navigace** > **Navigace pro řidiče** nebo **Navigace pro chodce** a **Žádná**.

## **Opakování hlasového pokynu při navigaci autem**

V zobrazení navigace zvolte **Volby** > **Opakovat**.

## **Nastavení hlasitosti hlasových pokynů při navigaci autem**

V zobrazení navigace zvolte **Volby** > **Hlasitost**.

## **Chůze k cíli**

Při navigaci v režimu chůze vás aplikace Mapy vede přes náměstí, parky, pěší zóny i nákupní centra.

 $Z$ volte  $\widehat{A}$  > Mapy a Pěšky.

# **Chůze k cíli**

Zvolte **Nastavit cíl** a příslušnou možnost.

## **Chůze domů**

Zvolte možnost **Pěšky domů**.

Při prvním použití možnosti **Autem domů** nebo **Pěšky domů** vás aplikace vyzve k zadání polohy domova. Chcete-li polohu domova později změnit, použijte následující postup:

- 1 V hlavním zobrazení zvolte možnost **Volby** > **Nastavení** > **Navigace** > **Domovské umístění** > **Změnit** > **Znovu nastavit**.
- 2 Zvolte příslušnou možnost.

**Tip:** Nechcete-li zadávat cíl chůze, zvolte možnost **Mapa**. Vaše poloha bude při pohybu zobrazena ve středu mapy.

## **Získání dopravních a bezpečnostních informací**

K pohodlnějšímu řízení mohou přispět informace o dopravní situaci v reálném čase, asistence při volbě jízdních pruhů a upozornění na omezenou rychlost (pokud jsou tyto služby pro vaši zemi a oblast k dispozici).

Zvolte možnost > **Mapy** a **Autem**.

# **Zobrazení dopravní situace na mapě**

Při navigaci autem zvolte možnost **Volby** > **Dopr. info**. Události budou zobrazeny jako trojúhelníky a čáry.

## **Aktualizace dopravních informací**

Zvolte možnost **Volby** > **Dopr. info** > **Aktualizovat dopr. info**.

Při plánování trasy můžete přístroj nastavit tak, aby se vyhýbal dopravním událostem, například zácpám a místům oprav.

## **Vyhýbání dopravním událostem**

V hlavním zobrazení vyberte možnost **Volby** > **Nastavení** > **Navigace** > **Změnit trasu kvůli provozu**.

Při navigaci může být zobrazeno umístění rychlostních kamer, pokud je tato funkce povolena. Právní řády některých zemí zakazují nebo omezují používání dat o umístění rychlostních kamer. Nokia neodpovídá za přesnost nebo následky použití dat o umístění rychlostních kamer.

### **Orientační body**

Aplikace Orientační body slouží k uložení informací o poloze určitých míst do přístroje. Uložená místa můžete řadit do různých kategorií, například pracovní, a můžete k nim přidávat další informace, například adresy. Uložené orientační body můžete využívat v kompatibilních aplikacích, například v aplikaci GPS data.

Zvolte možnost > **Aplikace** > **Orient. body**.

Souřadnice jsou v systému GPS vyjadřovány podle mezinárodní soustavy geografických souřadnic WGS-84.

Zvolte **Volby** a vyberte z následujících voleb:

**Nový orientační bod** — Vytvoření nového orientačního bodu. Chcete-li požádat o zjištění souřadnic místa, na kterém se nacházíte, zvolte možnost **Aktuální poloha**. Chcete-li vybrat místo na mapě, zvolte možnost **Zvolit z mapy**. Chcete-li údaje o poloze zadat ručně, zvolte možnost **Zadat manuálně**.

**Upravit** — Úpravy nebo přidání informací o uloženém orientačním bodu (např. adresa).

**Přidat do kategorie** — Přidání orientačního bodu do kategorie aplikace Orientační body. Vyberte všechny kategorie, do kterých chcete orientační bod zařadit.

**Odeslat** — Odeslání jednoho nebo více orientačních bodů do kompatibilního přístroje. Přijaté orientační body jsou umístěny do složky Přijaté v aplikaci Zprávy.

Orientační body můžete třídit do přednastavených kategorií, můžete také vytvořit nové kategorie. Pro úpravy a vytváření nových kategorií orientačních bodů otevřete kartu kategorií a zvolte možnost **Volby** > **Upravit kategorie**.

## **GPS data**

### **Navigace po trase**

Zvolte > **Aplikace** > **GPS data** a **Navigace**.

Navigaci po trase zahajujte mimo budovy. Pokud ji spustíte uvnitř budovy, nemusí přijímač GPS přijmout potřebné informace z družic.

Funkce navigace po trase využívá otočný kompas na displeji přístroje. Červený bod ukazuje směr k cíli a uprostřed růžice kompasu je uvedena přibližná vzdálenost.

Navigace po trase ukazuje přímou trasu a nejkratší vzdálenost k cíli měřenou vzdušnou čarou. Ignoruje jakékoli překážky, například budovy a přírodní překážky. Při výpočtu vzdálenosti nebere v úvahu rozdíly v nadmořských výškách. Navigace po trase je aktivní pouze když se pohybujete.

Chcete-li nastavit cíl trasy, zvolte možnost **Volby** > **Nastavit cíl cesty** a vyberte cílový orientační bod nebo zadejte souřadnice zeměpisné šířky a délky.

Pro vymazání nastaveného cíle trasy zvolte možnost **Ukončit navigaci**.

### **Počitadlo vzdálenosti**

Zvolte > **Aplikace** > **GPS data** a **Vzdálenost**.

Počítadlo vzdálenosti má omezenou přesnost, která závisí na dostupnosti a kvalitě připojení GPS.

Chcete-li zapnout nebo vypnout počítání délky trasy, zvolte možnost **Volby** > **Start** nebo **Stop**. Vypočtené hodnoty zůstanou na displeji. Tuto funkci používejte mimo budovy, aby přijímač získal lepší signál GPS.

Chcete-li vynulovat vzdálenost, čas, průměrnou i maximální rychlost a zahájit nové počítání, zvolte možnost **Volby** > **Vynulovat**. Chcete-li vynulovat vzdálenost a celkový čas, zvolte možnost **Restartovat**.

## **Hudba a zvuk**

#### **Hudba Ovi**

Služba Hudba Ovi (síťová služba) umožňuje vyhledávat, procházet, nakupovat a stahovat hudbu do přístroje.

Zvolte možnost > **Aplikace** > **Hudba Ovi**.

Chcete-li stahovat hudbu, musíte se nejprve zaregistrovat.

Stahování hudby může vyžadovat přenos velkého množství dat v síti vašeho poskytovatele služeb (síťová služba). Informace o poplatcích za datové přenosy získáte u provozovatele síťové služby.

Pro přístup ke službě Hudba Ovi musíte mít v přístroji platný přístupový bod k internetu. Můžete být vyzváni k vybrání přístupového bodu, který má být používán pro připojení ke službě Hudba Ovi.

### **Výběr přístupového bodu**

Zvolte možnost **Volby** > **Nastavení** > **Výchozí přístupový bod**.

Nabídka a vzhled služby Hudba Ovi se může lišit. Hodnoty mohou být přednastaveny v přístroji a jejich úprava nemusí být možná. Při procházení službou Hudba Ovi může být možné nastavení měnit.

## **Změna nastavení služby Hudba Ovi**

Zvolte možnost **Volby** > **Nastavení**.

Služba Hudba Ovi není k dispozici ve všech zemích a regionech.

#### **Hudební přehrávač Přehrání skladby**

Zvolte možnost > **Aplikace** > **Hud. přehr.**.

Chcete-li přidat do hudební knihovny všechny dostupné skladby, zvolte možnost **Volby** > **Obnovit knihovnu**.

Chcete-li přehrát skladbu, vyberte požadovanou kategorii a vyberte skladbu.

Chcete-li pozastavit přehrávání, stiskněte navigační tlačítko; pro obnovení stiskněte navigační tlačítko znovu. Pro ukončení přehrávání stiskněte navigační tlačítko dolů.

Pro rychlé přetočení vpřed nebo zpět podržte stisknuté navigační tlačítko vpravo nebo vlevo.

Pro přechod na další položku stiskněte navigační tlačítko vpravo. Pro návrat na začátek položky stiskněte navigační tlačítko vlevo. Pro přeskočení na předchozí položku stiskněte znovu navigační tlačítko vlevo do 2 sekund od zahájení přehrávání skladby nebo podcastu.

Chcete-li upravit zvuk přehrávané hudby, zvolte možnost **Volby** > **Ekvalizér**.

Chcete-li upravit stereováhu nebo posílit hloubky, zvolte možnost **Volby** > **Nastavení**.

Chcete-li se vrátit do aktivního pohotovostního režimu a ponechat přehrávač spuštěný na pozadí, stiskněte krátce tlačítko Konec.

## **Přehrávání podle slov**

Funkce přehrávání podle slov umožňuje přehrávat hudbu na přání například podle vysloveného jména interpreta.

Chcete-li spustit aplikaci Přehrávání podle slov, zvolte možnost > **Aplikace** > **Hled. hudby**. Když zazní tón, vyslovte jméno interpreta, název alba, název seznamu skladeb nebo jméno interpreta a název skladby. Držte přístroj přibližně 20 cm od úst a mluvte běžným tónem. Nezakrývejte mikrofon přístroje rukou.

Chcete-li při prvním použití aplikace Přehrávání podle slov a po stažení nových skladeb do přístroje aktualizovat hlasové příkazy, zvolte možnost **Volby** > **Obnovit knihovnu**.

Hlasové příkazy jsou vytvořeny podle metadat skladeb v přístroji (jména interpreta a názvu skladby). Aplikace Přehrávání podle slov podporuje dva jazyky: angličtinu a jazyk, který jste vybrali jako jazyk přístroje. Jazyk metadat skladeb musí odpovídat angličtině nebo vybranému jazyku přístroje.

**Tip:** Chcete-li zlepšit přesnost hledání, používejte hlasové příkazy pro vytáčení. Tato funkce se přizpůsobí vašemu hlasu a používá ho i při hledání hudby.

## **Vytvoření seznamu skladeb**

Zvolte možnost > **Aplikace** > **Hud. přehr.**.

- 1 Zvolte možnost **Seznamy skladeb**.
- 2 Zvolte možnost **Volby** > **Nový seznam skladeb**.
- 3 Zadejte název seznamu skladeb.
- 4 Vyberte skladby, které chcete přidat do seznamu skladeb (v požadovaném pořadí přehrávání).

Je-li vložena kompatibilní paměťová karta, bude seznam skladeb uložen na paměťovou kartu.

# **Přidání skladby do seznamu**

Přejděte na skladbu a zvolte možnost **Volby** > **Přidat do sezn. skladeb**.

## **Odebrání skladby ze seznamu**

V zobrazení seznamu skladeb přejděte na skladbu a zvolte možnost **Volby** > **Odstranit**.

Toto odebrání neodstraní skladbu z přístroje, pouze ji odstraní ze seznamu.

# **Přehrání seznamu skladeb**

Zvolte možnost **Seznamy skladeb** a vyberte seznam skladeb.

**Tip:** Možnost Hud. přehr. automaticky vytvoří seznam nejčastěji přehrávaných skladeb, nedávno přehraných skladeb a nedávno přidaných skladeb.

# **Přenos hudby z PC**

- 1 Zkontrolujte, zda je v přístroji vložena kompatibilní paměťová karta.
- 2 Přes spojení Bluetooth nebo kompatibilním datovým kabelem USB připojte přístroj k počítači. Používáte-li datový kabel USB, připojte jej nejprve k přístroji a poté k počítači.
- 3 Pokud používáte datový kabel USB, zvolte režim připojení **Přenos médií**.
Pokud jako režim připojení zvolíte **Přenos médií**, můžete použít aplikaci Windows Media Player pro synchronizaci hudby mezi přístrojem a PC.

#### **FM rádio**

# **Poslech rádia**

Zvolte > **Aplikace** > **Rádio**.

# **Hledání stanice**

Zvolte možnost  $\triangle$  nebo  $\nabla Z$ .

# **Přechod na další či předchozí uloženou stanici**

Zvolte možnost **M** nebo KK.

Vyberte **Volby** a některou z následujících možností:

**Zapnout reproduktor** — Poslech rádia z reproduktoru.

**Ruční ladění** — Manuální změna frekvence.

**Adresář stanic** — Zobrazení stanic dostupných ve vašem okolí (síťová služba).

**Uložit stanici** — Uložení aktuální stanice.

**Stanice** — Zobrazení uložených stanic.

**Přehrát na pozadí** — Návrat do pohotovostního režimu a ponechání FM rádia hrajícího na pozadí.

Chcete-li poslouchat rádio, musíte k přístroji připojit kompatibilní sluchátka. Sluchátka slouží jako anténa.

Kvalita příjmu rádia závisí na kvalitě pokrytí stanice v konkrétním místě.

Během poslechu rádia můžete telefonovat nebo přijmout příchozí hovor. Při aktivním hovoru je rádio ztišeno.

# **Internetové rádio**

#### **O aplikaci Internetové rádio**

Zvolte možnost > **Aplikace** > **Rádio** > **Internetové rádio**.

Aplikace Internetové rádio (síťová služba) umožňuje poslouchat rozhlasové stanice vysílající v internetu.

V přístroji musí být definován přístupový bod pro paketová data (GPRS nebo 3G).

Použití připojení paketových dat pro poslech stanice internetového rádia může mít za následek přenos velkých objemů dat prostřednictvím sítě poskytovatele služeb. Informace o poplatcích za datové přenosy získáte u provozovatele služby.

# **Poslech internetového rádia**

Zvolte možnost > **Aplikace** > **Rádio** > **Internetové rádio**.

Chcete-li poslouchat rozhlasovou stanici z Internetu, použijte tento postup:

1 V oblíbených položkách nebo v adresáři stanic vyberte stanici. Stanici můžete také vyhledat podle názvu ve službě Nokia Internet Radio.

Chcete-li stanici přidat ručně, zvolte možnost **Volby** > **Přidat stanici ručně**. Odkazy na stanice můžete také hledat na internetových stránkách pomocí aplikace prohlížeče webu. Kompatibilní odkazy jsou automaticky otevřeny v aplikaci Internet Radio.

2 Zvolte možnost **Volby** > **Poslech**.

Systém otevře zobrazení Přehrávání s informacemi o právě hrající stanici a skladbě.

Chcete-li přehrávání pozastavit, stiskněte navigační tlačítko; pro obnovení stiskněte navigační tlačítko znovu.

Pro zobrazení informací o stanici zvolte možnost **Volby** > **Informace o stanici** (není k dispozici, pokud jste stanici uložili ručně).

Pokud posloucháte stanici uloženou mezi oblíbené položky, přechodem vlevo nebo vpravo můžete přejít na předchozí nebo další uloženou stanici.

# **Adresář stanic**

Zvolte > **Aplikace** > **Rádio** > **Internetové rádio** a **Adresář stanic**.

Adresář stanic udržuje společnost Nokia. Pokud chcete poslouchat internetové rozhlasové stanice neuvedené v adresáři, přidejte údaje o stanici ručně nebo pomocí aplikace Webový prohlížeč vyhledejte odkazy na stanice na internetových stránkách.

Vyberte z těchto voleb:

**Procházet podle žánru** — Zobrazí dostupné žánry rozhlasových stanic. **Procházet podle jazyka** — Zobrazí jazyky, ve kterých jsou k dispozici stanice. **Proch. dle země/oblasti** — Zobrazí země, ve kterých jsou k dispozici stanice. **Nejposlouchanější stanice** — Zobrazí nejoblíbenější stanice v adresáři.

# **Hledání stanic**

Zvolte možnost > **Aplikace** > **Rádio** > **Internetové rádio**.

Chcete-li ve službě Nokia Internet Radio hledat rozhlasové stanice podle názvu, použijte tento postup:

- 1 Zvolte možnost **Najít**.
- 2 Do pole pro hledání zadejte název stanice nebo první písmena názvu a zvolte možnost **Volby** > **Hledat**. Přístroj zobrazí odpovídající stanice.

Chcete-li poslouchat stanici, vyberte ji a zvolte možnost **Volby** > **Poslech**.

Chcete-li stanici uložit jako oblíbenou, vyberte ji a zvolte možnost **Volby** > **Přidat k oblíbeným**.

Chcete-li spustit nové hledání, zvolte možnost **Volby** > **Znovu hledat**.

# **Oblíbené stanice**

Zvolte možnost > **Aplikace** > **Rádio** > **Internetové rádio**.

Chcete-li zobrazit a poslouchat oblíbené stanice, zvolte možnost **Oblíbené**.

Chcete-li stanici ručně přidat do oblíbených, zvolte možnost **Volby** > **Přidat stanici ručně**. Zadejte webovou adresu stanice a název, který chcete zobrazit v seznamu oblíbených stanic.

Chcete-li do seznamu oblíbených přidat právě hrající stanici, zvolte možnost **Volby** > **Přidat k oblíbeným**.

Chcete-li zobrazit informace o stanici, přesunout stanici v seznamu nahoru nebo dolů nebo odstranit stanici z oblíbených, zvolte možnost **Volby** > **Stanice** a vyberte požadovanou možnost.

Chcete-li zobrazit pouze stanice začínající určitými písmeny nebo číslicemi, začněte zadávat znaky. Přístroj zobrazí odpovídající stanice.

# **Nastavení internetového rádia**

Zvolte možnost > **Aplikace** > **Rádio** > **Internetové rádio** a **Volby** > **Nastavení**.

Chcete-li změnit výchozí přístupový bod pro připojení k síti, zvolte možnost **Výchozí přístupový bod** a vyberte některou z nabídnutých možností. Chcete-li, aby se přístroj při každém spuštění aplikace dotazoval na přístupový bod, zvolte možnost **Vždy se zeptat**.

Chcete-li změnit rychlosti pro různé typy připojení, vyberte některou z následujících možností:

**Rychlost spojení GPRS** — Připojení GPRS (paketová data)

**Rychlost spojení 3G** — Paketová datová připojení 3. generace

Kvalita rozhlasového vysílání závisí na vybrané rychlosti připojení. Čím vyšší je rychlost, tím vyšší je kvalita. Chcete-li se vyhnout práci s vyrovnávací pamětí, používejte nejvyšší kvalitu pouze při vysokorychlostním připojení.

#### **Nokia Podcasting O aplikaci Nokia Podcasting**

S aplikací Nokia Podcasting můžete hledat, objednávat a stahovat podcasty a poté zvukové i obrazové podcasty v přístroji přehrávat, spravovat a sdílet.

Stahování a sdílení podcastů vyžaduje podporu sítě.

# **Nastavení podcastů**

Chcete-li upravit nastavení připojení, zvolte **Volby** > **Nastavení** > **Připojení**.

Chcete-li upravit nastavení stahování, zvolte **Volby** > **Nastavení** > **Stáhnout**.

Pro obnovení výchozích nastavení otevřete odpovídající nastavení a zvolte **Volby** > **Obnovit výchozí**.

# **Hledání podcastů**

Funkce Hledání vám pomáhá najít podcasty podle klíčového slova nebo názvu.

Vyhledávací robot používá vyhledávací službu, kterou jste definovali v **Podcasting** > **Volby** > **Nastavení** > **Připojení** > **Adr. URL služby hledání**.

Chcete-li najít podcasty, zvolte **Hledat** a zadejte požadovaná klíčová slova.

**Tip:** Jsou prohledávány názvy a klíčová slova v popisech podcastů, ne ve specifických epizodách. Obecná témata, jako například fotbal nebo hip-hop, většinou přináší lepší výsledky než hledání konkrétního mužstva či interpreta.

Chcete-li objednat zvolené kanály a přidat je do svých podcastů, vyberte **Objednat**.

Chcete-li zahájit nové hledání, zvolte **Volby** > **Nové hledání**.

Chcete-li zobrazit detaily podcastu, zvolte **Volby** > **Popis**.

# **Adresáře**

Zvolte **Adresáře**.

Adresáře vám pomáhají při hledání nových epizod podcastů, které si můžete objednat.

Obsah adresářů se mění. Chcete-li požadovanou složku adresáře aktualizovat, vyberte ji (síťová služba). Po dokončení aktualizace se změní barva složky.

Chcete-li si objednat podcast, vyberte název podcastu a zvolte možnost **Volby** > **Aktualizovat**. Po objednání můžete epizody podcast stahovat, spravovat a přehrávat v menu vysílání podcast.

- 1 Chcete-li přidat nový adresář nebo složku, zvolte možnost **Volby** > **Nová položka** > **Webový adresář** nebo **Složka**.
- 2 Vyberte název, webovou adresu nebo soubor OPML (Outline Processor Markup Language) a zvolte možnost **Hotovo**.

Chcete-li importovat soubor OPML uložený v přístroji, zvolte možnost **Volby** > **Import. soubor OPML**.

Chcete-li přijatý soubor OPML uložit, otevřete ho a uložte ho do složky Přijato v aplikaci Adresáře. Po otevření složky můžete objednat vybrané odkazy a přidat je mezi podcasty.

# **Přehrávání a správa podcastů**

Podcasty umožňují přenos zvukového a video obsahu v internetu pro přehrávání na mobilních přístrojích a PC.

V aplikaci Nokia Podcasting můžete hledat, objevovat, objednávat a stahovat podcasty na dálku. Přístroj umožňuje také přehrávání, správu a sdílení podcastů.

Před použitím aplikace definujte nastavení připojení a stahování. Zvolte možnost **Volby** > **Nastavení** > **Připojení** a **Stáhnout**.

Chcete-li vyhledat nové epizody podcastů, které chcete objednat, zvolte možnost **Adresáře**.

Chcete-li vyhledat podcasty pomocí klíčových slov a názvů podcastů, zvolte **Hledat**.

Pro zobrazení dostupných epizod vybraného podcastu otevřete složku Vysílání podcast a zvolte možnost **Otevřít**.

Chcete-li stáhnout zvolenou epizodu, vyberte **Volby** > **Stáhnout**.

#### **78 Fotoaparát**

Chcete-li staženou epizodu přehrát, zvolte možnost **Volby** > **Přehrát**.

Chcete-li aktualizovat vybraný podcast nebo označené podcasty o nové epizody, zvolte možnost **Volby** > **Aktualizovat**.

Pro otevření webové stránky podcastu (síťová služba) zvolte možnost **Volby** > **Otevřít web. stránku**.

Některé podcasty umožňují komunikovat s tvůrci prostřednictvím komentářů a anket. Chcete-li se za tímto účelem připojit k internetu, zvolte možnost **Volby** > **Zobrazit komentáře**.

# **Fotoaparát**

—

# **Přizpůsobení aktivního panelu nástrojů**

Aktivní panel nástrojů nabízí zkratky k různým položkám a nastavení před a po vyfotografování snímku nebo nahrání videoklipu. Po zavření fotoaparátu se nastavení fotografování a nahrávání vrací na výchozí.

 $Z$ volte  $\widehat{A}$  > **Fotoaparát**.

Chcete-li na panel nástrojů přidat položku, vyberte možnost **Volby** > **Přizpůsob. panel nástrojů** a vyberte některou z následujících možností:

- යු nebo<br>||<br>|මු Přepínání mezi režimem videa a fotografií.
	- Přepnutí do režimu panoramatu.
	- Volba scény.
	- nebo Zobrazení nebo skrytí mřížky hledáčku (pouze fotografie).
	- $\overline{\phantom{0}}$ — Aktivace samospouště (pouze fotografie).
	- Aktivace režimu sekvence (pouze fotografie).
	- Spusťte aplikaci **Fotografie**.
		- Volba barevného efektu.
	- Nastavení vyvážení bílé barvy. Vyberte aktuální světelné podmínky. To umožňuje fotoaparátu přesněji reprodukovat barvy.
- $\mathbb{Z}_0$  Nastavení kompenzace expozice (pouze fotografie). Pokud snímáte tmavý objekt na velmi světlém pozadí, jako je sníh, kompenzujte jas pozadí nastavením hodnoty +1 nebo +2. U světlých objektů před tmavým pozadím použijte hodnotu -1 nebo -2.
- Nastavení citlivosti na světlo (pouze fotografie). Při slabém osvětlení  $\Delta$ zvětšete citlivost, abyste se vyhnuli pořízení příliš tmavých a neostrých snímků. Zvýšení citlivosti na světlo může rovněž zvýšit zrnitost fotografií. — Nastavení kontrastu (pouze fotografie). Nastavte rozdíl mezi nejsvětlejšími
- a nejtmavšími částmi fotografie.
- Nastavení ostrosti (pouze fotografie).

Zobrazení na displeji se přizpůsobí novému nastavení.

Ukládání vyfotografovaných snímků může trvat déle, pokud změníte přiblížení, jas nebo nastavení barev.

Nastavení fotografování platí pro daný režim snímání. Přepínání mezi režimy použitá nastavení nevrátí na původní hodnoty.

Pokud vyberete novou scénu, nahradí fotoaparát aktuální nastavení fotografování nastavením vybrané scény. Pokud chcete některé nastavení změnit, můžete to učinit po zvolení scény.

# **Fotografování**

Zvolte možnost > **Fotoaparát**.

Při fotografování se řiďte těmito pokyny:

- Aby byl přístroj v klidu, držte jej oběma rukama.
- Kvalita digitálně zvětšeného snímku je nižší než u nezvětšeného snímku.
- Po minutě neaktivity přejde fotoaparát do režimu úspory energie.
- Při používání blesku dodržujte bezpečnou vzdálenost. Nepoužívejte blesk v těsné blízkosti osob nebo zvířat. Při fotografování nezakrývejte blesk.
- 1 Chcete-li v případě potřeby přepnout z režimu videa do režimu fotografování, zvolte možnost **III.** Chcete-li zobrazit nebo skrýt panel nástrojů, stiskněte v režimu na šířku navigační tlačítko vlevo nebo vpravo.
- 2 Stiskněte navigační tlačítko. Nepohybujte přístrojem, dokud snímek není uložen a neobjeví se na displeji.

# **Fotografování druhým fotoaparátem**

- 1 Zvolte možnost **Volby** > **Použít druhý fotoaparát**.
- 2 Chcete-li vyfotografovat snímek, zvolte možnost **Vyfot.**. Nepohybujte přístrojem, dokud snímek není uložen a neobjeví se na displeji.

# **Přibližování a oddalování při fotografování**

Použijte tlačítka zoomu.

**Ponechání spuštěného fotoaparátu na pozadí a práce s jinými aplikacemi.**

Stiskněte tlačítko Menu.

# **Nastavení pro fotografie**

Zvolte možnost > **Fotoaparát**.

Chcete-li změnit hlavní nastavení, zvolte v režimu fotografií možnost **Volby** > **Nastavení** a vyberte některou z následujících možností:

**Kvalita fotografie** — Nastavení rozlišení. Čím je rozlišení fotografie vyšší, tím více místa v paměti spotřebuje.

**Zobrazit data GPS** — Chcete-li ke každému snímku přidat souřadnice polohy GPS, zvolte možnost **Zapnuto**. Přijímání signálu GPS může trvat určitou dobu a signál nemusí být dostupný.

**Přidat do alba** — Přidání pořízeného snímku do alba.

**Ukázat fotografii** — Stanovte, zda chcete snímek po pořízení zobrazit nebo ihned pokračovat ve fotografování.

**Výchozí název fotografie** — Nastavení výchozího názvu pořizovaných obrázků.

**Prodloužený digit. zoom** — Nastavení rozšířeného digitálního zoomu.

**Zvuk focení** — Nastavení tónu, který zazní při pořizování snímku.

**Použitá paměť** — Vyberte místo pro ukládání fotografií.

**Obnovit nast. fotoaparátu** — Obnovení nastavení fotoaparátu na výchozí hodnoty.

# **Fotografování sekvencí snímků**

Zvolte možnost > **Fotoaparát**.

Režim sekvence je dostupný pouze pro hlavní fotoaparát. Chcete-li použít režim sekvence, musíte mít k dispozici dostatečné množství paměti.

# **Nastavení fotoaparátu na fotografování sekvencí**

Na aktivním panelu nástrojů zvolte možnost **Režim sekvence**. Vyberte požadovanou frekvenci snímků.

# **Vypnutí režimu sekvence**

Na aktivním panelu nástrojů zvolte možnost **Režim sekvence** > **Jeden sním.**.

Vyfotografované snímky jsou zobrazeny v tabulce. Chcete-li zobrazit snímek, vyberte jej. Chcete-li se vrátit k hledáčku režimu sekvence, stiskněte tlačítko **Zpět**.

Režim sekvence můžete používat i se samospouští.

# **Panoramatický režim**

Zvolte > **Fotoaparát**.

Vyberte na aktivním panelu nástrojů panoramatický režim .

- 1 Pro zahájení fotografování prvního snímku v panoramatu stiskněte spoušť.
- 2 Pomalu otáčejte přístrojem doleva nebo doprava podle šipek. Přistroj zobrazí panoramatický náhled a fotoaparát při otáčení fotografuje snímek. Zelená šipka signalizuje, že můžete pokračovat v pomalém otáčení. Červená značka signalizuje, že je třeba otáčení zastavit až do opětovného zobrazení zelené šipky. Okamžik pořízení dalšího klíčového snímku můžete odhadnout z toho, kdy se červený obdélník přesune do středu oblasti náhledu.
- 3 Chcete-li dokončit snímek, zvolte **Stop**. Pořizování panoramatického snímku je automaticky ukončeno v okamžiku dosažení maximální šířky obrázku. Upozorňujeme, že přístroji může zpracování vyfotografovaného snímku chvíli trvat.

# **Samospoušť**

Samospoušť slouží ke zpoždění vyfotografování snímku, abyste si mohli pohodlně stoupnout do záběru.

# **Nastavení prodlevy samospouště**

Na aktivním panelu nástrojů zvolte možnost  $\mathbb N$ a nastavte požadované zpoždění před pořízením snímku.

# **Zapnutí samospouště**

Zvolte možnost **Aktivovat**. Po uplynutí nastavené prodlevy vyfotografuje fotoaparát snímek.

# **Vypnutí samospouště**

Zvolte možnost **Samospoušť** > **Vypnuto**.

**Tip:** Nastavením prodlevy **2 s** můžete zabránit pohybu rukou při stisknutí spouště.

# **Scény**

Scény (režimy snímání) pomáhají najít nejvhodnější nastavení barev a světla pro dané prostředí. Nastavení pro jednotlivé scény byla upravena podle konkrétního stylu nebo prostředí.

Výchozí scény v režimu fotografií a videa jsou označeny ikonou  $\blacktriangle$  (Automaticky).

# **Aktivování scény**

Na aktivním panelu nástrojů zvolte možnost **Režim fotoap.** a vyberte scénu.

# **Vytvoření vlastní scény vhodné pro určité prostředí**

Zvolte možnost **Definov. uživatelem** a **Upravit**. V uživatelem definované scéně můžete nastavit různé možnosti osvětlení a barev.

# **Kopírování nastavení z jiné scény**

Zvolte možnost **Podle režimu fotoaparátu** a vyberte požadovanou scénu. Chcete-li uložit změny a vrátit se do seznamu scén, zvolte možnost **Zpět**.

# **Aktivování vlastní scény**

Zvolte možnost **Definov. uživatelem** > **Zvolit**.

# **Informace o poloze**

Do souboru snímku můžete automaticky přidávat informace o místě jeho pořízení (geotagging). Poté můžete například v aplikaci **Fotografie** zobrazit místo, kde byl snímek pořízen.

Zvolte možnost > **Fotoaparát**.

# **Přidává ke snímanému materiálu údaje o poloze**

Zvolte možnost **Volby** > **Nastavení** > **Zobrazit data GPS** > **Zapnuto**. Informace o místě jsou k dispozici pouze u snímků vyfotografovaných hlavním fotoaparátem.

Získání souřadnic aktuálního místa může trvat několik minut. Dostupnost a kvalita signálů systému GPS může být ovlivněna vaším umístěním, budovami, přírodními překážkami a povětrnostními podmínkami. Při sdílení souboru s informacemi o poloze sdílíte i tyto informace o poloze a mohou je zjistit i další osoby prohlížející si soubor. K získání informací o poloze vyžaduje přístroj síťové služby.

Indikátory údajů o poloze:

 $\mathbb{X}$  — Informace o poloze nejsou k dispozici. Přijímač GPS zůstane po několik minut zapnutý na pozadí. Pokud v té době naváže spojení s družicí a indikátor se změní na , budou všechny snímky pořízené v dané době označeny podle informací o místě přijatých přijímačem GPS.

 $\blacktriangleright$  — Informace o poloze isou k dispozici. K informacím o souboru bude přidán údaj o poloze.

Soubory s údajem o poloze jsou v aplikaci **Fotografie** označeny ikonou .

# **Blesk a osvětlení pro snímání videa**

Fotoaparát přístroje je pro špatné světelné podmínky vybaven bleskem LED.

Na aktivním panelu nástrojů vyberte některý z následujících režimů blesku: $\sqrt{2}$ **Automatický**, **Vždy**, **Reduk. červ. očí** a **Vypnuto**.

Nedotýkejte se diod LED blesku. Diody LED mohou být po delším používání horké.

Při používání blesku dodržujte bezpečnou vzdálenost. Nepoužívejte blesk v těsné blízkosti osob nebo zvířat. Při fotografování nezakrývejte blesk.

# **Zvýšení intenzity světla při nahrávání videa při slabém osvětlení**

Na aktivním panelu nástrojů zvolte možnost **Zapnout kontrolku videa** a začněte nahrávat video.

# **Po pořízení snímku**

Po vyfotografování snímku můžete vybrat následující možnosti (pouze když je vybrána možnost **Volby** > **Nastavení** > **Ukázat fotografii** > **Ano**):

**Odeslat** — Poslání právě pořízeného snímku.

Chcete-li snímek poslat osobě, se kterou hovoříte, zvolte v průběhu hovoru možnost .

**Jít na Fotografie** — Zobrazení právě pořízeného snímku v aplikaci Fotografie.

**Přidat do alba** — Přidání právě pořízeného snímku do alba.

**Detaily** — Přidání údajů, například značek nebo popisu právě pořízeného snímku.

**M** Odstranit — Odstranění snímku.

# **Nastavení obrázku jako tapety na domovské obrazovce**

Zvolte možnost **Volby** > **Nastavit jako tapetu**.

# **Přiřazení obrázku ke kontaktu**

Zvolte možnost **Volby** > **Přiřadit ke kontaktu**.

Pro návrat do hledáčku a pořízení další fotografie zvolte možnost **Zpět**.

# **Nahrávání videoklipů**

- 1 Chcete-li v případě potřeby přepnout z režimu fotografování do režimu videa, vyberte režim videa na aktivním panelu nástrojů.
- 2 Nahrávání zahájíte stisknutím navigačního tlačítka.
- 3 Chcete-li nahrávání pozastavit, zvolte možnost **Pauza**. Pro obnovení zvolte možnost **Pokračovat**. Když nahrávání pozastavíte a do jedné minuty nestisknete žádné tlačítko, bude nahrávání ukončeno.

Pro zvětšení nebo zmenšení obrazu stiskněte tlačítka zoomu.

4 Chcete-li nahrávání ukončit, zvolte **Stop**. Videoklip je automaticky uložen do aplikace Fotografie.

#### **Nastavení videa**

Zvolte možnost > **Fotoaparát**.

Chcete-li změnit hlavní nastavení, zvolte v režimu videa možnost **Volby** > **Nastavení** a vyberte některou z následujících možností:

**Kvalita videa** — Nastavte kvalitu videoklipu. Chcete-li videoklip odeslat multimediální zprávou, zvolte možnost **Sdílení**.

**Zobrazit data GPS** — Chcete-li k videoklipům automaticky přidávat souřadnice GPS, zvolte možnost **Zapnuto**. Přijímání signálu GPS může trvat určitou dobu a signál nemusí být dostupný.

**Nahrávání zvuku** — Nahrávání zvuku.

**Přidat do alba** — Přidání videoklipu do alba.

**Ukázat video** — Zobrazení prvního rámečku nahraného videoklipu po ukončení nahrávání. Chcete-li přehrát celý videoklip, zvolte možnost **Přehrát** na aktivním panelu nástrojů (hlavní fotoaparát) nebo možnost **Volby** > **Přehrát** (druhý fotoaparát).

**Výchozí název videa** — Nastavení výchozího názvu nahrávaných videoklipů.

**Použitá paměť** — Volba místa pro ukládání videoklipů.

**Obnovit nast. fotoaparátu** — Obnovení nastavení fotoaparátu na výchozí hodnoty.

# **Po nahrání videoklipu**

Po nahrání videoklipu můžete vybrat následující možnosti (pouze když je vybrána možnost **Volby** > **Nastavení** > **Ukázat video** > **Ano**):

**Přehrát** — Přehrání právě nahraného videoklipu.

**Odeslat** — Poslání právě nahraného videoklipu.

**Přihlásit do aplikace Sdílet online** — Sdílení právě nahraného videoklipu na webu.

**Jít na Fotografie** — Zobrazení právě nahraného videoklipu v aplikaci Fotografie.

**Přidat do alba** — Přidání právě nahraného videoklipu do alba.

**Detaily** — Přidání údajů, například značek nebo popisu právě nahraného videoklipu. **M** Odstranit — Odstranění videoklipu.

Pro návrat do hledáčku a nahrávání dalšího videoklipu zvolte možnost **Zpět**.

# **Obrázky a videa**

**O aplikaci Galerie**

Zvolte možnost > **Galerie** > **Obrázky a videa** a některou z následujících možností:

**Pořízené** — Zobrazení všech pořízených fotografií a videoklipů.

**Měsíce** — Zobrazení fotografií a videoklipů seřazených podle měsíce pořízení.

**Alba** — Zobrazení výchozích a vytvořených alb.

**Značky** — Zobrazení značek vytvořených pro jednotlivé položky.

**Staženo** — Zobrazení položek a videoklipů stažených z webu nebo přijatých v multimediální či e-mailové zprávě.

**Sdílet online** — Odeslání fotografií na web.

Soubory uložené na kompatibilní paměťové kartě (je-li vložena) jsou označeny ikonou .

Chcete-li kopírovat nebo přesouvat soubory na jiné místo v paměti, vyberte soubor, zvolte možnost **Volby** > **Přesouvání a kopírování** a vyberte vhodnou možnost.

#### **Share online O službě Sdílet online**

Zvolte možnost > **Aplikace** > **Sdílet online**.

Služba Sdílet online (síťová služba) umožňuje odesílat obrázky, videoklipy a zvukové klipy z přístroje kompatibilním službám online sdílení, jako jsou alba a blogy. Tyto služby rovněž umožňují prohlížení a odesílání komentářů k příspěvkům a stahování obsahu do kompatibilního přístroje Nokia.

Podporované typy obsahu a dostupnost služby Sdílet online se může lišit.

# **Objednání služby sdílení online**

```
Zvolte možnost > Aplikace > Sdílet online.
```
- 1 Přejděte na web poskytovatele služeb a zkontrolujte, zda je váš přístroj Nokia s touto službou kompatibilní.
- 2 Podle pokynů na webu si vytvořte účet. Obdržíte uživatelské jméno a heslo potřebné pro nastavení účtu v přístroji.

# **Aktivování služby**

- 1 Vyberte a podržte službu a v rozevíracím menu zvolte možnost **Aktivovat**.
- 2 Povolte přístroji vytvořit připojení k síti. Pokud se vás přístroj zeptá na přístupový bod k internetu, vyberte ho v seznamu.
- 3 Přihlaste se ke svému účtu podle pokynů na webu provozovatele služby.

Informace o dostupnosti a cenách služeb a přenosu dat u nezávislých provozovatelů získáte u příslušného provozovatele.

# **Vytvoření příspěvku**

Zvolte možnost > **Aplikace** > **Sdílet online**.

Chcete-li obrázky nebo videoklipy publikovat v nějaké službě, přejděte do služby a zvolte možnost **Volby** > **Nové odesílání**. Pokud služba on-line sdílení nabízí kanály pro odesílání souborů, vyberte požadovaný kanál.

Chcete-li do příspěvku přidat obrázek, videoklip či zvukový klip, zvolte možnost **Volby** > **Vložit**.

Je-li k dispozici, zadejte název nebo popis příspěvku.

Chcete-li k příspěvku přidat značky, zvolte možnost **Značky:**.

Chcete-li povolit odeslání informací o místě obsažené v souboru, zvolte možnost **Místo:**.

Chcete-li odeslat příspěvek do služby, zvolte možnost **Volby** > **Odeslat** nebo **Odeslat**.

#### **Videocentrum**

Služba Nokia Videocentrum (síťová služba) umožňuje pomocí připojení paketových dat stahovat a streamovat videoklipy ze všech kompatibilních internetových videoslužeb. Videoklipy můžete do přístroje přenést i z kompatibilního počítače a poté je zobrazit v aplikaci Videocentrum.

Stahování videa přes přístupový bod pro paketová data může vyžadovat přenos velkého množství dat sítí vašeho provozovatele služeb. Informujte se u svého poskytovatele služeb o poplatcích za datové přenosy.

V přístroji mohou být předem definované služby.

Provozovatelé služeb mohou obsah poskytovat zdarma nebo za poplatek. Cenu služby zijstíte u provozovatele.

# **Prohlížení a stahování videoklipů**

# **Připojení k videoslužbám**

- 1 Zvolte možnost > **Aplikace** > **Videocentr.**.
- 2 Pro připojení ke službě a instalaci videoslužeb zvolte možnost **Přidat nové služby** a v katalogu vyberte požadovanou videoslužbu.

# **Prohlížení videoklipu**

Pro procházení obsahu nainstalovaných videoslužeb zvolte možnost **Zdroje videa**.

Obsah některých videoslužeb je rozdělen do kategorií. Chcete-li procházet videoklipy, vyberte kategorii.

Chcete-li ve službě hledat videoklipy, zvolte možnost **Hledat video**. Hledání nemusí být dostupné ve všech službách.

Některé videoklipy lze streamovat, jiné musíte nejprve nahrát do přístroje. Pro stažení videoklipu zvolte možnost **Volby** > **Stáhnout**. Pokud aplikaci ukončíte, stahování bude pokračovat na pozadí. Stažené videoklipy jsou ukládány do složky Má videa.

Pro streamování videoklipu nebo prohlížení staženého videoklipu zvolte možnost **Volby** > **Přehrát**.

Při přehrávání videoklipu můžete přehrávač ovládat pomocí výběrových tlačítek a navigačního tlačítka.

Chcete-li nastavit hlasitost, použijte tlačítko hlasitosti.

Zvolte **Volby** a vyberte z následujících voleb:

**Obnovit stahování** — Obnovení pozastaveného nebo nezdařeného stahování.

**Zrušit stahování** — Zrušení stahování.

**Náhled** — Náhled videoklipu. Tato možnost je dostupná, pokud ji podporuje přístroj. **Detaily zdroje** — Zobrazení informací o videoklipu.

**Obnovit seznam** — Obnovení seznamu videoklipů.

**Otevřít odkaz v prohl.** — Otevření odkazu ve webovém prohlížeči.

**Plánování stahování**

Nastavení aplikace na automatické stahování videoklipů může vyžadovat přenos velkého množství dat v síti poskytovatele služeb. Informace o poplatcích za datové přenosy získáte u provozovatele služby.

Chcete-li naplánovat automatické stahování videoklipů služby, zvolte možnost **Volby** > **Plán stahování**.

Aplikace Videocentrum bude automaticky stahovat nové videoklipy denně v určený čas.

Chcete-li zrušit plánovaná stahování, vyberte způsob stahování **Manuální stahování**.

# **Práce s časem**

**Kalendář O aplikaci Kalendář** Zvolte možnost > **Kalendář**.

#### **88 Práce s časem**

V kalendáři můžete vytvářet a zobrazovat plánované události a schůzky a přepínat mezi různými zobrazeními kalendáře.

V zobrazení měsíce jsou záznamy kalendáře označeny trojúhelníčkem. Záznamy typu výročí jsou rovněž označeny vykřičníkem. Záznamy pro vybraný den jsou zobrazeny v seznamu.

Chcete-li otevřít záznam v kalendáři, vyberte zobrazení kalendáře a záznam.

Když vidíte ikonu », otevřete stisknutím navigačního tlačítka vpravo seznam dostupných akcí. Pro zavření seznamu stiskněte navigační tlačítko vlevo.

#### **Vytváření záznamů v kalendáři**

Zvolte > **Kalendář**.

V kalendáři můžete vytvořit tyto typy záznamů:

- Schůzky vás upozorňují na události, které mají specifické datum a čas.
- Pozvánky na schůzku můžete posílat dalším účastníkům. Než můžete vytvořit pozvánku na schůzku, musíte mít v přístroji nastavenu kompatibilní schránku.
- Poznámky se vztahují k celému dni, nikoli na určitý čas dne.
- Výročí vás upozorní na narozeniny a zvláštní data. Vztahují se k určitému dni, ale nikoli ke specifickému času. Záznamy typu výročí jsou opakovány každý rok.
- Úkol vám připomíná práci, která má termín dokončení, ale není svázána s určitým časem dne.

Chcete-li vytvořit záznam v kalendáři, přejděte na datum, zvolte **Volby** > **Nový záznam** a typ záznamu.

Chcete-li nastavit prioritu pro schůzky, zvolte **Volby** > **Priorita**.

Pro definování způsobu, jak se záznam zpracuje při synchronizaci, zvolte **Soukromé** pro skrytí záznamu před nahlížejícími (je-li kalendář dostupný online), **Veřejné** pro zviditelnění záznamu nahlížejícím a **Žádná** pro nekopírování záznamu do vašeho počítače.

Chcete-li odeslat záznam do kompatibilního přístroje, zvolte **Volby** > **Odeslat**.

Chcete-li vytvořit pozvánku na schůzku k záznamu typu schůzka, zvolte **Volby** > **Přidat účastníky**.

# **Vytvoření pozvánky na schůzku**

Zvolte > **Kalendář**.

Než můžete vytvořit pozvánku na schůzku, musíte mít v přístroji nastavenu kompatibilní schránku.

Vytvoření záznamu typu pozvánky na schůzku:

- 1 Pro vytvoření záznamu pozvánka na schůzku vyberte den a zvolte **Volby** > **Nový záznam** > **Žádost o schůzku**.
- 2 Zadejte jména požadovaných příjemců. Chcete-li přidat jména ze seznamu kontaktů, zadejte prvních několik znaků a vyberte z nabízených shod. Pro přidání dalších příjemců zvolte **Volby** > **Přidat volit. účastníky**.
- 3 Zadejte předmět.
- 4 Zadejte čas a datum zahájení a konce, nebo zvolte **Celodenní událost**.
- 5 Zadejte informace o umístění.
- 6 Podle potřeby přidejte k záznamu výstrahu.
- 7 Pro opakovanou schůzku nastavte čas opakování a zadejte datum konce.
- 8 Zadejte popis.

Chcete-li nastavit prioritu pro pozvánku na schůzku, zvolte **Volby** > **Priorita**.

Pro odeslání pozvánky na schůzku zvolte **Volby** > **Odeslat**.

# **Typy zobrazení kalendáře**

Zvolte možnost > **Kalendář**.

Můžete přepínat mezi těmito zobrazeními:

- V zobrazení měsíce je zobrazen aktuální měsíc a záznamy zvoleného dne v seznamu.
- Zobrazení týdne ukazuje události zvoleného týdne v sedmi denních oknech.
- V zobrazení dne jsou uvedeny události zvoleného dne. Události jsou seskupeny do rámců podle času jejich začátku.
- V zobrazení úkolů jsou uvedeny všechny úkoly.
- V zobrazení agendy jsou uvedeny události pro zvolený den v seznamu.

Chcete-li změnit zobrazení, zvolte možnost **Volby** > **Změnit zobrazení** a vyberte požadované zobrazení.

**Tip:** Chcete-li otevřít zobrazení týdne, zvolte číslo týdne.

Pro přechod na další nebo předchozí den v zobrazení měsíce, týdne, dne či agendy vyberte požadovaný den.

Chcete-li změnit výchozí zobrazení, zvolte možnost **Volby** > **Nastavení** > **Výchozí zobrazení**.

#### **Budík**

 $Z$ volte  $\widehat{A}$  > Aplikace > Hodiny.

Pro zobrazení aktivních i neaktivních upozornění otevřete na kartu upozornění. Chceteli nastavit nový čas upozornění, zvolte možnost **Volby** > **Nové buzení**. Je-li to třeba, nastavte opakování. Když je aktivní budík, zobrazuje přístroj ikonu  $\Omega$ .

Pro vypnutí signalizujícího upozornění zvolte možnost **Stop**. Chcete-li signalizaci o určitou dobu odložit, zvolte možnost **Odložit**.

Nadejde-li čas pro zahájení signalizace budíku v době, kdy je přístroj vypnutý, přístroj se sám zapne a začne signalizovat.

**Tip:** Chcete-li definovat dobu, po které má budík opakovat odložené upozornění, zvolte možnost **Volby** > **Nastavení** > **Odklad buzení**.

Chcete-li upozornění zrušit, zvolte možnost **Volby** > **Odstranit buzení**.

Chcete-li změnit nastavení data, času a typu hodin, a zvolte možnost **Volby** > **Nastavení**.

Chcete-li automaticky aktualizovat čas, datum a údaje o časovém pásmu v přístroji (síťová služba), zvolte možnost **Volby** > **Nastavení** > **Autom. aktualizace času** > **Zapnutá**.

#### **Nastavení hodin**

Zvolte **Volby** > **Nastavení**.

Chcete-li změnit čas nebo datum, zvolte **Čas** nebo **Datum**.

Chcete-li změnit zobrazení hodin na domovské obrazovce, zvolte **Typ hodin** > **Analogové** nebo **Digitální**.

Chcete-li mobilní telefonní síti umožnit aktualizaci času, data a časové zóny v přístroji (síťová služba), zvolte **Autom. aktualizace času** > **Zapnutá**.

Chcete-li změnit tón budíku, zvolte **Tón buzení**.

# **Kancelářské aplikace**

# **Prohlížeč PDF**

Zvolte možnost > **Aplikace** > **Kancelář** > **Adobe PDF**.

Díky aplikaci Prohlížeč PDF můžete otevírat dokumenty PDF na displeji přístroje, vyhledávat v nich text, upravovat nastavení (například zobrazení stránek a přiblížení) a odesílat soubory PDF v e-mailu.

#### **Slovník**

Slovník umožňuje překládat slova z jednoho jazyka do druhého. Funkce nemusí podporovat všechny jazyky.

# **Hledání překladu slova**

- 1 Zvolte možnost > **Aplikace** > **Kancelář** > **Slovník**.
- 2 Zadejte do pole hledání text. Při psaní textu jsou zobrazena navrhovaná slova k překladu.
- 3 Vyberte v seznamu slovo.

Zvolte **Volby** a vyberte z následujících voleb:

**Poslech** — Poslech vybraného slova.

**Historie** — Vyhledání dříve přeložených slov v aktuální relaci.

**Jazyky** — Změna zdrojového nebo cílového jazyka, stažení jazyků z internetu nebo odebrání jazyka ze slovníku. Ze slovníku není možné odstranit Anglický jazyk. Kromě angličtiny můžete mít nainstalovány ještě dva další jazyky.

**Mluvení** — Úpravy nastavení hlasové funkce. Můžete upravit rychlost a hlasitost hlasu.

# **O sadě Quickoffice**

Zvolte možnost > **Aplikace** > **Kancelář** > **Quickoffice**.

Sada Quickoffice obsahuje následující aplikace:

- Quickword pro prohlížení dokumentů Microsoft Word
- Quicksheet pro prohlížení tabulek Microsoft Excel
- Quickpoint pro prohlížení prezentací Microsoft PowerPoint
- Quickmanager pro nakupování softwaru

Máte-li verzi Quickoffice, která umožňuje úpravy, můžete soubory rovněž upravovat.

Všechny formáty souborů a funkce nejsou podporovány.

# **Převodník**

V převodníku můžete převádět míry z jedné jednotky na jinou.

Převodník má omezenou přesnost a může docházet k chybám zaokrouhlování.

# **Převod měn**

- 1 Zvolte > **Aplikace** > **Kancelář** > **Převodník** a **Volby** > **Typ konverze** > **Měna**.
- 2 V druhém poli Jednotka vyberte jednotku, na kterou chcete převádět.
- 3 Do prvního pole Hodnota zadejte převáděnou hodnotu. Druhé pole Hodnota automaticky zobrazí převedenou hodnotu.

# **Převádění měr**

Převodník umožňuje převádět míry (například délku) z jedné jednotky na jinou.

Zvolte možnost > **Aplikace** > **Kancelář** > **Převodník**.

- 1 V poli Typ vyberte požadovanou míru.
- 2 V prvním poli Jednotka vyberte jednotku, ze které chcete převádět.
- 3 V druhém poli Jednotka vyberte jednotku, na kterou chcete převádět.
- 4 Do prvního pole Hodnota zadejte převáděnou hodnotu. Druhé pole Hodnota automaticky zobrazí převedenou hodnotu.

# **Kalkulačka**

Zvolte možnost > **Aplikace** > **Kancelář** > **Kalkulačka**.

Chcete-li počítat, zadejte první číslo výpočtu. V mapě funkcí vyhledejte funkci, například sčítání nebo odčítání. Zadejte druhé číslo výpočtu a zvolte **=**. Kalkulačka provádí operace v pořadí, v jakém je zadáte. Výsledek výpočtu zůstává v poli editoru a můžete jej použít jako první číslo nového výpočtu.

Přístroj ukládá výsledek posledního výpočtu do paměti. Ukončení aplikace Kalkulačka nebo vypnutí přístroje nesmaže paměť. Poslední uložený výsledek můžete vyvolat z paměti i po následujícím otevření aplikace Kalkulačka zvolením možnosti **Volby** > **Poslední výsledek**.

Chcete-li uložit čísla nebo výsledek výpočtu, zvolte možnost **Volby** > **Paměť** > **Uložit**.

Pro načtení výsledku výpočtu z paměti a použití v dalším výpočtu zvolte možnost **Volby** > **Paměť** > **Vyvolat**.

#### **Aktivní poznámky O aktivních poznámkách**

Vyberte možnost > **Aplikace** > **Kancelář** > **Aktivní pozn.**.

Aktivní poznámky slouží k vytváření poznámek s obrázky, zvukovými klipy a videoklipy. Poznámku také můžete připojit k kontaktu. Takovou poznámku pak uvidíte při hovoru s kontaktem.

#### **Vytváření a úpravy poznámek**

Zvolte možnost > **Aplikace** > **Kancelář** > **Aktivní pozn.**.

# **Vytváření poznámek**

Začněte psát.

# **Úpravy poznámek**

Otevřete poznámku a zvolte možnost **Volby** > **Volby úprav**.

# **Nastavení tučného písma, kurzívy nebo podtržení**

Stiskněte a podržte tlačítko **#** a posunutím vyberte text. Poté zvolte možnost **Volby** > **Text**.

Zvolte možnost **Volby** a vyberte některou z následujících možností:

**Vložit** — Vložení položek do poznámky.

**Odeslat** — Odeslání poznámky do kompatibilního přístroje.

**Odkaz k pozn. pro vol.** — Možností **Přidat kontakty** propojíte poznámku s kontaktem. Poznámka bude zobrazena, když budete volat příslušnému kontaktu nebo on vám.

#### **Nastav. akt. poznámek**

Zvolte možnost > **Aplikace** > **Kancelář** > **Aktivní pozn.** a **Volby** > **Nastavení**.

# **Výběr paměti pro ukládání poznámek**

Zvolte možnost **Použitá paměť** a vyberte požadovanou paměť.

# **Změna vzhledu aktivních poznámek**

Zvolte možnost **Změnit zobrazení** > **Mřížka** nebo **Seznam**.

# **Zobrazování poznámky při telefonních hovorech**

Zvolte možnost **Ukázat pozn. při hovoru** > **Ano**.

**Tip:** Pokud při hovorech nechcete poznámky dočasně zobrazovat, zvolte možnost **Ukázat pozn. při hovoru** > **Ne**. Při tomto nastavení nemusíte rušit propojení mezi poznámkami a kartami kontaktů.

#### **Poznámky O aplikaci poznámky**

Vyberte možnost > **Aplikace** > **Kancelář** > **Poznámky**.

V aplikaci Poznámky můžete psát poznámky a ukládat soubory ve formátu prostého textu (formát TXT).

# **Psaní poznámek**

- 1 Zvolte možnost > **Aplikace** > **Kancelář** > **Poznámky**.
- 2 Začněte psát text. Přístroj automaticky otevře editor poznámek.

# **Správa poznámek**

Zvolte možnost > **Aplikace** > **Kancelář** > **Poznámky**.

Zvolte možnost **Volby** a některou z následujících možností:

**Otevřít** — Otevření poznámky.

**Odeslat** — Odeslání poznámky do jiného kompatibilního přístroje.

**Odstranit** — Odstranění poznámky. Odstranit můžete i několik poznámek současně. Chcete-li označit všechny poznámky, které chcete odstranit, zvolte možnost **Volby** > **Označit/zrušit označení** a poznámky odstraňte.

**Synchronizace** — Synchronizace poznámek s kompatibilními aplikacemi v kompatibilním přístroji a nastavení synchronizace.

# **Zip manager**

Vyberte možnost > **Aplikace** > **Kancelář** > **Zip**.

Správce komprimace slouží k vytváření nových archivních souborů pro ukládání komprimovaných souborů ve formátu ZIP, k přidávání jednoho nebo více komprimovaných souborů nebo adresářů do archivu, k nastavování, mazání nebo změně hesla pro chráněné archivy a ke změně nastavení (například stupně komprese).

Archivované soubory můžete ukládat do paměti přístroje nebo na paměťovou kartu.

# **Nastavení**

**Nastavení aplikace**

Zvolte možnost > **Nastavení** a **Nastavení** > **Aplikace**.

Chcete-li změnit nastavení některé aplikace, vyberte ji v seznamu.

#### **Zabezpečení přístroje a SIM karty**

Zvolte možnost > **Nastavení** > **Nastavení** > **Obecné** > **Zabezpečení**.

Pro změnu kódu PIN zvolte možnost **Telefon a SIM karta** > **PIN kód**. Nový kód musí mít 4 až 8 znaků. Kód PIN chrání kartu SIM před neoprávněným použitím a obdrželi jste ho se SIM kartou. Po třetím zadání nesprávného kódu PIN za sebou je kód zablokován. Pro jeho odblokování musíte před dalším používáním SIM karty zadat kód PUK.

Chcete-li tlačítka zamykat automaticky po uplynutí zadané prodlevy, zvolte možnost **Telefon a SIM karta** > **Prodl. aut. zámku kláves**.

Chcete-li nastavit prodlevu, po které se přístroj automaticky zamkne a je možné ho používat pouze po zadání správného zamykacího kódu, zvolte možnost **Telefon a SIM karta** > **Prodl. aut. zámku telef.**. Zadejte dobu prodlevy v minutách nebo možností **Žádná** funkci automatického zamykání deaktivujte. I když je přístroj zamknut, můžete přijímat příchozí hovory a mohou být uskutečnitelná volání na oficiální číslo tísňové linky naprogramované v přístroji.

Chcete-li změnit zamykací kód, zvolte **Telefon a SIM karta** > **Zamykací kód**. Výchozí zamykací kód je 12345. Zadejte aktuální kód a poté dvakrát nový kód. Nový kód musí mít 5-255 znaků. Můžete používat malá i velká písmena a číslice. Pokud zamykací kód není ve správném formátu, přístroj vás na to upozorní.

# **Obecné nastavení příslušenství**

Zvolte možnost > **Nastavení** a **Nastavení** > **Obecné** > **Příslušenství**.

U většiny příslušenství můžete provést následující kroky:

Chcete-li určit, který profil má být aktivován při připojení daného příslušenství k přístroji, vyberte příslušenství a zvolte možnost **Výchozí profil**.

Chcete-li přístroj nastavit tak, aby při připojeném příslušenství po pěti sekundách automaticky přijímal příchozí hovory, zvolte možnost **Automatický příjem** > **Zapnutý**. Je-li typ vyzvánění ve zvoleném profilu nastaven na hodnotu **1 pípnutí** nebo **Tiché**, je automatický příjem vypnut.

Chcete-li, aby přístroj při připojení příslušenství svítil, zvolte možnost **Osvětlení** > **Zapnuté**.

Dostupné možnosti se mohou lišit podle příslušenství.

#### **Obnova původních nastavení**

Chcete-li obnovit původní nastavení přístroje, zvolte možnost > **Nastavení** a **Nastavení** > **Obecné** > **Origin. nastavení**. K použití této funkce potřebujete zamykací kód. Po vynulování může zapnutí přístroje trvat delší dobu. Dokumenty, kontaktní údaje, záznamy kalendáře a soubory nejsou ovlivněny.

# **Správa dat**

**Instalování aplikací**

Zvolte možnost > **Aplikace** > **Správce apl.** > **Instalace**.

Instalační soubory můžete do přístroje přenést z kompatibilního počítače, stáhnout při procházení nebo přijmout v multimediální zprávě, v podobě přílohy zprávy el. pošty nebo při jiném připojení jako je spojení Bluetooth. K instalování aplikací do přístroje můžete použít i program Nokia Application Installer ze sady Nokia Ovi Suite.

Význam ikon aplikace Správce aplikací:

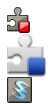

Aplikace SIS nebo SISX Aplikace Java™

Nástroj widget

Před instalací si přečtěte tyto pokyny:

• Pro zobrazení typu aplikace, čísla verze a prodejce nebo výrobce aplikace zvolte možnost **Volby** > **Zobrazit detaily**.

Chcete-li zobrazit detaily bezpečnostního certifikátu aplikace, zvolte možnost **Detaily:** > **Certifikáty:** > **Zobrazit detaily**.

• Pokud instalujete soubor, který obsahuje aktualizaci nebo opravu existující aplikace, můžete původní aplikaci obnovit pouze v případě, že máte původní instalační soubor nebo úplnou záložní kopii odebrané softwarové sady. Chcete-li obnovit původní aplikaci, odeberte aplikaci a nainstalujte ji znovu z původního instalačního souboru nebo ze záložní kopie.

Pro instalování aplikací Java je vyžadován soubor JAR. Není-li k dispozici, přístroj vás může vyzvat k jeho stažení. Pokud není pro aplikaci definován přístupový bod, budete vyzváni k jeho zvolení. Při stahování souboru JAR může být třeba zadání uživatelského jména a hesla potřebného pro přístup k serveru. Tyto údaje získáte od dodavatele nebo výrobce aplikace.

Při instalaci softwaru nebo aplikace použijte následující postup:

- 1 Chcete-li najít instalační soubor, zvolte možnost > **Aplikace** > **Správce apl.** > **Instalace**. Instalační soubory můžete hledat také pomocí Správce souborů nebo můžete zvolit možnost **Zprávy** > **Přijaté** a otevřít zprávu s instalačním souborem.
- 2 Ve správci aplikací zvolte možnost **Volby** > **Instalovat**. V ostatních aplikacích zahajte instalaci vybráním instalačního souboru. Při instalaci zobrazuje přístroj informace o postupu instalace. Když instalujete aplikaci bez digitálního podpisu nebo certifikátu, zobrazí přístroj upozornění. V instalaci pokračujte pouze v případě, že jste si jisti původem a obsahem aplikace.

Chcete-li nainstalovanou aplikaci spustit, najděte ji v menu a vyberte ji.

Chcete-li zobrazit softwarové balíčky, které byly nainstalovány nebo odebrány, a informaci o době, kdy k tomu došlo, zvolte možnost **Volby** > **Zobrazit protokol**.

#### **Správce souborů O aplikaci Správce souborů**

Zvolte možnost > **Aplikace** > **Kancelář** > **Spr. souborů**.

Správce souborů slouží k procházení, spravování a otevírání souborů.

Dostupné možnosti se mohou lišit.

Pro mapování nebo odstraňování jednotek nebo určení nastavení pro kompatibilní vzdálenou jednotku připojenou k přístroji zvolte možnost **Volby** > **Vzdálené jednotky**.

# **Hledání a organizování souborů**

Zvolte možnost > **Aplikace** > **Kancelář** > **Spr. souborů**.

Chcete-li najít soubor, zvolte možnost **Volby** > **Hledat**. Vyberte místo, kde chcete hledat, a jako hledaný text zadejte název souboru.

Pro přesouvání a kopírování souborů a složek nebo vytváření nových složek přejděte na požadované místo a zvolte možnost **Volby** > **Organizovat**.

**Akcelerátor:** Chcete-li nějakou akci použít pro více položek současně, označte požadované položky. Chcete-li označit položku nebo zrušit označení, stiskněte tlačítko **#**.

# **Zálohování paměti telefonu**

Zvolte možnost > **Aplikace** > **Kancelář** > **Spr. souborů**.

Zvolte možnost **Volby** > **Zálohovat pam. telefonu**. Ujistěte se, že je na paměťové kartě dostatek volného místa.

#### **Práce s paměťovou kartou**

Zvolte možnost > **Aplikace** > **Kancelář** > **Spr. souborů**.

Tyto možnosti jsou k dispozici pouze když je v přístroji vložena kompatibilní paměťová karta.

Zvolte **Volby** a vyberte z následujících voleb:

**Volby paměťové karty** — Přejmenování nebo formátování paměťové karty.

**Heslo paměťové karty** — Ochrana paměťové karty heslem.

**Odemknout pam. kartu** — Odemknutí paměťové karty.

**Šifrování přístroje**

**Šifrování paměti přístroje nebo paměťové karty**

Zvolte možnost > **Aplikace** > **Kancelář** > **Šifrování**.

Chcete-li zašifrovat paměť přístroje, zvolte **Paměť telefonu**.

Chcete-li zašifrovat paměťovou kartu, zvolte **Paměť karty** a vyberte z následujících položek:

**Šifrovat bez uložení klíče** — Zašifrování paměťové karty bez uložení šifrovacího klíče. Pokud vyberete tuto možnost, nemůžete používat paměťovou kartu v jiných přístrojích. Pokud obnovíte v přístroji nastavení z výroby, nemůžete paměťovou kartu dešifrovat.

**Zašifrovat a uložit klíč** — Zašifrování paměťové karty a ruční uložení klíče do výchozí složky. Pro zajištění bezpečnosti uložte klíč na bezpečné místo mimo svůj přístroj. Klíč můžete například poslat do počítače. Zadejte heslo ke klíči a název souboru klíče. Heslo by mělo být dlouhé a komplikované.

**Šifrovat obnoveným klíčem** — Zašifrujte paměťovou kartu získaným klíčem. Vyberte soubor klíče a zadejte heslo.

# **Dešifrování paměti přístroje nebo paměťové karty**

Nikdy nezapomeňte dešifrovat paměť přístroje nebo paměťovou kartu před aktualizováním softwaru přístroje.

Chcete-li dešifrovat paměť přístroje, zvolte **Paměť telefonu**.

Chcete-li dešifrovat paměťovou kartu bez poškození šifrovacího klíče, zvolte **Paměť karty** > **Dešifrovat**.

Chcete-li dešifrovat paměťovou kartu a zničit šifrovací klíč, zvolte **Paměť karty** > **Dešifrovat a vypnout šifrování**.

#### **Správce přístroje Vzdálená konfigurace**

Zvolte možnost > **Nastavení** > **Správce přístroje**.

Ve Správci přístroje můžete vzdáleně spravovat nastavení, data a software v přístroji.

Můžete se připojit k serveru a získat nastavení konfigurace do svého přístroje. Můžete obdržet profily serveru a různá nastavení konfigurace od provozovatelů služeb a firemního správce. Nastavení konfigurace může zahrnovat nastavení připojení a další nastavení používaná různými aplikacemi v přístroji. Dostupné možnosti se mohou lišit.

Připojení ke službě vzdálené konfigurace je většinou zahájeno serverem, pokud je vyžadováno aktualizování nastavení přístroje.

Pro vytvoření nového profilu serveru zvolte **Volby** > **Profily serveru** > **Volby** > **Nový profil serveru**.

Tato nastavení můžete obdržet v konfigurační zprávě od provozovatele služby. Pokud tomu tak není, definujte toto:

**Název serveru** — Zadejte název konfiguračního serveru.

**ID serveru** — Zadejte jedinečný identifikátor pro identifikaci konfiguračního serveru.

**Heslo serveru** — Zadejte heslo, pomocí něhož server identifikuje váš přístroj.

**Přístupový bod** — Zvolte přístupový bod pro připojení nebo vytvořte nový přístupový bod. Můžete rovněž zvolit, aby přístroj zobrazil dotaz na přístupový bod při každém připojení. Toto nastavení je k dispozici jen v případě, že jste zvolili jako typ nosiče **Internet**.

**Hostitelská adresa** — Zadejte webovou adresu konfiguračního serveru.

**Port** — Zadejte číslo portu serveru.

**Uživatelské jméno** a **Heslo** — Zadejte identifikátor uživatele a heslo pro konfigurační server.

**Povolit konfiguraci** — Zvolte **Ano** pro povolení serveru iniciovat relaci konfigurace. **Autentifikace sítě** — Zvolte, zda chcete použít ověřování HTTP.

**Síťové uživatelské jméno** a **Síťové heslo** — Zadejte identifikátor uživatele a heslo pro ověřování HTTP. Toto nastavení je k dispozici jen v případě, kdy jste zvolili možnost **Autentifikace sítě**.

# **100 Správa dat**

Pro připojení k serveru a získání nastavení konfigurace pro váš přístroj zvolte **Volby** > **Zahájit konfiguraci**.

Pro zobrazení protokolu konfigurace zvoleného profilu vyberte **Volby** > **Zobrazit protokol**.

Chcete-li vzdáleně aktualizovat software přístroje, zvolte **Volby** > **Zjistit aktualizace**. Aktualizací se neodstraní vaše nastavení. Po přijmutí aktualizačního balíku do přístroje postupujte podle pokynů na displeji. Po dokončení instalace se přístroj restartuje.

# **Upozornění:**

Pokud instalujete novou verzi softwaru, nemůžete používat přístroj, a to ani pro tísňová volání, dokud není instalace dokončena a přístroj není restartován.

#### **Chráněný obsah**

Obsah chráněný správou digitálních práv (DRM), například některé mediální soubory jako jsou obrázky, hudba nebo videoklipy, je dodáván s přidruženou licencí, která vymezuje vaše práva k používání obsahu.

U licencí můžete zobrazovat údaje a stav, reaktivovat je nebo odebírat.

# **Správa digitálních licencí**

Zvolte možnost > **Aplikace** > **Licence**.

# **Správa digitálních oprávnění (DRM)**

Vlastníci obsahu mohou používat různé typy technologií pro správu digitálních oprávnění (DRM) k zajištění ochrany jejich duševního vlastnictví včetně autorských práv. Tento přístroj používá různé typy softwaru DRM pro přístup k obsahu chráněnému pomocí DRM. S tímto přístrojem si můžete zjednat přístup k obsahu chráněnému pomocí WMDRM 10 a OMA DRM 1.0 a 2.0. Pokud některý software DRM nedokáže obsah ochránit, vlastník obsahu může požádat, aby tomuto softwaru DRM byla odebrána možnost přístupu k obsahu chráněnému novou verzí DRM. Odebrání možnosti přístupu může rovněž zabránit obnovení takového obsahu chráněného pomocí DRM, který je již v přístroji. Odebrání možnosti přístupu tohoto softwaru DRM neovlivní užití obsahu chráněného jinými typy DRM nebo užívání obsahu nechráněného pomocí DRM.

Je-li ve vašem přístroji obsah chráněný systémem OMA DRM, použijte pro zálohování licencí i obsahu funkci zálohování sady Nokia Ovi Suite.

Jiné způsoby přenosu nemusí přenést licence, které musí být obnoveny spolu s obsahem, abyste mohli pokračovat v používání obsahu chráněného pomocí OMA DRM i po

zformátování paměti přístroje. Licence byste mohli potřebovat obnovit i v případě, že dojde k poškození souborů v přístroji.

Je-li ve vašem přístroji obsah chráněný systémem WMDRM, dojde po zformátování paměti přístroje ke ztrátě licencí i obsahu. Licence a obsah můžete ztratit i v případě, že dojde k poškození souborů v přístroji. Ztráta licencí nebo obsahu může omezit vaši možnost znovu užívat stejný obsah ve vašem přístroji. Podrobnější informace získáte od poskytovatele služeb.

# **Hledání nápovědy**

#### **Podpora**

Pokud chcete o používání přístroje zjistit více informací nebo si nejste jisti, jak má přístroj pracovat, nahlédněte na stránky [www.nokia.com/support](http://www.nokia.com/support) nebo z mobilního přístroje na stránky [nokia.mobi/support](http://nokia.mobi/support). Můžete si také přečíst příručku v přístroji. Zvolte možnost > **Nápověda**.

Pokud potíže nevyřešíte, zkuste následující možnosti:

- Restartujte přístroj. Vypněte přístroj a vyjměte baterii. Přibližně po minutě vraťte baterii zpět a přístroj zapněte.
- Obnovte původní nastavení.
- Aktualizace softwaru přístroje

Pokud potíže stále trvají, obraťte se s dotazem na opravu na společnost Nokia. Přečtěte si stránku [www.nokia.com/repair.](http://www.nokia.com/repair) Před odesláním přístroje do opravny vždy vytvořte zálohu dat přístroje.

#### **Udržování softwaru přístroje a aplikací v aktuálním stavu Aktualizace softwaru přístroje a aplikací**

Aktualizací softwaru přístroje a aplikací můžete získat nové a rozšířené funkce. Aktualizace softwaru může také vylepšit výkon přístroje.

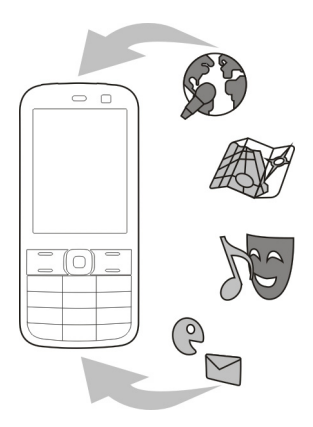

Doporučujeme, abyste před aktualizací softwaru přístroje zálohovali svá osobní data.

# **Upozornění:**

Pokud instalujete novou verzi softwaru, nemůžete používat přístroj, a to ani pro tísňová volání, dokud není instalace dokončena a přístroj není restartován.

Používání služeb nebo stahování obsahu může vyžadovat přenos velkého množství dat, který může být zpoplatněn.

Před zahájením aktualizace k přístroji připojte nabíječku nebo zkontrolujte, zda je baterie přístroje dostatečně nabitá.

Po aktualizaci nemusejí být aktuální návody v uživatelské příručce a v nápovědě.

# **Aktualizace softwaru pomocí přístroje**

Můžete zkontrolovat, zda existují aktualizace pro přístroj, a stáhnout je do přístroje (služba sítě).

Zvolte možnost > **Nastavení** > **Správce přístroje** a **Volby** > **Zjistit aktualizace**.

# **Aktualizace softwaru přístroje z počítače**

K aktualizaci softwaru přístroje můžete použít sadu Nokia Ovi Suite v počítači. Potřebujete kompatibilní počítač, vysokorychlostní připojení k internetu a kompatibilní datový kabel USB pro připojení přístroje k počítači.

Další informace a sadu Nokia Ovi Suite ke stažení najdete na webu [www.ovi.com/](http://www.ovi.com/suite) [suite](http://www.ovi.com/suite).

# **Prodloužení životnosti baterie**

Mnohé funkce přístroje zvyšují nároky na výkon baterie a snižují životnost baterie. Chcete-li energií baterie šetřit, využijte tyto rady:

- Funkce používající technologii Bluetooth nebo umožňující spuštění podobných funkcí na pozadí v průběhu používání jiných funkcí zvyšují spotřebu energie baterie. Spojení Bluetooth vypínejte, kdykoli ho nepoužíváte.
- Pokud jste možnost **Spojení paketovými daty** v nastavení připojení nastavili na hodnotu **Je-li dostupné** a nejste v oblasti pokrytí paketovou datovou sítí (GPRS), pokouší se přístroj pravidelně navázat paketové datové spojení. Chcete-li prodloužit provozní dobu přístroje, zvolte možnost > **Nastavení** a **Nastavení** > **Připojení** > **Paketová data** > **Spojení paketovými daty** > **Podle potřeby**.
- Když v aplikaci Mapy přejdete na novou oblast, stahuje aplikace nové mapové podklady, a to klade zvýšené nároky na baterii. Automatické stahování nových map můžete vypnout.
- Pokud je síla signálu celulární sítě ve vaší oblasti příliš proměnlivá, musí přístroj dostupnou síť hledat opakovaně. To zvyšuje nároky na baterii.

Pokud je nastaven duální režim sítě, hledá přístroj síť 3G. Přístroj můžete nastavit tak, aby používal pouze síť GSM. Chcete-li používat pouze síť GSM, zvolte možnost > **Nastavení** a **Nastavení** > **Telefon** > **Síť** > **Režim sítě** > **GSM**.

- Podsvícení displeje zvyšuje nároky na baterii. V nastavení displeje můžete změnit délku prodlevy vypnutí podsvícení. Zvolte možnost > **Nastavení** a **Nastavení** > **Obecné** > **Přizpůsobení** > **Displej** > **Prodleva osvětlení**.
- Ponechání spuštěných aplikací na pozadí zvyšuje nároky na výkon baterie. Chceteli ukončit nepoužívané aplikace, podržte stisknuté tlačítko Menu, přejděte na aplikaci a stiskněte tlačítko **C**.
- Chcete-li šetřit energií, zapněte úsporný režim. Stiskněte vypínač a zvolte možnost **Aktivovat úsporu energie**. Pro vypnutí úsporného režimu stiskněte vypínač a zvolte možnost **Deaktiv. úsporu energie**. Když je zapnut úsporný režim, nemusí být možné měnit nastavení některých aplikací.

# **Nápověda v přístroji**

V přístroji jsou uloženy pokyny k používání jeho aplikací.

Chcete-li otevřít texty nápovědy z hlavního menu, zvolte možnost > **Nápověda** a aplikaci, ke které si chcete přečíst pokyny.

Je-li otevřena aplikace, můžete nápovědu pro aktuální zobrazení vyvolat zvolením možnosti **Volby** > **Nápověda**.

Chcete-li při čtení pokynů změnit velikost textu nápovědy, zvolte možnost **Volby** > **Zmenšit velikost písma** nebo **Zvětšit velikost písma**.

Na konci textu nápovědy jsou uvedeny odkazy na příbuzná témata. Po výběru podtrženého slova zobrazí aplikace krátké vysvětlení.

V textech nápovědy najdete následující indikátory:

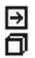

Odkaz na příbuzné téma.

Odkaz na probíranou aplikaci.

Při čtení pokynů můžete mezi nápovědou a aplikací otevřenou na pozadí přepínat zvolením **Volby** > **Ukázat otevř. aplikace** a vybráním požadované aplikace.

# **Chraňte životní prostředí**

# **Úspory energie**

Pokud se budete řídit následujícími tipy, nebudete muset tak často dobíjet baterii:

- Zavírejte aplikace a připojení, které nepotřebujete (například připojení Bluetooth).
- Vypněte nepotřebné zvuky jako jsou tóny tlačítek.

# **Recyklace**

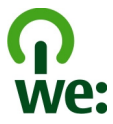

Po skončení životnosti telefonu lze všechny materiály, z nichž je vyroben, obnovit jako materiály a energii. Společnost Nokia zajišťuje správnou likvidaci a recyklování materiálů ve spolupráci se svými partnery v programu We:recycle. Pokyny k recyklování starých výrobků Nokia a hledání sběrných středisek zjistíte na stránce [www.nokia.com/](http://www.nokia.com/werecycle) [werecycle](http://www.nokia.com/werecycle) nebo na telefonní lince kontaktního střediska Nokia.

Balení a uživatelské příručky recyklujte v místním recyklačním středisku.

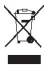

Symbol přeškrtnutého kontejneru na výrobku, baterii, v doprovodné dokumentaci nebo na obalu vám má připomínat, že všechny elektrické a elektronické výrobky, baterie a akumulátory musí být po ukončení své životnosti uloženy do odděleného sběru. Tento požadavek se týká Evropské unie. Neodhazujte tyto výrobky do netříděného komunálního odpadu. Další informace o ochraně životního prostředí související s telefonem najdete na adrese [www.nokia.com/ecoprofile](http://www.nokia.com/ecoprofile).

# **Informace o výrobku a bezpečnostní informace**

#### **Síťové služby a poplatky**

Váš přístroj je schválen pro používání v následujících sítích: sítě GSM 850/900/1800/1900 MHz a WCDMA 900/2100 MHz (UMTS). Vyzařovaný VF výkon max. 2 W. Toto rádiové zařízení lze provozovat v České republice v rámci všeobecných oprávnění ČTÚ č. VO-R/1/12.2008–17 a VO-R/12/05.2007–6 . Abyste mohli přístroj používat, potřebujete mít objednanou službu u poskytovatele služeb.

Používání síťových služeb a stahování obsahu do přístroje vyžaduje připojení k síti a může mít za následek poplatky za přenos dat. Některé funkce výrobku vyžadují podporu sítě a mohou vyžadovat objednání.

#### **Péče o přístroj**

Zacházejte pečlivě s přístrojem, baterií, nabíječkou a příslušenstvím. Následující doporučení vám pomohou ochránit vaše nároky ze záruky.

- Uchovávejte přístroj v suchu. Srážky, vlhkost a všechny typy kapalin mohou obsahovat minerály, které způsobují korozi elektronických obvodů. Pokud váš přístroj navlhne, vyjměte baterii a nechte přístroj zcela vyschnout.
- Nepoužívejte ani neponechávejte přístroj v prašném a znečištěném prostředí. Mohlo by dojít k poškození jeho pohyblivých součástí a elektronických součástek.
- Neponechávejte přístroj ve vysokých nebo nízkých teplotách. Vysoké teploty mohou zkrátit životnost přístroje, poškodit baterii a deformovat či roztavit plasty.
- Neponechávejte přístroj v chladu. Při zahřívání přístroje na provozní teplotu se uvnitř sráží vlhkost, která může poškodit elektronické obvody.
- Nepokoušejte se přístroj otevřít jinak, než jak je uvedeno v uživatelské příručce.
- Neschválené úpravy mohou poškodit přístroj a porušovat právní předpisy týkající se rádiových zařízení.
- Nedovolte, aby přístroj upadl nebo byl vystaven silným otřesům, netřeste přístrojem. Nešetrné zacházení může poškodit vnitřní elektronické obvody a mechaniku.
- Pro čištění povrchu přístroje používejte pouze měkký, čistý, suchý hadřík.
- Přístroj nepřebarvujte. Barva může zalepit pohyblivé součásti přístroje a zabránit správné funkci.
- Pro zajištění optimální funkce přístroj občas vypněte a vyjměte baterii.
- Ukládejte přístroj mimo dosah magnetů nebo magnetických polí.
- Důležitá data ukládejte alespoň na dvě oddělená místa, například do přístroje, na paměťovou kartu nebo do počítače, případně si důležité informace zapište.

Při delším provozu se přístroj může zahřát. Ve většině případů je tento stav normální. Pokud se vám zdá, že přístroj nefunguje správně, odneste jej do nejbližšího autorizovaného servisního střediska.

#### **Recyklace**

Použitá elektronická zařízení, baterie a balicí materiály vždy vracejte na sběrná místa, která jsou k tomu určena. Tím pomáháte bránit nekontrolovanému ukládání odpadu a podporujete opakované využívání surovinových zdrojů. Informace o životním prostředí související s přístrojem a pokyny k recyklování výrobků Nokia najdete na stránce [www.nokia.com/recycling](http://www.nokia.com/recycling) . .

#### **Správa digitálních práv**

Při používání tohoto přístroje dodržujte všechny právní předpisy a respektujte místní zvyklosti, soukromí a práva ostatních, včetně práv autorských. Ochrana autorských práv může omezit možnost kopírování, upravování nebo přenášení obrázků, hudby a dalšího obsahu.

Vlastníci obsahu mohou používat různé typy technologií správy digitálních práv (DRM) k ochraně svého duševního vlastnictví včetně autorských práv. Tento přístroj používá různé typy softwaru DRM pro přístup k obsahu chráněnému technologií DRM. S tímto přístrojem můžete přistupovat k obsahu chráněnému technologií WMDRM 10 a OMA DRM 1.0 a 2.0. Pokud některý software DRM nedokáže chránit obsah, vlastníci obsahu si mohou vyžádat, aby možnost přístupu takového softwaru DRM k novému obsahu chráněnému technologií DRM byla odvolána. Odvolání může rovněž zabránit obnovení takového obsahu chráněného technologií DRM, který se již v přístroji nachází. Odvolání takového softwaru DRM nemá vliv na používání obsahu chráněného jinými typy technologií DRM ani na používání obsahu, který není chráněný technologií DRM.

Obsah chráněný správou digitálních práv (DRM) je dodán s přidruženou licencí, která vymezuje vaše práva k používání obsahu.

Je-li ve vašem přístroji obsah chráněný systémem OMA DRM, použijte pro zálohování licencí i obsahu funkci zálohování sady Nokia Ovi Suite.

Jiné způsoby přenosu nemusí přenést licence, které musí být obnoveny spolu s obsahem, abyste mohli pokračovat v používání obsahu chráněného pomocí OMA DRM po zformátování paměti přístroje. Licence byste mohli potřebovat obnovit i v případě, že dojde k poškození souborů ve vašem přístroji.

Je-li ve vašem přístroji obsah chráněný systémem WMDRM, dojde po zformátování paměti přístroje ke ztrátě licencí i obsahu. Licence a obsah můžete ztratit i v případě, že dojde k poškození souborů ve vašem přístroji. Ztráta licencí nebo obsahu může omezit vaši možnost opětovného užívání stejného obsahu ve vašem přístroji. O další informace požádejte svého poskytovatele služby.

Některé licence mohou být navázány na konkrétní SIM kartu a chráněný obsah je pak přístupný pouze tehdy, je-li tato SIM karta vložena v přístroji.

#### **Baterie a nabíječky Informace o baterii a nabíječce**

Tento přístroj je určen pro používání s dobíjecí baterií BL-5CT. Nokia může pro tento přístroj vyrobit další modely baterií. Používejte vždy pouze originální baterie Nokia.

Tento přístroj je určen pro používání při nabíjení z těchto nabíječek: AC-8, AC-15 . Přesné číslo modelu nabíječky se může lišit v závislosti na typu konektoru s označením E, X, AR, U, A, C, K nebo B.

Baterie může být mnohokrát opětovně nabita a vybita (řádově stovky cyklů), po určitém čase se však zcela opotřebí. Pokud se doba hovoru a doba v pohotovostním režimu znatelně zkrátí, vyměňte baterii.

#### **Bezpečnost při používání baterie**

Před vyjmutím baterie vždy vypněte přístroj a odpojte nabíječku. Jestliže odpojujete nabíječku nebo příslušenství, uchopte a zatáhněte vždy za zástrčku, nikoliv za kabel.

Nepoužíváte-li nabíječku, odpojte ji od elektrické zásuvky a přístroje. Neponechávejte úplně nabitou baterii připojenou k nabíječce, protože nadměrné nabíjení může zkrátit životnost baterie. Je-li plně nabitá baterie ponechána bez použití, dojde po čase k jejímu samovolnému vybití.

Baterii vždy udržujte při teplotě 15 °C až 25 °C (59 °F až 77 °F). Extrémní teploty snižují kapacitu a životnost baterie. Přístroj s horkou nebo chladnou baterií může dočasně přestat pracovat.

K náhodnému zkratování může dojít, pokud se kovových pásků na baterii dotkne kovový předmět, například když nosíte náhradní baterii v kapse. Zkratování může poškodit baterii nebo předmět, který zkrat způsobil.

Nevhazujte baterie do ohně, protože může dojít k jejich výbuchu. Baterie likvidujte v souladu s místními právními předpisy. Jeli to možné, recyklujte je. Neodhazujte je do směsného odpadu.

Baterie ani články nerozebírejte, nesekejte, neotevírejte, nemačkejte, neohýbejte, neděrujte ani nerozřezávejte. Pokud baterie vytéká, zabraňte kontaktu kapaliny baterie s kůží nebo očima. Pokud k tomu dojde, okamžitě opláchněte zasažené plochy vodou nebo vyhledejte lékařskou pomoc.

Neupravujte ani nepředělávejte baterii a nepokoušejte se do ní vkládat cizí předměty. Baterii neponořujte a ani nevystavujte působení vody či jiných kapalin. Při poškození mohou baterie explodovat.

Používejte baterii a nabíječku pouze ke stanoveným účelům. Nesprávné používání nebo použití neschválených baterií či nekompatibilních nabíječek může způsobit riziko požáru, výbuchu nebo jiného nebezpečí a může mít za následek zrušení osvědčení nebo záruk. Pokud si myslíte, že došlo k poškození baterie nebo nabíječky, před dalším používáním ji odneste do nejbližšího servisního střediska na kontrolu. Nikdy nepoužívejte poškozenou baterii ani nabíječku. Nabíječky používejte pouze uvnitř budovy.

#### **Další bezpečnostní informace Uskutečnění tísňového volání**

- 1 Zkontrolujte, zda je přístroj zapnutý.
- 2 Zkontrolujte, zda je k dispozici dostatečně silný signál. Možná budete muset učinit i následující:
	- Vložte SIM kartu.
	- Vypněte omezení hovorů aktivovaná pro tento přístroj, například blokování, volbu povolených čísel nebo uzavřenou skupinu uživatelů.
	- Zkontrolujte, zda přístroj není v profilu Offline nebo Letadlo.
- 3 Opakovaně stiskněte tlačítko Konec, dokud není zobrazena domovská obrazovka.
- 4 Zadejte oficiální číslo tísňové linky dle své aktuální polohy. Čísla tísňových linek se v různých oblastech liší.
- 5 Stiskněte tlačítko Volat.
- 6 Podejte co možná nejpřesněji potřebné informace. Hovor neukončujte, dokud k tomu nedostanete svolení.

**Důležité:** Pokud váš přístroj podporuje internetová volání, aktivujte mobilní i internetová volání. Pokud jsou obě tyto služby aktivovány, přístroj se může pokusit o tísňové volání prostřednictvím mobilní sítě i přes poskytovatele služeb internetového volání. Spojení není možné zaručit za všech podmínek. Pro životně důležitou komunikaci, jako například v případě lékařské pohotovosti, se nikdy nespoléhejte pouze na bezdrátový přístroj.

#### **Malé děti**

Tento přístroj a jeho příslušenství nejsou hračky. Mohou obsahovat malé součásti. Uchovávejte je mimo dosah malých dětí.

#### **Zdravotnické přístroje**

Provoz přístrojů pracujících na principu rádiového přenosu, včetně bezdrátových telefonů, může způsobovat rušení nedostatečně chráněných zdravotnických přístrojů. Pokud chcete zjistit, jestli je zdravotnický přístroj dostatečně chráněn před působením energie z vnějšího rádiového pole, obraťte se na lékaře nebo na výrobce zdravotnického přístroje. Pokud jste k tomu místními předpisy vyzváni, například v nemocnicích, přístroj vypněte.

#### **Implantované zdravotnické přístroje**

Výrobci zdravotnických přístrojů doporučují, aby mezi bezdrátovým přístrojem a implantovaným zdravotnickým přístrojem, např. kardiostimulátorem nebo implantovaným intrakardiálním defibrilátorem, byla dodržena minimální vzdálenost 15,3 centimetru (6 palců), aby nedocházelo k potenciálnímu rušení zdravotnického přístroje. Osoby s takovými přístroji by:

- Měly vždy udržovat bezdrátový přístroj nejméně 15,3 centimetru (6 palců) od zdravotnického přístroje.
- Neměly nosit bezdrátový přístroj v náprsní kapse.
- Měly při telefonování přikládat bezdrátový přístroj k uchu na vzdálenější straně od zdravotnického přístroje.

# **108 Informace o výrobku a bezpečnostní informace**

- Měly bezdrátový přístroi vypnout, jestliže existuje důvodné podezření, že způsobuje rušení.
- Měly dodržovat pokyny výrobce implantovaného zdravotnického přístroje.

Máte-li nějaké dotazy týkající se použití bezdrátového přístroje s implantovaným zdravotnickým přístrojem, obraťte se na svého poskytovatele zdravotnické péče.

#### **Sluch**

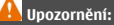

Při používání sluchátek může být ovlivněna vaše schopnost vnímat zvuky z okolí. Nepoužívejte sluchátka, pokud to může ohrozit vaši bezpečnost.

Některé bezdrátové přístroje mohou působit rušení některých naslouchátek.

#### **Nikl**

**Poznámka:** Kovové součásti na povrchu tohoto přístroje neobsahují nikl. Povrch tohoto přístroje obsahuje antikorozní ocel.

#### **Chraňte přístroj před nebezpečným obsahem**

Přístroj může být vystaven působení virů nebo jiného škodlivého obsahu. Dodržujte následující pokyny:

- Při otevírání zpráv buďte opatrní. Zprávy mohou obsahovat škodlivý software nebo mohou být pro váš přístroj či počítač jinak nebezpečné.
- Dbejte opatrnosti při potvrzování požadavků na připojení, prohlížení internetu nebo stahování obsahu. Nepotvrzujte připojení Bluetooth ze zdrojů, kterým nedůvěřujete.
- Instalujte a používejte pouze služby a software ze zdrojů, kterým kterým důvěřujete a které nabízejí odpovídající zabezpečení a ochranu.
- Nainstalujte antivirový a jiný bezpečnostní software do přístroje a všech připojených počítačů. V jednom okamžiku používejte pouze jednu antivirovou aplikaci. Používání více takových aplikací současně může nepříznivě ovlivnit výkon a fungování přístroje nebo počítače.
- Pokud používáte předinstalované záložky a odkazy na internetové stránky třetích stran, dbejte přiměřené opatrnosti. Nokia nepotvrzuje jejich obsah ani nepřijímá odpovědnost za takové stránky.

#### **Provozní prostředí**

Tento přístroj splňuje směrnice týkající se vystavení rádiovým vlnám, pokud je používán v normální poloze u ucha nebo nejméně 1,5 centimetru (5/8 palce) od těla. Je-li pro nošení telefonu u těla použito pouzdro, spona na opasek nebo jiný držák, neměl by obsahovat kovový materiál a měl by být umístěn nejméně ve výše uvedené vzdálenosti od těla.

Aby mohlo docházet k odesílání datových souborů nebo zpráv, je vyžadováno kvalitní připojení k síti. Datové soubory nebo zprávy mohou být pozdrženy, dokud takové připojení není k dispozici. Pokyny ohledně vzdáleností dodržujte, dokud není přenos dokončen.

#### **Dopravní prostředky**

Rádiové signály mohou ovlivnit nesprávně instalované nebo nedostatečně stíněné elektronické systémy motorových vozidel, např. elektronické systémy vstřikování paliva, elektronické protiblokovací systémy brzd, elektronické systémy kontroly rychlosti a systémy airbagů. Další informace ověřte u výrobce vozidla nebo jeho zařízení.

Instalovat přístroj do vozu by měl pouze kvalifikovaný pracovník. Chybná montáž nebo servis mohou být nebezpečné a mohou způsobit zrušení záruky. Pravidelně kontrolujte, jestli je veškeré příslušenství mobilního přístroje ve voze správně instalováno a jestli správně pracuje. Neukládejte ani nepřenášejte hořlavé kapaliny, plyny nebo výbušné materiály ve stejném prostoru, ve
kterém je uložen přístroj, jeho části nebo příslušenství. Pamatujte, že se airbagy nafukují velkou silou. Do prostoru, do kterého se airbagy v případě nárazu aktivují, neumisťujte přístroj ani jiné příslušenství.

### **Potenciálně výbušná prostředí**

Vypínejte přístroj v potenciálně výbušných prostorech. Dodržujte zde všechny pokyny. Jiskření v takovýchto prostorech může způsobit výbuch nebo požár, při kterých hrozí nebezpečí poranění nebo úmrtí osob. Vypněte přístroj u čerpacích stanic pohonných hmot, například v blízkosti benzínových čerpacích stanic. Dodržujte omezení ve skladech pohonných hmot, skladech paliv a prodejních prostorech, v chemických závodech nebo v místech, kde se provádí odstřely za pomoci výbušnin. Potenciálně výbušná prostředí jsou často, ale ne vždy, viditelně označena. Patří mezi ně prostory, ve kterých je vám normálně doporučeno vypnout motor vozu, podpalubí lodí, prostory pro převážení nebo ukládání chemikálií a prostory, kde je v atmosféře zvýšená koncentrace chemikálií nebo malých částic, například zrní, prachu nebo kovových částeček. Měli byste se informovat u výrobce vozidel používajících kapalné ropné plyny (např. propan a butan), zda je možné tento přístroj bezpečně používat v jejich blízkosti.

### **Certifikační informace (SAR)**

## **Tento mobilní přístroj splňuje nařízení pro vystavení rádiovým vlnám.**

Tento mobilní přístroj je vysílačem a přijímačem rádiových vln. Přístroj je navržen tak, aby nepřekročil emisní limity pro vystavení rádiovým vlnám stanovené mezinárodními pravidly. Tato pravidla byla vytvořena nezávislou vědeckou organizací ICNIRP a obsahují takové bezpečnostní rozpětí, aby byla zajištěna bezpečnost všech osob, bez ohledu na věk nebo zdravotní stav.

Pravidla týkající se vyzařování mobilních přístrojů pracují s měrnou jednotkou uváděnou jako specifická míra absorpce (SAR, Specific Absorption Rate). Limit SAR je dle pravidel ICNIRP průměrně 2,0 watty/kilogram (W/kg) stanovený z referenční hodnoty na 10 gramů tělní tkáně. Testy na SAR jsou prováděny za použití standardních pracovních poloh s přístrojem pracujícím na nejvyšší deklarované výkonové úrovni ve všech testovaných frekvenčních rozsazích. Skutečná momentální úroveň SAR provozovaného přístroje může být pod touto maximální hodnotou, protože přístroj je vyroben tak, aby používal pouze výkon nutný pro připojení k síti. Tato hodnota se liší v závislosti na mnoha faktorech, například vzdálenosti od základnové stanice.

Podle pravidel ICNIRP je nejvyšší hodnota SAR pro použití přístroje u ucha 1,34 W/kg .

Při použití příslušenství s přístrojem může dojít ke změně hodnot SAR. Hodnoty SAR se mohou lišit podle národních požadavků, požadavků na testování a frekvence použité v síti. Další informace o SAR mohou být uvedeny v informacích o výrobku na [www.nokia.com.](http://www.nokia.com)

## **Copyright a další upozornění**

PROHLÁŠENÍ O SHODĚ

# $C\epsilon$  0434

Společnost NOKIA CORPORATION tímto prohlašuje, že tento výrobek RM-745 je ve shodě se základními požadavky a dalšími příslušnými ustanoveními směrnice 1999/5/ES. Kopii Prohlášení o shodě naleznete na adrese [http://www.nokia.com/phones/](http://www.nokia.com/phones/declaration_of_conformity/) [declaration\\_of\\_conformity/.](http://www.nokia.com/phones/declaration_of_conformity/)

© 2011 Nokia. Všechna práva vyhrazena.

Nokia, Nokia Connecting People, CSeries, logo Nokia Original Accessories a Ovi jsou ochranné známky nebo registrované ochranné známky společnosti Nokia Corporation. Nokia tune je zvuková značka společnosti Nokia Corporation. Ostatní zmiňované výrobky a názvy společností mohou být ochrannými známkami nebo obchodními názvy svých odpovídajících vlastníků.

Rozmnožování, přenos, rozšiřování nebo ukládání obsahu tohoto dokumentu nebo jeho části v jakékoli formě je povoleno pouze po předchozím písemném svolení společností Nokia. Nokia se řídí politikou neustálého vývoje. Nokia si vyhrazuje právo provádět změny a vylepšení u všech výrobků popsaných v tomto dokumentu bez předchozího oznámení.

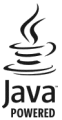

Java and all Java-based marks are trademarks or registered trademarks of Sun Microsystems, Inc.

The Bluetooth word mark and logos are owned by the Bluetooth SIG, Inc. and any use of such marks by Nokia is under license.

Licence k tomuto výrobku je udělena podle MPEG-4 Visual Patent Portfolio License (i) pro osobní a nepodnikatelské užití ve spojení s informacemi, které byly zakódovány v souladu s vizuálním standardem MPEG-4 spotřebitelem v rámci osobní a nepodnikatelské činnosti, a (ii) pro užití ve spojení s videem formátu MPEG-4 dodaným poskytovatelem videa s příslušným oprávněním. Licence není udělena a nezahrnuje jakékoli jiné způsoby užití. Další informace, včetně informací týkajících se užití pro reklamní, interní a podnikatelské účely, je možné získat od společnosti MPEG LA, LLC. Viz http://www.mpegla.com.

V maximální míře povolené příslušnými právními předpisy nejsou společnost Nokia ani jakýkoli z jejích poskytovatelů licence za žádných okolností odpovědni za jakoukoli ztrátu dat nebo příjmů ani za zvláštní, náhodné, následné či nepřímé škody způsobené jakýmkoli způsobem.

Obsah tohoto dokumentu je dodáván "jak stojí a leží". V souvislosti s obsahem tohoto dokumentu a správností a spolehlivosti informací v něm obsažených se kromě záruk stanovených příslušnými právními předpisy neposkytují žádné další záruky, výslovné nebo implicitní, včetně (nikoli však pouze) záruky prodejnosti a vhodnosti použití pro určitý účel. Společnost Nokia si vyhrazuje právo kdykoli a bez předchozího upozornění tento dokument revidovat nebo ukončit jeho platnost. Dostupnost výrobků, funkcí, aplikací a služeb se může v jednotlivých oblastech lišit. O další informace požádejte svého prodejce výrobků Nokia nebo poskytovatele služby. Tento přístroj může obsahovat výrobky, technologie nebo software, které jsou předmětem právních předpisů upravujících export platných v USA a dalších zemích. Obcházení příslušných právních předpisů je zakázáno.

Nokia neposkytuje žádnou záruku ani nepřebírá žádnou odpovědnost za funkčnost, obsah nebo podporu koncového uživatele k programům třetích stran dodávaným s přístrojem. Používáním programu berete na vědomí, že program je poskytován ve stavu "jak stojí a leží". Nokia nevydává žádná prohlášení, neposkytuje žádnou záruku ani nepřebírá žádnou odpovědnost za funkčnost, obsah nebo podporu koncového uživatele k programům třetích stran dodávaným s přístrojem.

## UPOZORNĚNÍ FCC

Tento přístroj může způsobovat rušení televize nebo rozhlasu (například při používání telefonu v blízkosti přijímače). Úřad FCC může vyžadovat, abyste přestali používat telefon, pokud není možné toto rušení omezit. Potřebujete-li pomoc, obraťte se na místní servisní středisko. Tento přístroj je v souladu s částí 15 pravidel FCC. Provoz musí splňovat následující dvě podmínky: (1) Tento přístroj nesmí způsobovat škodlivé rušení; a (2) tento přístroj musí tolerovat veškeré zachycené rušení, včetně toho, které může způsobit jeho nežádoucí činnost. Jakékoli změny nebo úpravy, které nejsou výslovně schváleny společností Nokia, mohou způsobit ztrátu uživatelova oprávnění k užívání tohoto zařízení.

/1.1. vydání CS